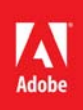

# **Adobe® Digital Enterprise Platform Extension – Production Print**

**Version 10.0**

### **User Guide**

**Rev A**

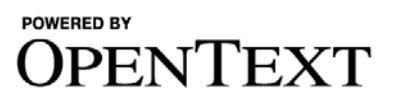

Adobe® Digital Enterprise Platform Extension – Production Print User Guide Rev A

© OPEN TEXT CORPORATION ALL RIGHTS RESERVED United States and other international patents pending

Portions copyright 2007 - 2011 Adobe Systems Incorporated. All rights reserved. Adobe, the Adobe logo, LiveCycle and PostScript are either registered trademarks or trademarks of Adobe Systems Incorporated in the United States and/or other countries. All other trademarks are the property of their respective owners.

Use of this software program is protected by copyright law, patent law, and international treaties. No part of this software product, associated documentation (including online help tools) may be reproduced or transmitted in any form or by any means, electronic or mechanical, for any purpose, without the express written permission of Open Text Corporation. Information in this documentation is subject to change without notice. Open Text Corporation assumes no responsibility or liability for any errors or inaccuracies that may appear in this software program. All brands, product names and trademarks of other companies mentioned in this software program are used for identification purposes only and are acknowledged as property of the respective company. Companies, names and data used in examples in this software program are fictitious unless otherwise noted.

Open Text Corporation offers no guarantees and assumes no responsibility or liability of any type with respect to third party products and services, including any liability resulting from incompatibility between the third party products and services and the products and services offered by Open Text Corporation and its direct/indirect subsidiaries. By using Open Text Corporation software products and the third party products or services mentioned in this software product, you agree that you will not hold Open Text Corporation and its direct/indirect subsidiaries responsible or liable with respect to use of such third party products or services.

The trademarks, logos, brands, and service marks found in this software program are the property of Open Text Corporation or other third parties. You are not permitted to use such marks without the prior written consent of Open Text Corporation or the third party that owns the marks.

Use of any Open Text Corporation products or services with any third party products or services not mentioned in this documentation is entirely at your own risk.

Adobe® Digital Enterprise Platform Extension - Production Print 10.0

The license to this product was purchased from Adobe Systems Incorporated or a third-party authorized by Adobe.

It is a licensed product containing OpenText Inc. technology

Use of this Software is controlled by the Adobe Systems Incorporated End User License Agreement (EULA).

All Maintenance and Support service is provided by Adobe Systems Incorporated.

The terms and conditions governing your use of the software are described in the EULA accompanying the product provided by Adobe Systems Incorporated.

For licensing issues contact Adobe Systems Incorporated.

The installation media and documentation set contain and reference components that may not be enabled for use by or with your ADEP Extension - Production Print License.

Contact information for Adobe Systems Incorporated

For patch updates, technical notes, and additional information about this product see

<http://www.adobe.com/support/livecycle/>

For other general questions see

[www.adobe.com/aboutadobe/contact.html](http://www.adobe.com/aboutadobe/contact.html)

Developer information

At the Adobe Developer Connection ADEP website,

<http://www.adobe.com/devnet/enterprise-platform.html>,

you can get the latest developer information and extend your knowledge with articles, tutorials, code samples, downloads, and sample applications.

For information about developer resources that are available, see

[www.adobe.com/enterprise/developer/](http://www.adobe.com/enterprise/developer/)

Adobe, the Adobe logo, and LiveCycle are either registered trademarks or trademarks of Adobe Systems Incorporated in the United States and/or other countries. All other trademarks are the property of their respective owners.

© 2007 - 2011 Adobe Systems Incorporated. All rights reserved.

# **Contents**

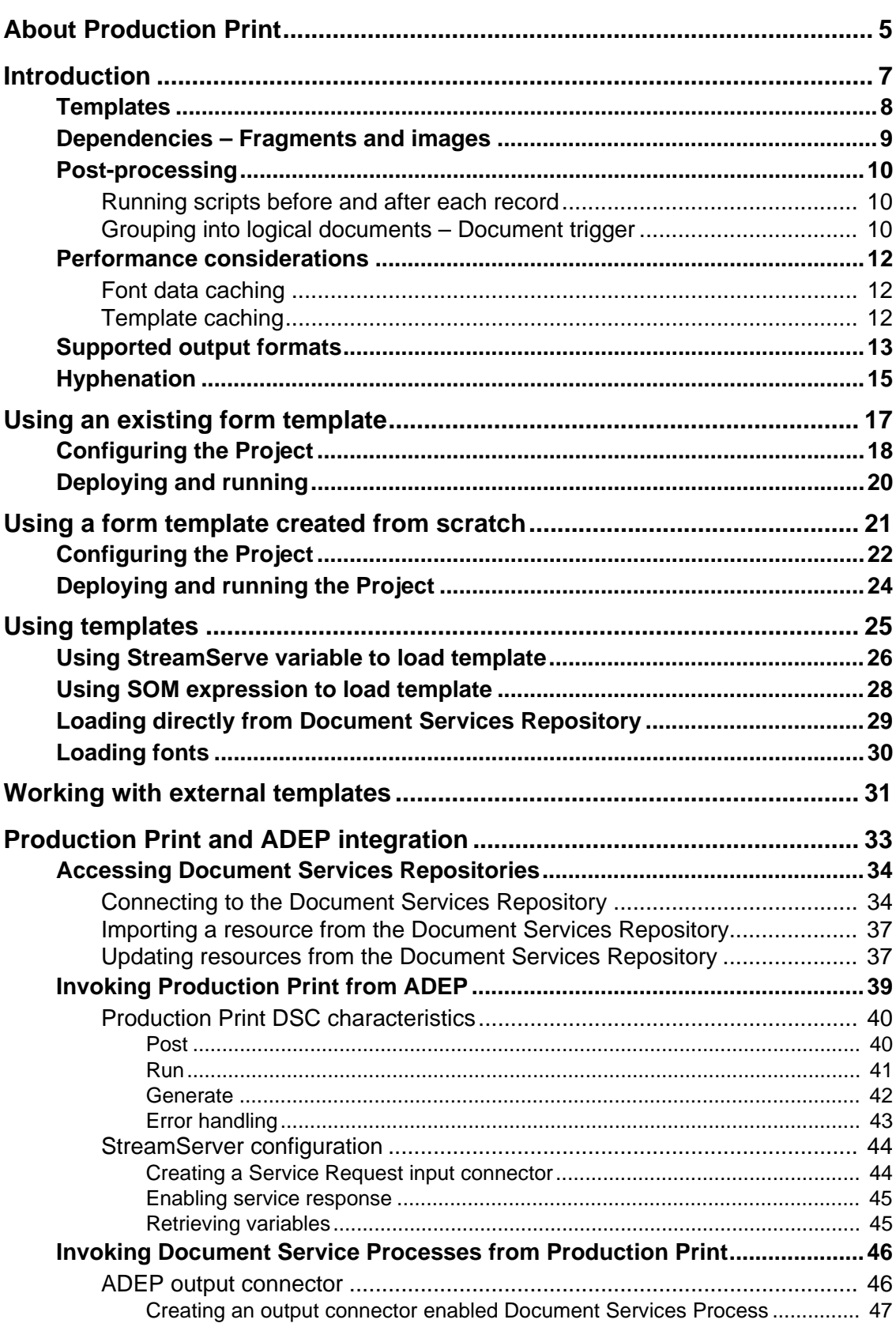

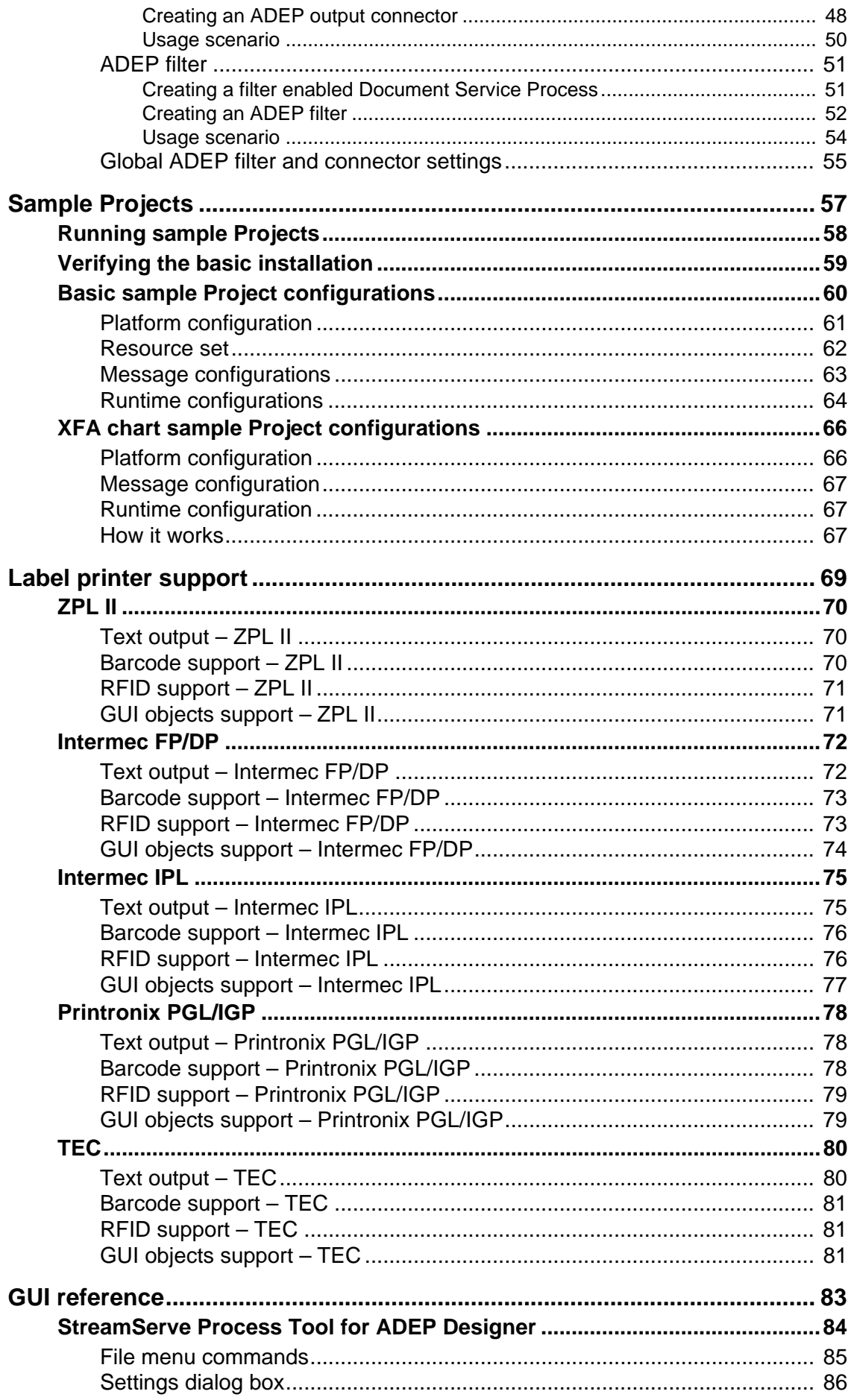

Adobe® Digital Enterprise Platform Extension - Production Print User Guide Rev A

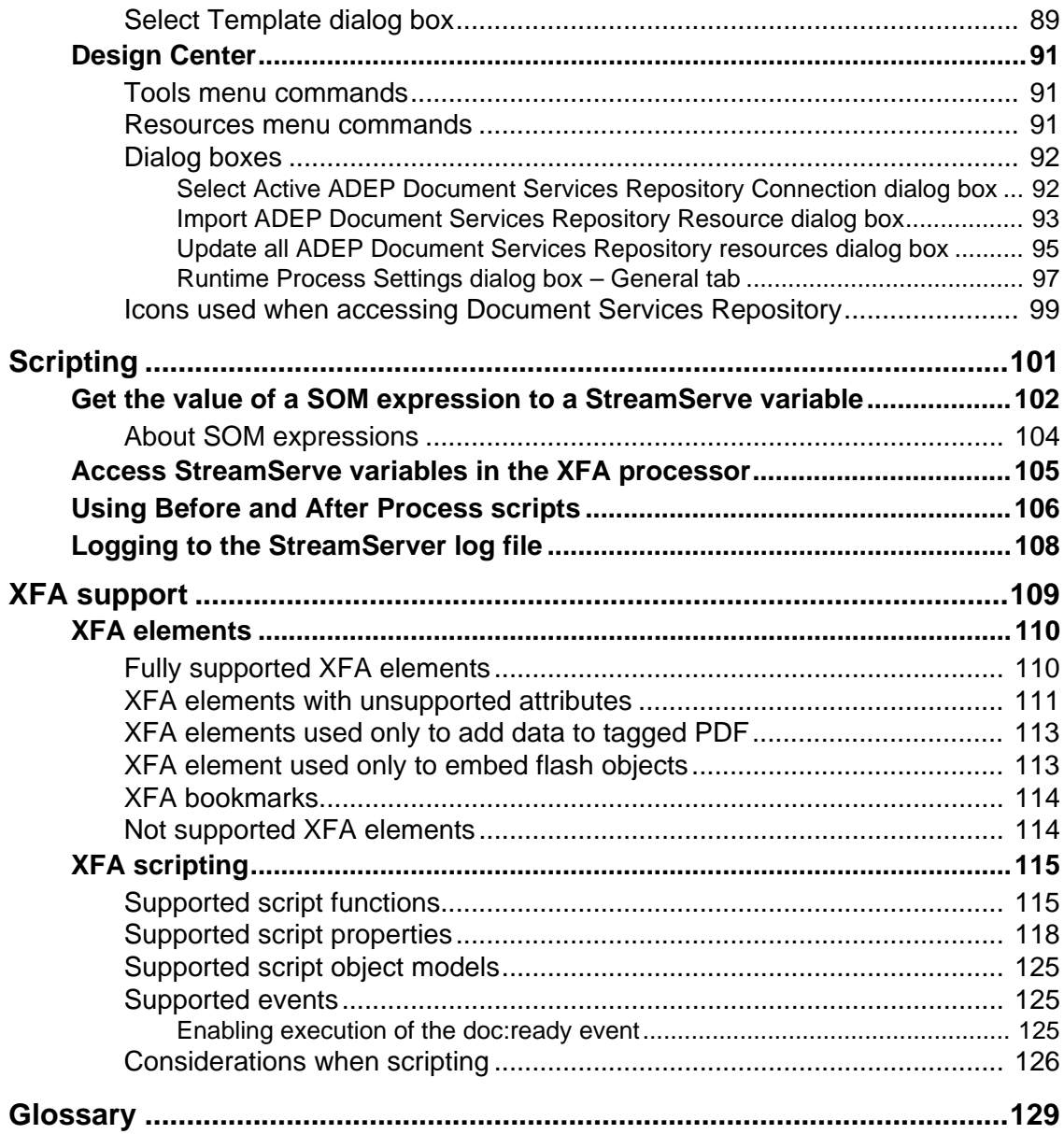

**4**

## <span id="page-8-0"></span>**About Production Print**

Production Print is an extension of Adobe® Digital Enterprise Platform (ADEP). In this document, the ADEP Production Print Extension is referred to as Production Print.

Production Print enables organizations to address production-level data center output requirements by dynamically generating personalized documents for output in various formats (for example, AFP, PostScript®, PDF or PCL), using XML data from core applications. Production Print extends the reach of ADEP and ADEP Designer, allowing customers to standardize on a single design environment for all business critical communications.

Production Print provides production printing capabilities for the ADEP product suite. The solution is an OpenText – Adobe integrated solution where ADEP Designer is integrated into the OpenText StreamServe Persuasion environment.

This document provides information specific to Production Print. For general StreamServe Persuasion information, see the standard StreamServe Persuasion documentation. The reader has a basic understanding of StreamServe Persuasion and has ideally attended the StreamServe Persuasion Essentials course.

#### **StreamServe Persuasion**

Production Print is based on StreamServe Persuasion SP5 – Enhancement Pack 1. StreamServe Persuasion consists of:

- StreamServe Component Framework, which includes the underlying software to run StreamServe applications.
- StreamServer, the software to run StreamServer applications.
- Design Center, the main design tool in StreamServe Persuasion. In Design Center you can:
	- Create your StreamServe Projects.
	- Configure how to connect to the source application.
	- Identify and extract input data.
	- Configure how to deliver output to the output devices.

#### **User documentation**

Standard StreamServe Persuasion documentation is used along with the Production Print specific documentation.

The following documents are specific to Production Print:

- *Adobe Digital Enterprise Platform, Extension Production Print, Release Notes* – describes new and changed features.
- *Adobe Digital Enterprise Platform, Extension Production Print, User Guide* – (this document) describes the Production Print functionality.

# **About Production Print**

• *Adobe Digital Enterprise Platform, Extension – Production Print, Installation Guide* – describes how to install, upgrade, and verify the Production Print software. It also lists supported software and platforms.

# <span id="page-10-0"></span>**Introduction**

ADEP Designer is the Adobe forms design tool, integrated into the StreamServe Persuasion design environment and used as a StreamServe Process tool. Output is produced in various formats, visually identical to the corresponding output from ADEP Document Services Output.

StreamServe Design Center can use ADEP Designer from either a stand-alone installation or from a version bundled with ADEP Document Services Workbench.

You can merge an existing form template with an XML instance document, or you can create a new form template (with bindings to non-XML data formats) in StreamServe Design Center.

The StreamServe Process tool for ADEP Designer can be used to:

- Import an existing ADEP Designer form template.
- Create a new ADEP Designer form template.
- Edit a form template using ADEP Designer.
- Export preview files and schemas for non-XML data formats for use in a stand-alone ADEP Designer.

#### **Running without ADEP Designer**

If you use an existing form template, you can run the StreamServe Process tool without ADEP Designer installed. However, you will not be able to edit the form template in the StreamServe Persuasion design environment.

#### **In this chapter**

- *[Templates](#page-11-0)* on page 8.
- *[Dependencies Fragments and images](#page-12-0)* on page 9.
- *[Post-processing](#page-13-0)* on page 10.
- *[Performance considerations](#page-15-0)* on page 12.
- *[Supported output formats](#page-16-0)* on page 13.
- *[Hyphenation](#page-18-0)* on page 15.

### <span id="page-11-0"></span>**Templates**

Production Print processes XDP templates generated by ADEP Designer. It does not process ADEP Designer PDF files that include imported PDF artwork or Adobe PDF AcroForm format.

Templates can be loaded from a resource set in the Design Center Project or from the ADEP Document Services Repository.

#### **From Design Center resource set**

Templates loaded from a resource set in the Design Center Project are statically associated with the Process. These templates are loaded at start-up.

#### **From Document Services Repository**

Templates loaded from the Document Services Repository can be treated in different ways:

- Loaded during design time and stored in Design Center resource set. Design Center connects to the Document Services Repository and loads the templates into the Design Center resource set. You can update them by loading from the Document Services Repository.
- Loaded dynamically during runtime by connecting to the Document Services Repository using StreamServe variables or SOM expressions. These templates can be loaded once for each job or once for each processed record.

For information on how to access and load templates dynamically, see *[Using](#page-28-1)  templates* [on page 25.](#page-28-1)

#### **Performance considerations**

Normally, performance slows down considerably when loading templates dynamically. The performance is highly dependent on the file system, the file I/O and network capacity. To get maximum performance, make sure that the templates are accessible to the Process in the fastest possible way.

To improve performance when using dynamic templates, you can enable template caching. See *[Template caching](#page-15-2)* on page 12.

### <span id="page-12-0"></span>**Dependencies – Fragments and images**

XDP files with dependencies (external references to fragments and images) are supported. A referenced file is not embedded in the main XDP. When importing a template with dependencies, the Process tool resolves the references and imports the needed resources.

StreamServer can process dependencies from the local file system, from the local network, from HTTP resources, from FTP resources, and from the Document Services Repository.

When importing a LiveCycle Archive file (LCA), the main XDP and all its dependencies are included in the imported LCA package.

Templates and related files can be imported from the Document Services Repository to a resource set in the Design Center Project. See *[Accessing](#page-37-2)  [Document Services Repositories](#page-37-2)* on page 34.

Dynamically loaded templates can include dependencies to resources residing in the Document Services Repository. To enable this, you must select **Enable referenced resources** in the Select Template dialog box. See *[Loading directly](#page-32-1)  [from Document Services Repository](#page-32-1)* on page 29.

**Note:** Updating the imported resources on their source location will not automatically update the dependencies imported to the Process tool. If dependencies are changed on the source location, you have to update them in the Process tool.

### <span id="page-13-0"></span>**Post-processing**

Post-processing in Production Print produces output in the same way as the StreamServe PageOUT tool.

When using an existing form template with an XML data set with several records, post-processing does not treat each record as a separate Message. Instead, records are treated as a batch within a Process.

#### **In this chapter**

- *[Running scripts before and after each record](#page-13-1)* on page 10.
- *[Grouping into logical documents Document trigger](#page-13-2)* on page 10.

### <span id="page-13-1"></span>**Running scripts before and after each record**

You can run Before and After Process scripts, before and after each record. This is enabled by an option in the Settings dialog box. See *[Settings dialog box](#page-89-1)* on page [86.](#page-89-1)

The very first Before Process script and the very last After Process script, will run in both pre-process and process phase. The other Before and After Process scripts will run only in the process phase. It is important to consider this when configuring the scripts.

See *[Using Before and After Process scripts](#page-109-1)* on page 106.

### <span id="page-13-2"></span>**Grouping into logical documents – Document trigger**

Normally, in Production Print, each record is automatically mapped to one document.

To be able to split and group the output from the Processes connected to the output connector, you can use the Document trigger. For example, this is useful if all documents with the same customer number in the input job should be included in the same document. the Document trigger is defined in the Runtime Output Connector Settings, see *StreamServer Persuasion SP5 Design Center* documentation.

You can use Document trigger for output modes Document and Job.

#### **Using the automatic document trigger**

To keep the behavior with automatic mapping of each record to one document, there is a setting **Automatic Doc Trigger**. When set it disables the Document Trigger variable.

This setting is by default selected for Projects upgraded from releases previous to LiveCycle Production Print ES2.

See *Runtime Process Settings dialog box – General tab* on page 97.

#### **To set the automatic document trigger**

- **1** In the Runtime view, right-click the ADEP Designer Process and select **Settings**. The Runtime Process Settings dialog opens.
- **2** Select the **General** tab.
- **3** Select the **Automatic Doc Trigger** option. The **Document trigger variable** (specified in the Runtime Connector Settings dialog, Document Trigger tab) is now disabled and each record will be automatically mapped to one document. There will be no grouping of output into logical documents.

### <span id="page-15-3"></span><span id="page-15-0"></span>**Performance considerations**

#### **In this chapter**

- *[Font data caching](#page-15-1)* on page 12.
- *[Template caching](#page-15-2)* on page 12.

### <span id="page-15-1"></span>**Font data caching**

To improve performance you can use the preloadmorefontdata startup argument that turns on caching of additional font data at startup. This results in faster runtime execution, but slower startup time and increased memory consumption.

Default is no caching of additional font data.

See *StreamServe Persuasion SP5 Startup arguments* documentation.

### <span id="page-15-2"></span>**Template caching**

Loading and unloading form templates can affect the performance. When the same template is used several times, as is the case when using dynamic templates, performance can be significantly improved by caching.

Caching of templates is enabled/disabled in the Settings dialog box. See *[Settings](#page-89-1)  [dialog box](#page-89-1)* on page 86.

If the original form template has been modified, it will be re-loaded automatically to the cache. The timestamps of the original template file and the cached file are used to determine if the original file has been changed. This only applies to the main template file. Modified fragments are not re-loaded.

You can set the size of the template cache in StreamServe Control Center and via the command line. The cache size is set in KB, and it will override the default cache size value.

Default cache size is 10240 KB.

#### **Control Center**

The option **Cache size** is set in the Properties view.

#### **Command line**

-maxcachesize <*value*>

### <span id="page-16-0"></span>**Supported output formats**

The XFA processor supports the following output formats and drivers.

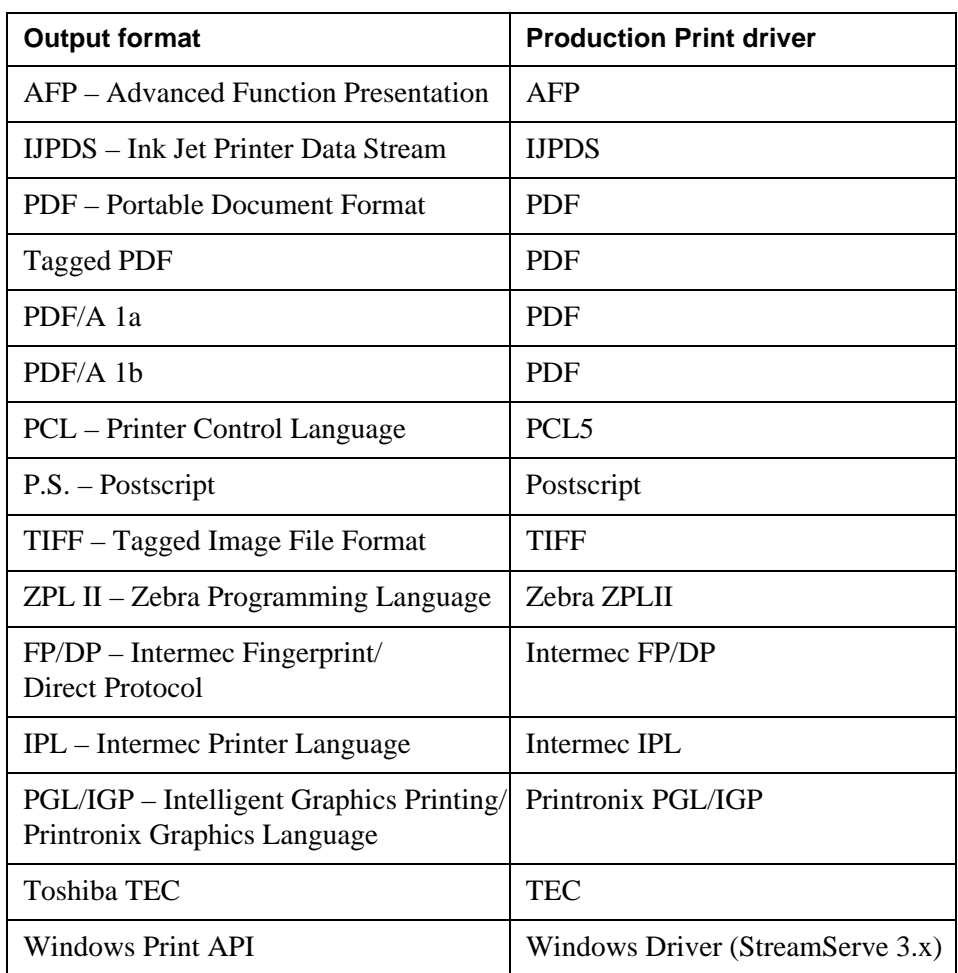

Other StreamServe Persuasion output formats are not tested, but may work with limitations to font and object rendering.

See the standard StreamServe Persuasion documentation for information on output formats supported by StreamServe Persuasion SP5.

#### **Windows driver**

You can create a Production Print driver configuration file (DRS) for the Production Print Windows driver, for use with specific third-party printer drivers. See *StreamServe Persuasion SP5 Device Driver Tools* documentation.

#### **Requirements for exact rendering of bulleted lists**

The following fonts are required to provide the exact same line spacing in the output as in the preview in ADEP Designer (WYSIWYG):

- Symbol, Type 1 version Required for black dot (0xB7).
- Adobe Pi Std Required for black square (U+25A0).
- Courier Std Required for white circle (U+25CB).

The fonts must be available in the driver configuration file (DRS) and to the StreamServer application that formats and distributes the output document.

For information on how to update DRS files, see the *StreamServe Persuasion SP5 Device Driver Tools* documentation.

For information about how to make fonts available to a StreamServer application, see *[Loading fonts](#page-33-1)* on page 30.

### <span id="page-18-0"></span>**Hyphenation**

Production Print supports hyphenation much like ADEP Document Services Output and ADEP Document Services Forms.

For known hyphenation issues, see *Adobe Digital Enterprise Platform, Extension – Production Print, Release Notes.*

16 | Hyphenation **Introduction**

# <span id="page-20-0"></span>**Using an existing form template**

This chapter describes how to enable an existing form template for production printing. The XML instance document is merged with a form template.

#### **How it works in StreamServer**

- **1** The XMLIN Event detects the XML instance document and triggers the Process.
- **2** The Process merges the content of the input XML instance document with the form template and produces structured output data.
- **3** The produced output data is sent to driver and post-processing for formatting.
- **4** The formatted output is sent to its destination.

#### **In this chapter**

- *[Configuring the Project](#page-21-0)* on page 18.
- *[Deploying and running](#page-23-0)* on page 20.

## <span id="page-21-0"></span>**Configuring the Project**

#### **Prerequisites**

- An XML instance document as input data.
- A form template, containing data bindings to the XML instance document.
- A StreamServe Project, which is open in Design Center.

#### **To add the form template as a resource**

- **1** In the Design Center Project browser, double-click the resource set. The resource set view opens.
- **2** Right-click the resource set, select **Import** and browse to and select the file to import as a resource. The resource is created and added to the resource set.

#### **To create the Message**

- **1** Select **File** > **New** > **Message**. An empty Message is created.
- **2** Rename the Message.

#### **To create the Event**

- **1** Right-click anywhere in the Message view and select **Add Event** > **XMLIN**. A new Event is added to the Message view.
- **2** Rename the Event.
- **3** Right-click the Event and select **Open**. The Event tool is opened.
- **4** Open the XML instance document as a sample by selecting **File** > **Open Sample.** The Select Resource dialog box is opened.
- **5** Browse to the file and select the file. The file is displayed in the XMLIN Sample view.
- **6** Use the Pattern tool to create a pattern that will trigger the Event. See *StreamServe Persuasion SP5 XMLIN* documentation.
- **7** Save and exit the Event tool.

#### **To create the Process**

- **1** Right-click anywhere in the Message view and select **Add Process** > **ADEP Designer**. A new Process is added to the Message view.
- **2** Rename the Process.
- **3** Right-click the Process and select **Open**. The Process tool is opened with the Settings dialog box displayed. See *[Settings dialog box](#page-89-1)* on page 86.
- **4** Click **Load ADEP Designer GUI at startup** and **OK**. Note that this is optional, you may not have the ADEP Designer installed.

**ADEP Designer** is launched with an empty drawing area. In the Data view, data connection is empty because there is no Message connected.

- **5** Import the form template by selecting **File** > **Open/Select Template**. The Select Template dialog box opens.
- **6** Select the **From Design Center resource set** check-box, browse for and select the form template file. ADEP Designer is launched with the form template displayed in the drawing area.
- **7** Save and exit the Process tool.

#### **To finalize the Project**

- **1** Configure the Platform.
- **2** Configure the Runtime.
	- **Note:** You can use the **Ignore remaining data** option in the Runtime Event settings to improve performance. This option is used to ignore remaining data when the trigger pattern is found.
- **3** Export the Project.

See *StreamServe Persuasion SP5 Design Center* documentation.

The next step is to deploy an run the Project, see *[Deploying and running](#page-23-0)* on page [20.](#page-23-0)

## <span id="page-23-0"></span>**Deploying and running**

#### **To deploy the Project**

Deploy a Project to a StreamServer application in Control Center:

- **1** Create the StreamServer application to deploy the Project to.
- **2** Deploy the Project to the StreamServer application.

See *StreamServe Persuasion SP5 Control Cente*r documentation.

#### **To run the StreamServer application**

Start the StreamServer application in Control Center by right-clicking the StreamServer application node and select **Start**.

You also stop and redeploy StreamServer applications in Control Center. See *StreamServe Persuasion SP5 Control Cente*r documentation.

# <span id="page-24-0"></span>**Using a form template created from scratch**

This chapter describes how to:

- Create a form template from scratch, using a StreamServe Message for field and block bindings.
- Enable the template for production printing.

#### **How it works in StreamServer**

- **1** The Event detects the input file, extracts the data to a Message and triggers the Process.
- **2** The Process merges the content of the Message with the form template and produces structured output data.
- **3** The produced output data is sent to a driver and post-processing.
- **4** The formatted output is sent to its destination.

#### **In this chapter**

- *[Configuring the Project](#page-25-0)* on page 22.
- *[Deploying and running the Project](#page-27-0)* on page 24.

## <span id="page-25-0"></span>**Configuring the Project**

#### **Prerequisites**

- A StreamServe Project, which is open in Design Center.
- Input file containing field-based input data.

#### **To create the Message**

- **1** Select **File** > **New** > **Message**. An empty Message is created.
- **2** Rename the Message.

#### **To create the Event**

- **1** Right-click anywhere in the Message view and select **Add Event** and Event type. For field-based input, Event type is StreamIN. A new Event is added to the Message view.
- **2** Rename the Event.
- **3** Right-click the Event and select **Open**. The Event tool is opened.
- **4** Configure the Event. See *StreamServe Persuasion SP5 Design Center*  documentation.
- **5** Save and exit the Event tool.

#### **To create the Process**

- **1** Right-click anywhere in the Message view and select **Add Process > ADEP Designer**. A new Process is added to the Message view.
- **2** Rename the Process.
- **3** Right-click the Process and select **Open**. The Process tool is opened with the Settings dialog box displayed. See *[Settings dialog box](#page-89-1)* on page 86.
- **4** In the Settings dialog box, select **Load ADEP Designer GUI at startup** and **Add the Message as a data connection in the Data View** options.
- **5** Click **OK**. The Settings dialog box is closed and ADEP Designer is launched with an empty drawing area and the content of the Message tree as a data connection.
- **6** Configure the Process and move fields from the Message to the drawing area using drag-and-drop. A form object with a binding to the field is created for each field.
- **7** Select **Save**. When saving for the first time, the Select resource for storing main XDP template dialog box is opened.
- **8** Select resource and click **OK**.

#### **To finalize the Project**

- **1** Configure the Platform.
- **2** Configure the Runtime.

#### **3** Export the Project.

See *StreamServe Persuasion SP5 Design Center* documentation.

The next step is to deploy an run the Project, see *[Deploying and running the](#page-27-0)  Project* [on page 24.](#page-27-0)

## <span id="page-27-0"></span>**Deploying and running the Project**

#### **To deploy the Project**

Deploy a Project to a StreamServer application in Control Center:

- **1** Create the StreamServer application to deploy the Project to.
- **2** Deploy the Project to the StreamServer application.

See *StreamServe Persuasion SP5 Control Cente*r documentation.

#### **To run the StreamServer application**

Start the StreamServer application in Control Center by right-clicking the StreamServer application node and select **Start**.

You also stop and redeploy StreamServer applications in Control Center. See *StreamServe Persuasion SP5 Control Center* documentation.

# <span id="page-28-1"></span><span id="page-28-0"></span>**Using templates**

**Note:** Loading templates dynamically can have a negative effect on performance. See *[Performance considerations](#page-15-3)* on page 12.

#### **References in dynamically loaded templates**

Templates with dependencies (external references to fragments and images) are supported if the referenced files are accessible to the Process via:

- Static paths.
- Paths that are located relatively to the form template location in a file system.
- HTTP URL.

#### **References in templates from Document Services Repository**

Templates loaded dynamically from the Document Services Repository can contain references to other assets in the repository. For example, to fragments and images. To enable this, you must select **Enable referenced resources** in the Select Template dialog box. See *[Select Template dialog box](#page-92-1)* on page 89.

#### **Application versions**

There might be multiple versions of a resource in the Document Services Repository bound to different ADEP application versions. Production Print will not automatically use the latest application version.

#### **In this chapter**

- *[Using StreamServe variable to load template](#page-29-0)* on page 26.
- *[Using SOM expression to load template](#page-31-0)* on page 28.
- *[Loading directly from Document Services Repository](#page-32-0)* on page 29.
- *[Loading fonts](#page-33-0)* on page 30.

### <span id="page-29-0"></span>**Using StreamServe variable to load template**

You can use a StreamServe variable when the template path cannot be specified by a SOM expression, or when the path must be specified by scripting in StreamServe.

The variable is evaluated once for each job, directly after the Process is started. This means that the template is used for all records processed in the job.

The variable is a string and both file paths and URIs (file, HTTP, and repository URIs) are supported. Paths and URIs can be absolute or relative (to the StreamServer working directory).

For HTTP URIs, simple HTTP authentication can be used.

*Example 1 File path and URI examples*

- File path: C:\templates\mytemplate.xdp or ../../MyTemplate.xdp
- File URI: file:///D:/my%20templates/mytemplate.xdp
- HTTP URI: http://examplehost/mytemplate.xdp
- Repository URI: repository:///myfolder/myresource.xdp

*Example 2 Template selection based on external data*

The template file used for a particular user category is stored on disk (or in a database).

A Before Process StreamServe script is used to read a value from the file, based on the user category, and assigns the template path to the variable. The variable is then used for template selection in the Process.

Absolute path example:

\$template ="C:\templates\dynamic\_invoice.xdp";

Relative (from working directory) path example:

\$template = "../data/XDP\_template/ dynamic\_invoice.xdp";

*Example 3 Template selection based on metadata*

The template path is sent to StreamServe as an HTTP header value.

A script extracts the value from the HTTP header and assigns the value to a variable. The variable is then used for template selection in the Process.

#### **To load a template during runtime using a StreamServe variable**

- **1** In the Process Tool, select **File** > **Open/Select Template**. The *[Select](#page-92-1)  [Template dialog box](#page-92-1)* opens.
- **2** Select **StreamServe variable** and enter the name of the variable pointing to the template.
- **3** If connecting to a Document Services Repository, enter the **Runtime repository connection** details.
- **4** If using HTTP URI, and simple HTTP authentication, select **Use Simple HTTP Authentication** and enter the logon credentials.
- **5** Click **OK**. The starting window for the Process tool opens.

### <span id="page-31-0"></span>**Using SOM expression to load template**

#### **Using the SOM expression**

The SOM expression is useful when the path to a template is accessible from the data DOM and when you need a different template for every record in a batch job.

The SOM expression can be evaluated once for each record or once for each page processed. This means that different templates can be used for each processed record or page.

File paths and URIs are supported in the same way as for StreamServe variable, see *[Using StreamServe variable to load template](#page-29-0)* on page 26.

#### *Example 4 SOM expression*

The template path is located in an element in the input file.

A SOM Expression pointing to the element is used for template selection in the Process.

#### **To load a template during runtime using a SOM expression**

- **1** In the Process Tool, select **File** > **Open/Select Template**. The *[Select](#page-92-1)  [Template dialog box](#page-92-1)* opens.
- **2** Select **SOM expression** and enter the SOM expression in the data DOM pointing to a template.
- **3** If connecting to a Document Services Repository, enter the **Runtime repository connection** details.
- **4** If using HTTP URI, and simple HTTP authentication, select **Use Simple HTTP Authentication** and enter the logon credentials.
- **5** Click **OK**. The starting window for the Process tool opens.

### <span id="page-32-1"></span><span id="page-32-0"></span>**Loading directly from Document Services Repository**

Templates loaded from the Document Services Repository are loaded statically at design time. StreamServer will load the templates from the repository at runtime. This means that the user can update a template and store a new version in the repository during runtime. The server will load the latest stored template.

#### **To load template from the Document Services Repository**

- **1** In the Process Tool, select **File** > **Open/Select Template**. The *[Select](#page-92-1)  [Template dialog box](#page-92-1)* opens.
- **2** Enter the **Runtime repository connection** details for the Document Services Repository.

Optionally, select **Enable referenced resources** to resolve references to resources in the Document Services Repository. For example, references to fragments and images.

**Note:** The **Enable referenced resources** option may have negative impact on performance.

- **3** Select the **From ADEP Document Services Repository** option and browse to select a template from the repository. The Runtime repository connection details are used to connect to the repository.
- **4** Click **OK**. The starting window for the Process tool opens.

## <span id="page-33-1"></span><span id="page-33-0"></span>**Loading fonts**

For performance reasons, StreamServe loads all fonts during StreamServer startup.

When using statically loaded templates, the Design Center export package contains all referenced fonts.

When using dynamically loaded templates, you have to manually include the fonts to be used by the dynamic templates.

This means that you have to add the fonts to the resource set in a Project.

#### **To add the fonts to the resource set in a Project**

Manually import the fonts into the Project, as described in the *StreamServe Persuasion SP5 Design Center* documentation.

#### **Hint – alternative procedure**

Another way to manually include the fonts: import one or more XDP templates, containing all the fonts you expect to use as resources, and connect them one by one to a Process tool (ADEP Designer).

Save the Process after you have attached each XDP. This will automatically import all used fonts to the Project.

You can optionally remove the XDP resources when done. See the *StreamServe Persuasion SP5 Design Center* documentation.

# <span id="page-34-0"></span>**Working with external templates**

You can use an XML schema file, exported from a StreamServe Message, to edit and design a template in ADEP Designer stand-alone. The exported file uses the StreamServe Message as data connection in the Data view. The template can be re-imported into the StreamServe solution. This is useful, for example, if you outsource development and maintenance of templates.

You can create a preview of the XML schema with sample data. Sample data can be entered for each field in the StreamServe Event tool, for example PageIN or XMLIN.

This is particularly useful when the input data is a non-XML data format, such as ASCII text. Production Print transforms the input to XML internally, but if you want to do a preview in ADEP Designer, there is typically no XML file to use for the preview. You can use the **Export Preview XML** function to create one in this scenario.

#### **Usage scenario**

A scenario can be that you have outsourced the design of the template to an external designer. You create two exported files – a Message schema file and a preview file with sample data – and hand them over to the external designer. When the external designer is finished, you re-import the template into Design Center.

#### **To export a StreamServe Message**

- **1** In the Process tool, select **File** > **Export Message Schema** command. The Save As dialog box opens.
- **2** Browse to and select location and name for the schema (XSD) file.

#### **To create a preview XML file with sample data**

- **1** Open the Settings dialog box and check that the option **Add the Message as a data connection in the Data View** is selected.
- **2** Create a preview XML file with sample data, select **File** > **Export Preview XML**.
- **3** Browse to and select location and name for the schema (XSD) file.

#### **To re-import an exported template into a Design Center resource set**

- **1** Open the resource set view.
- **2** Select the **Import** command and browse to and select the template file to import. The Resource type settings dialog box opens.
- **3** Specify resource type **XDP Template** from the drop-down list and click **OK**. The resource is added to the resource set.

# **Working with external templates**
# **Production Print and ADEP integration**

### **StreamServe Design Center accessing Document Services Repository**

StreamServe Design Center can be connected to a Document Services Repository. This makes it possible to use templates and other related resources with Production Print without having to import them via the file system. The templates and related files are imported from the Document Services Repository to a resource set in the Design Center Project.

#### **ADEP invoking Production Print applications**

ADEP can invoke StreamServer applications that are exposed through web services. These web services can be used to integrate StreamServer applications into ADEP processes when processing documents.

#### **Production Print invoking ADEP processes**

StreamServer can invoke ADEP processes that are deployed within ADEP and exposed through web services. These web services can be used to integrate ADEP processes into the StreamServer pipeline when processing documents.

#### **In this chapter**

- *[Accessing Document Services Repositories](#page-37-0)* on page 34.
- *[Invoking Production Print from ADEP](#page-42-0)* on page 39.
- *[Invoking Document Service Processes from Production Print](#page-49-0)* on page 46.

# <span id="page-37-0"></span>**Accessing Document Services Repositories**

Templates and related files can be imported from the Document Services Repository to Design Center and stored as resource sets.

By accessing the Document Services Repository from Design Center you can:

- Navigate and browse the Document Services Repository. The browser shows information about:
	- If the resource already exists locally in the Design Center resource set.
	- If it has been updated in the repository and needs to be updated locally in the Design Center resource set.
	- If it has been updated locally in the Design Center resource set.
	- If it has been moved from the repository.

See *[Icons used when accessing Document Services Repository](#page-102-0)* on page 99.

- Import resources and their dependencies from the Document Services Repository.
- Update already imported resources from the Document Services Repository.

You cannot change any data in the Document Services Repository when accessing it from Design Center; you only have read access.

**Note:** You can define connections to several repositories, but you can only create and update resources from one repository at the time.

## **Connecting to the Document Services Repository**

You can define and activate the connections to a Document Services Repository from Design Center. You can set one connection as active at the time. The connection will only be active during communication (during import and update). Select **Tools** > **Select ADEP Document Services Repository connection**. The *[Select Active ADEP Document Services Repository Connection dialog box](#page-95-0)* opens.

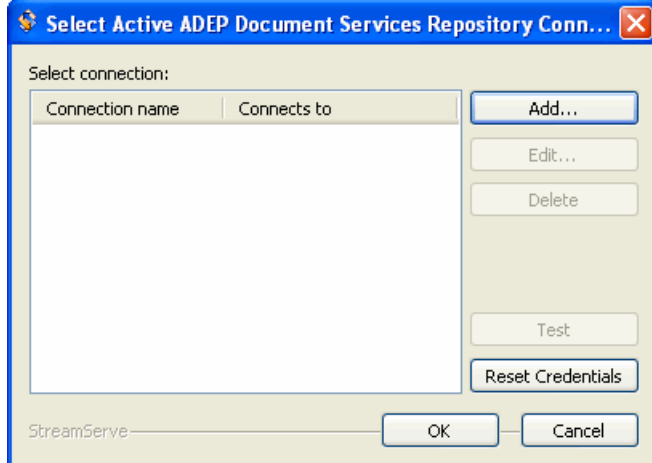

*Figure 1 The Select Active ADEP Document Services Repository connection dialog box.*

### **To activate a connection**

Select the check box for the connection to be activated. The selected connection will be activated when needed (that is, during import and update from the repository).

### **To add or edit a connection**

- **1** Click **Add** or **Edit**. The Edit ADEP Document Services Repository Connection dialog box opens.
- **2** Specify the settings.

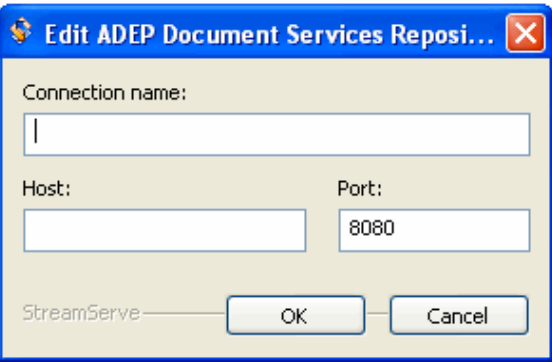

- **Connection name** Choose an appropriate name for the connection.
- **Host** Host name or IP address of the server were the repository is located.
- **Port** The port used for communication with the host.

**3** Click **OK**. The connection must exist and be available; when added the connection is accessed and identified. If it does not exist, you will get an error message.

### **To delete a connection**

- **1** Select (highlight) the connection to delete.
- **2** Click **Delete**.

### **To test a connection**

You can test if a connection to a Document Services Repository works.

- **1** Select (highlight) the connection to test.
- **2** Click **Test**. You will be prompted for logon credentials.
- **3** Enter your logon credentials and click **OK**.

# **Importing a resource from the Document Services Repository**

When importing a resource from the Document Services Repository, a local copy of the resource is created in the Design Center resource set.

The resource will be added in a path and file structure which reflects the structure in the Document Services Repository.

**Note:** Do not change the structure in the Design Center resource set. References to fragments and images may be broken if their internal relative positions are changed.

You can choose to import a resource with or without dependencies.

#### **To import a resource**

- **1** Select **Resources** > **Import from ADEP Document Services Repository**. The Select resource dialog box opens.
- **2** Browse to and double-click the resource to import. The *[Import ADEP](#page-96-0)  [Document Services Repository Resource dialog box](#page-96-0)* opens.

The option **Always check out Head version of all Resources** is selected by default. This means that the latest version of the resource and its dependencies will be imported.

- **3** If you wish to import another version than head version, unselect the checkbox and select version from the drop-down list.
- **4** Select resource and dependencies to import and click **OK**.

# **Updating resources from the Document Services Repository**

### **To update a resource and its dependencies**

When the original resource (in the Document Services Repository) has been changed, you can update the local copy in the Design Center resource set.

- **1** Right-click the resource in the resource set view and select **Update From Origin**. The *[Update all ADEP Document Services Repository resources](#page-98-0)  [dialog box](#page-98-0)* opens, displaying the status of the local resource and its dependencies compared to the resource in the repository. See *[Icons used](#page-102-0)  [when accessing Document Services Repository](#page-102-0)* on page 99.
- **2** Select resource and dependencies to import.
- **3** Click **OK**. The resource and the selected dependencies will be stored in the same path and file structure as in the Document Services Repository.

### **To update multiple resource**

When there are a lot of resources changed in the Document Services Repository, you may wish to update multiple resources in one go.

**1** Select **Resources** > **Update all ADEP Document Services Repository Resources**. The *[Update all ADEP Document Services Repository](#page-98-0)  [resources dialog box](#page-98-0)* opens, displaying the imported resource and its status relative to the repository resources. See *[Icons used when accessing](#page-102-0)  [Document Services Repository](#page-102-0)* on page 99.

**Note:** The dependencies are not updated when using the **Update all ADEP Document Services Repository Resources** command.

- **2** Select which resources to update by clicking their check-boxes or **Select all.**
- **3** Click **OK**. The selected resources will be stored to the same path and file structure as in the Document Services Repository.

# <span id="page-42-0"></span>**Invoking Production Print from ADEP**

ADEP can invoke StreamServer applications that are exposed through web services. These web services can be used to integrate StreamServer applications into ADEP Document Services Processes when processing documents.

### **Input and output data**

The StreamServer service is completely generic. Any type of data can be sent to StreamServer, for example an XML data file for merging with a form template.

The result from StreamServer is equally generic. It can be anything from a print file to a status message depending on the StreamServer configuration.

#### **Document Service Component used for the integration**

The Document Service Component (DSC) called Production Print DSC is developed for this purpose. This DSC can be used in any Document Services Process to pass data to and from StreamServer.

The Production Print DSC is packaged as a jar file  $(1cppdsc, jar)$  in the installation media. This DSC can be deployed in ADEP through Document Services Workbench.

#### **StreamServer connectors used for the integration**

The web services are exposed by StreamServer using Service Request input connectors. StreamServer receives the job from ADEP via the Service Request connector, and can return processed output to ADEP via any output connector.

### **Service Gateway**

A Service Gateway must be running. The Service Gateway manages the web service calls between ADEP and StreamServer.

### **Sample Project**

A Design Center Project, sampleproject.dcpackage, is provided on the installation media. This Project has a sample of this usage – it has the ADEP process side as well as the Production Print side. Studying and trying this sample Project is recommended. This sample Project is also recommended as a pattern for developing your own integrated processes. See *[Sample Projects](#page-60-0)* on page 57 for more information on this sample Project.

# **Production Print DSC characteristics**

The Document Services Workbench service has three functions:

- *[Post](#page-43-0)* Sends a job from ADEP to StreamServer. No status information is returned.
- *[Run](#page-44-0)* Sends a job from ADEP to StreamServer. Status information is returned when the output job from StreamServer is completed.
- *[Generate](#page-45-0)* Sends a job from ADEP to StreamServer for processing, and then receives the processed job and status information in a response from StreamServer.

### <span id="page-43-0"></span>Post

Use this function if you only want ADEP to send a job to StreamServer for further processing, and if no status information is required after the output job from StreamServer is completed.

### **Parameters**

The parameters listed below apply to this function.

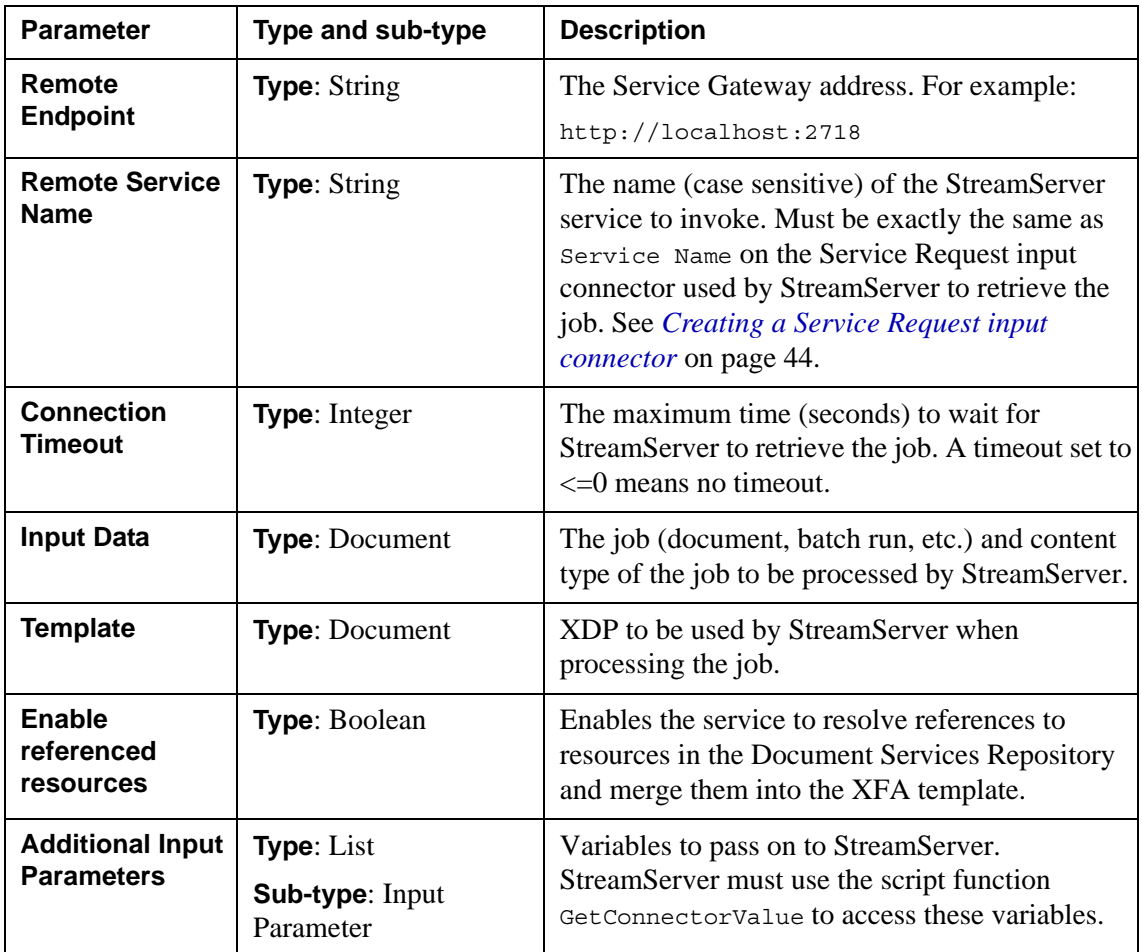

### <span id="page-44-0"></span>Run

Use this function if you only want ADEP to send a job to StreamServer for further processing, and if you want StreamServer to return status information when the output job is completed.

### **Parameters**

The parameters listed below apply to this function.

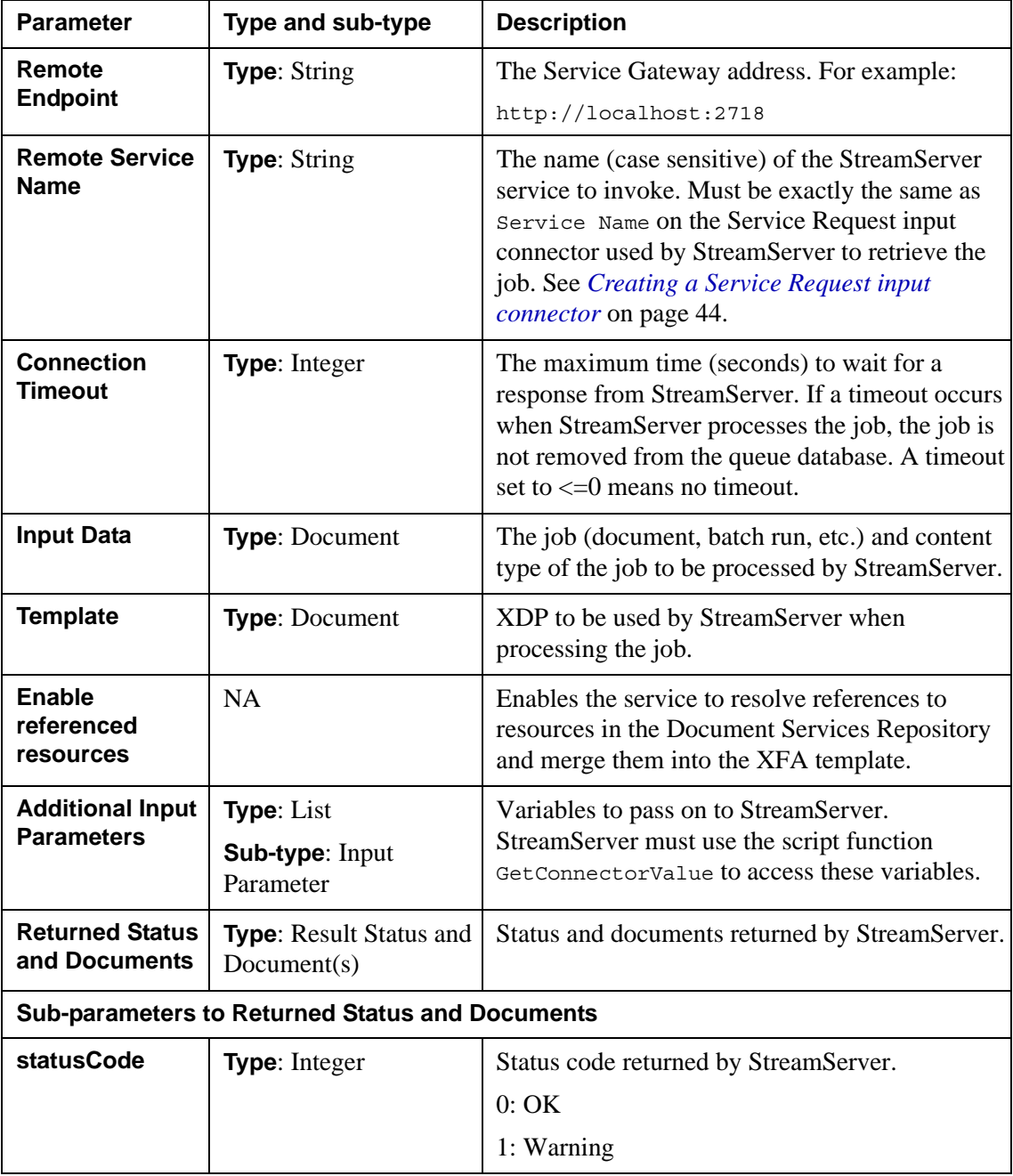

### **42** | Invoking Production Print from ADEP **Production Print and ADEP integration**

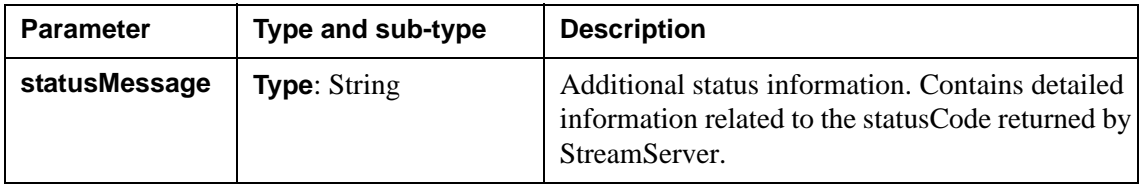

### <span id="page-45-0"></span>**Generate**

Use this function if you want ADEP to send a job to StreamServer for processing, and then retrieve the processed job in a response from StreamServer.

### **Parameters**

The parameters listed below apply to this function.

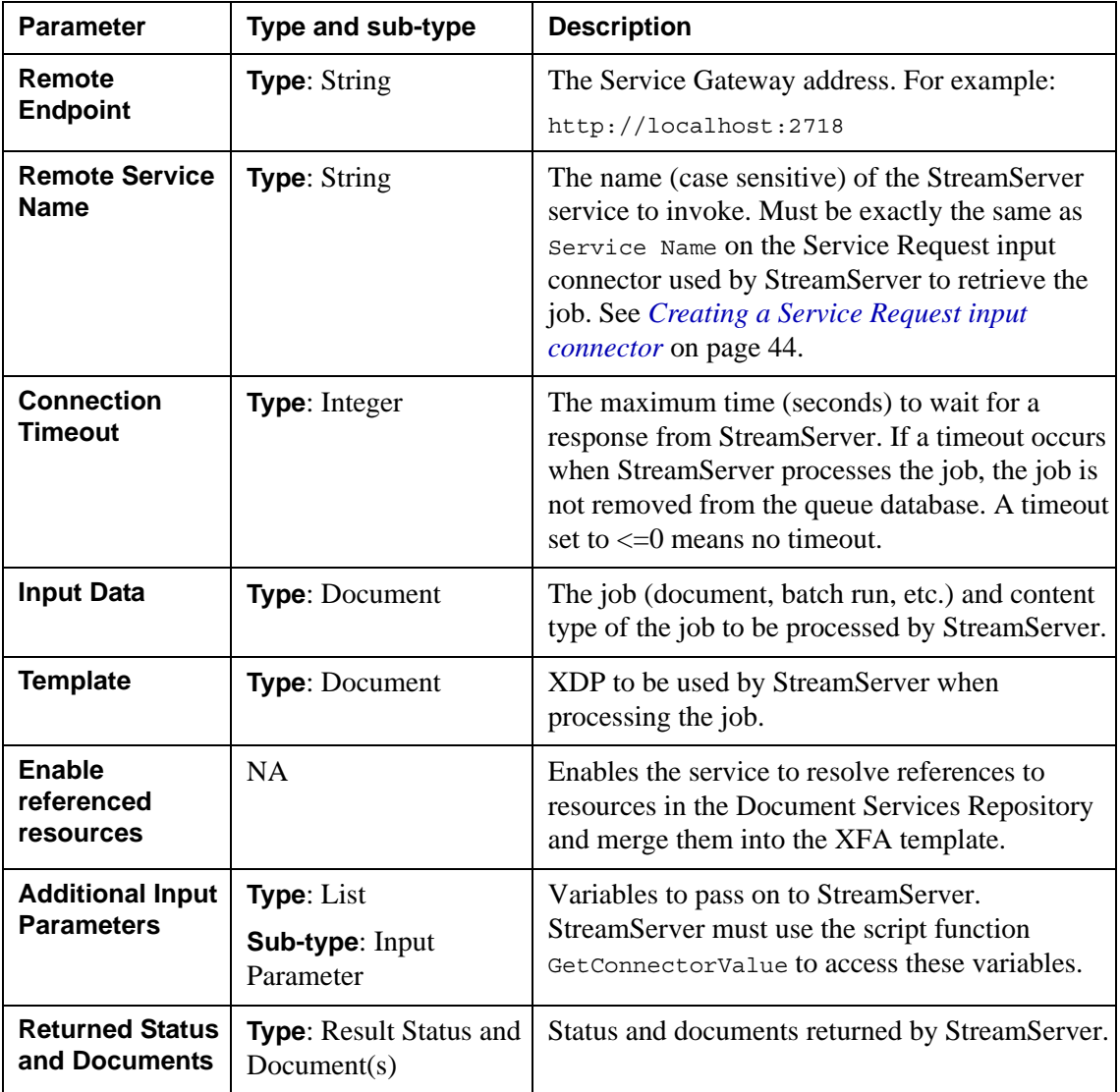

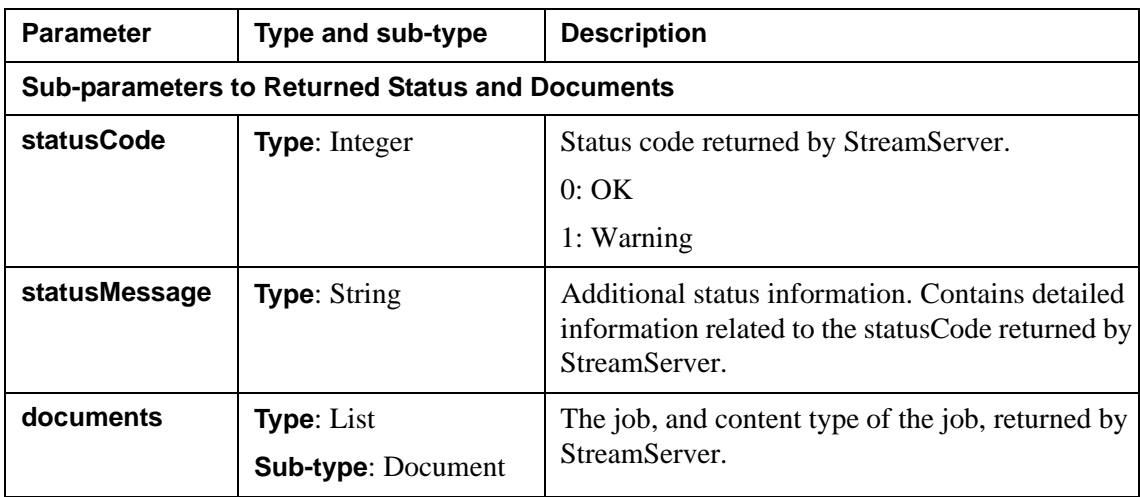

# Error handling

In case of errors, the exception ProductionPrintException will be thrown. The error codes are described in the table below.

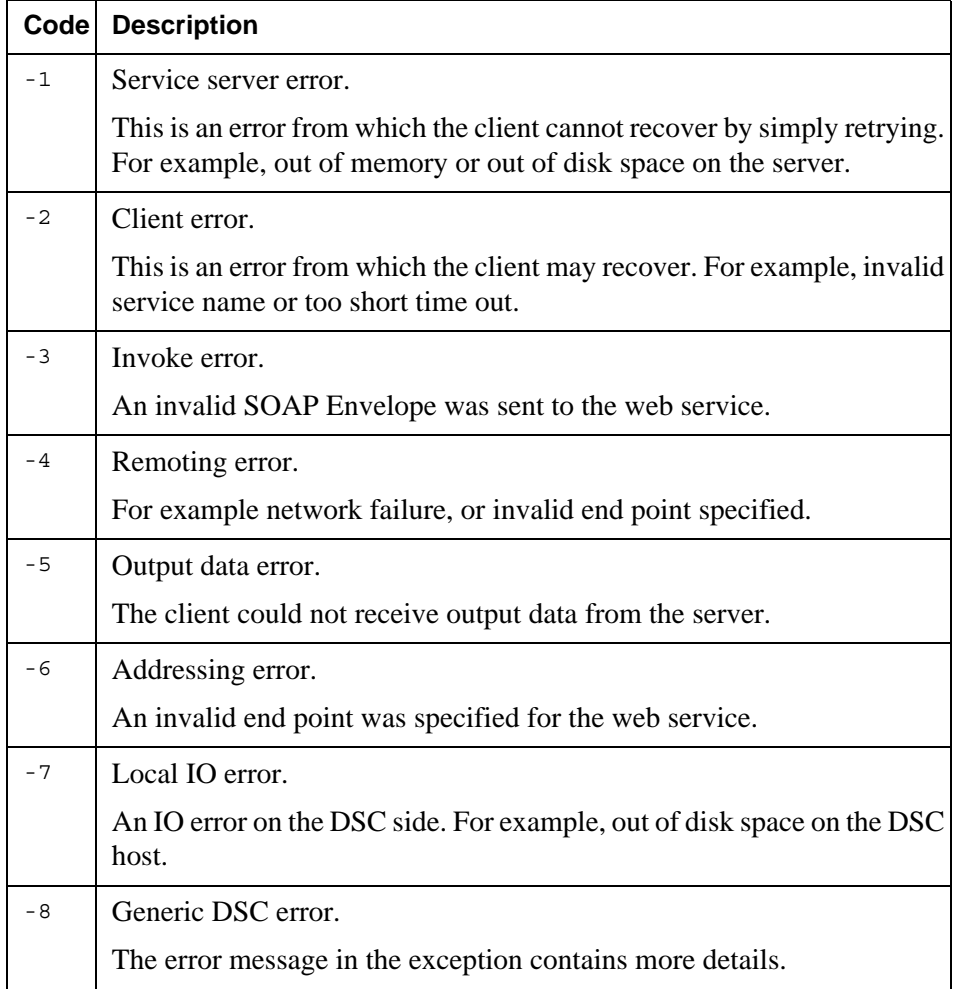

# **StreamServer configuration**

The StreamServer configuration includes a Service Request input connector and the appropriate Event, Process, output connector, and queues.

### **Service Request input connector**

This connector exposes the web service to ADEP, and retrieves the job from ADEP.

### **Event and Process**

The Event and Processes are configured according to standard Design Center procedures.

### **Output connector**

In a scenario where StreamServer delivers the final output, the output connector is configured according to standard Design Center procedures.

In a scenario where ADEP delivers the final output, the output connector must also be configured to return the job in the web service response.

#### **Queues**

The input and output connector must be connected to queues.

### <span id="page-47-0"></span>Creating a Service Request input connector

You create a Service Request input connector the same way as you create other input connectors in Design Center.

#### **Connector settings**

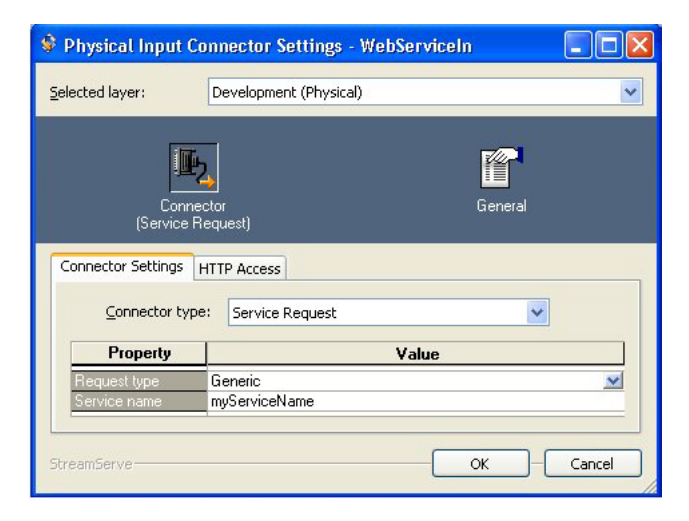

*Figure 2 Physical Input Connector Settings dialog box*

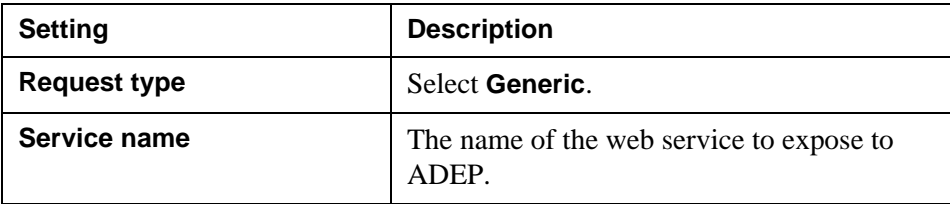

### Enabling service response

In a scenario where ADEP delivers the final output, StreamServer must be configured to return its output to ADEP in the web service response. This is done in the output connector configuration. Any type of output connector can be used, for example a Null connector.

**Note:** The output connector must be connected to an output queue.

### **To enable service response**

- **1** In Design Center, activate the generic Platform layer.
- **2** Double-click the output connector. The Output Connector Settings dialog box opens.
- **3** Click the **General** icon, select **Include result in service response**, and click **OK**.

### Retrieving variables

If variables are delivered in the service request from ADEP, StreamServer must use the script function GetConnectorValue to retrieve the variables. See the *StreamServe Persuasion SP5 Scripting Reference* documentation for more information on this script function.

# <span id="page-49-0"></span>**Invoking Document Service Processes from Production Print**

StreamServer can invoke Document Services Processes that are deployed within ADEP and exposed through web services. These web services can be used to integrate Document Services Processes into the StreamServer pipeline when processing documents.

Processes created and activated using Document Services Workbench can be invoked by sending the appropriate invocation request (SOAP request) to ADEP.

### **ADEP filter and ADEP output connector**

There are two ways to invoke requests from StreamServer to ADEP:

- ADEP output connector used when ADEP delivers the final output. See *[ADEP output connector](#page-49-1)* on page 46.
- ADEP filter used when StreamServer delivers the final output. See *[ADEP](#page-54-0)  filter* [on page 51](#page-54-0)

### **Sample Project**

A Design Center Project, sampleproject.dcpackage, is provided on the installation media. This Project has a sample of this usage – it has the ADEP process side as well as the Production Print side. Studying and trying this sample Project is recommended. This sample Project is also recommended as a pattern for developing your own integrated processes. See *[Sample Projects](#page-60-0)* on page 57 for more information on this sample Project.

### <span id="page-49-1"></span>**ADEP output connector**

The ADEP output connector is used when ADEP delivers the final output.

#### **Example – ADEP output connector usage**

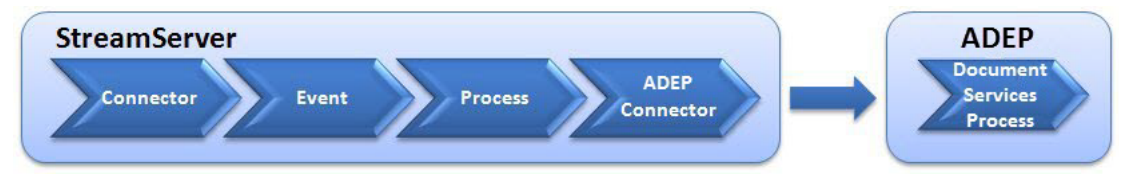

- **1** StreamServer receives input via an input connector.
- **2** StreamServer uses the appropriate Event/Process configuration to create documents.
- **3** The ADEP output connector invokes the appropriate Document Services Process and sends the documents in the request.
- **4** The Document Services Process processes the documents and delivers the final output.

### Creating an output connector enabled Document Services Process

You create and activate the process as described in the Document Services Workbench documentation. To enable the ADEP output connector to invoke the deployed service, you must add the input variables below to the Document Services Process.

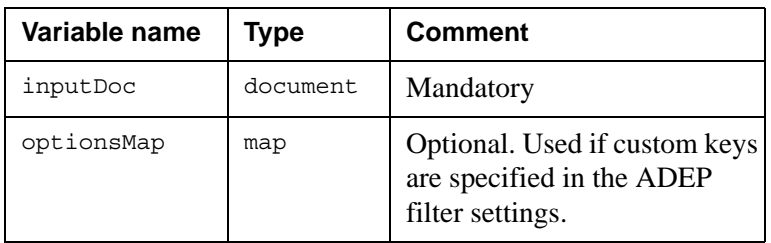

Only those Document Services Processes that follow this interface can be invoked by an ADEP output connector.

# Creating an ADEP output connector

You create an ADEP output connector the same way as you create other output connectors in Design Center.

### **Connector settings**

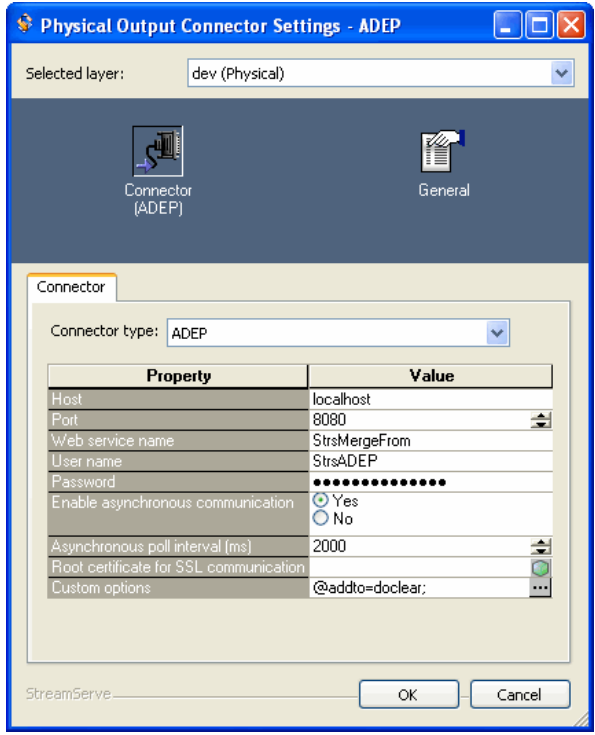

*Figure 3 Physical Output Connector Settings dialog box, ADEP connector*

| Setting          | <b>Description</b>                                                                                                    |
|------------------|----------------------------------------------------------------------------------------------------|
| <b>Host</b>      | The host name or IP address of the server<br>hosting ADEP. For example:                                                                                          |
|                  | localhost                                                                                                    |
| Port             | The port used by the ADEP server. For<br>example:<br>8080                                                                                                    |
| Web service name | The name (case sensitive) of the service to<br>invoke. This name must be the same as the<br>corresponding process created in the<br>Document Services Workbench. |

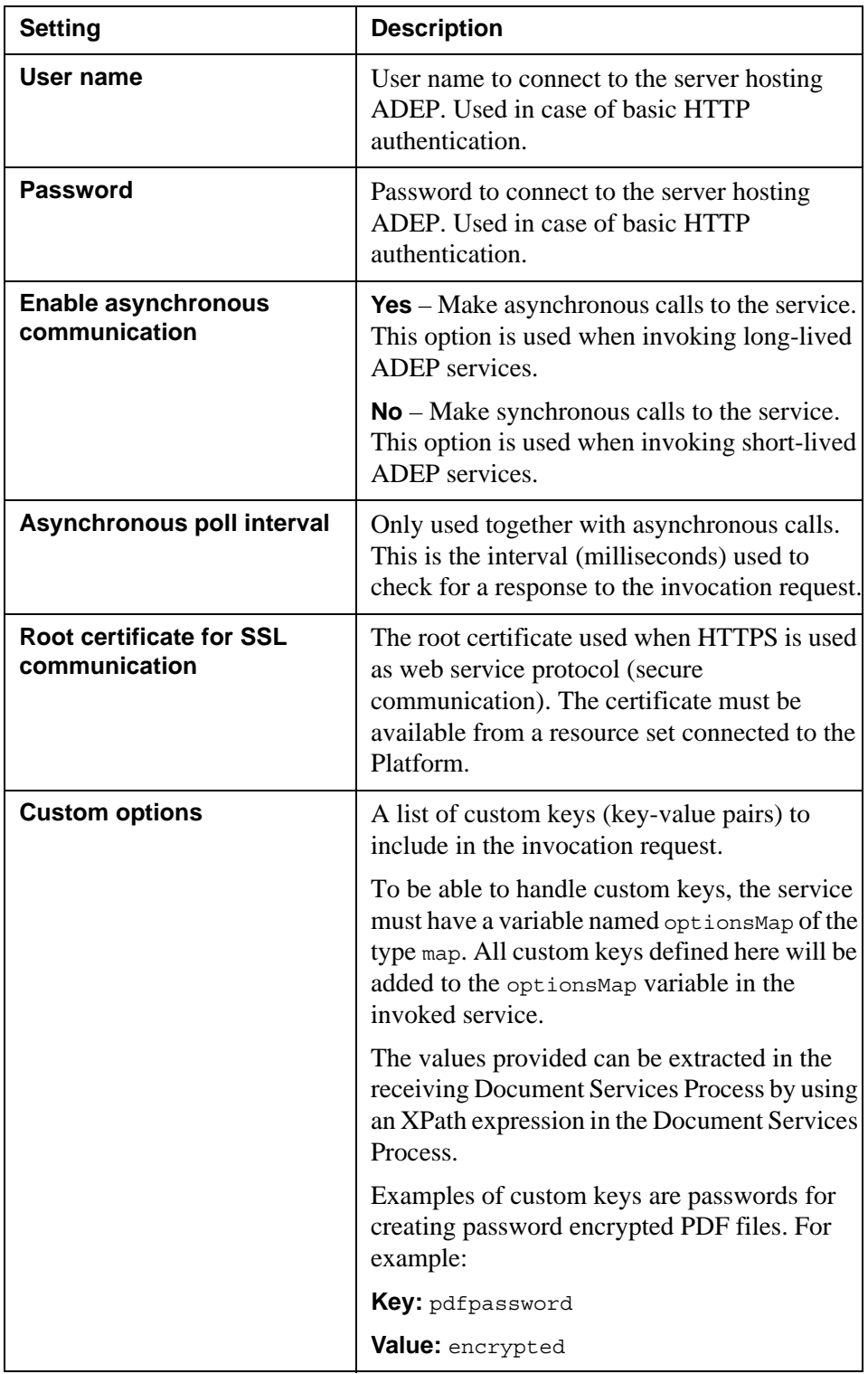

**50** | Invoking Document Service Processes from Production Print **Production Print and ADEP integration**

### Usage scenario

### **Background**

A business process requires that an AFP file of invoices be converted to PDF, and then passed to ADEP for storage.

### **Actions**

StreamServer is added to the pipeline. StreamServer retrieves the AFP input via an input connector, an AFPIN filter, and a PreformatIN Event. The AFP data is then transformed to PDF data via a PageOUT Process and a PDF driver. The PDF output is finally passed on to a Document Services Process via an ADEP output connector.

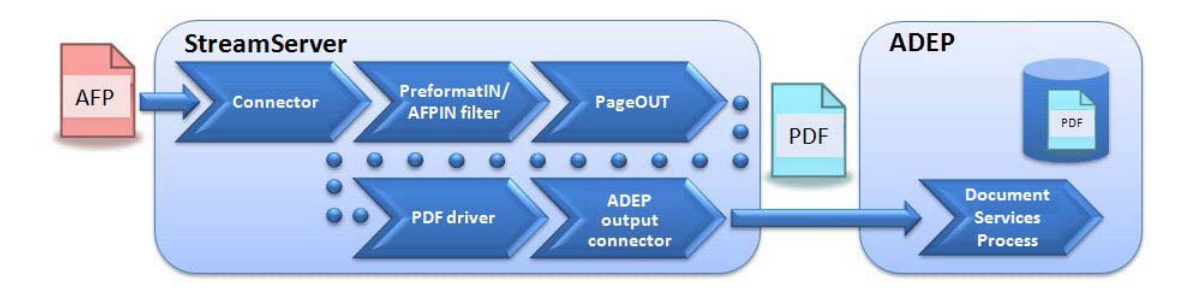

### <span id="page-54-0"></span>**ADEP filter**

The ADEP filter is used when StreamServer delivers the final output.

**Example – ADEP filter usage**

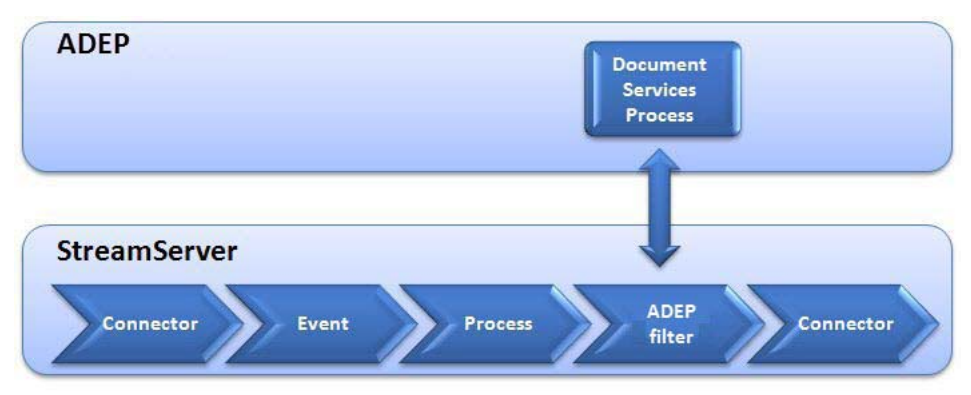

- **1** StreamServer receives input via an input connector.
- **2** StreamServer uses the appropriate Event/Process configuration to create documents.
- **3** The ADEP filter invokes the appropriate Document Services Process and sends the documents in the request.
- **4** The Document Services Process processes the documents, and sends the processed documents in the response to StreamServer.
- **5** StreamServer delivers the final output via an output connector.

If the web service goes down before the documents are sent in the web service response, no output is delivered. In this case an error message is logged.

### Creating a filter enabled Document Service Process

You create and activate the process as described in the Document Services Workbench documentation. To enable the ADEP filter to invoke the deployed service, you must add the following input and output variables to the Document Services Process.

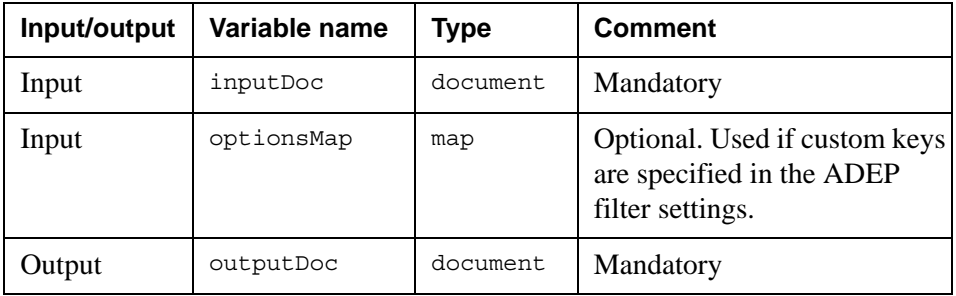

Only those Document Services Processes that follow this interface can be invoked by an ADEP filter.

### Creating an ADEP filter

You create an ADEP filter the same way as you create other output filters in Design Center. This means you must create a filter chain resource, create and configure the ADEP filter in the filter chain, and connect the filter chain to the appropriate output connector.

### **To create and apply an ADEP filter**

- **1** Create a Filter Chain resource in a resource set connected to the Platform.
- **2** Add an ADEP filter to the filter chain.
- **3** Configure the filter (see *[Filter settings](#page-55-0)* below) and save the Filter Chain resource.
- **4** Add the Filter Chain to the appropriate output connector.

### <span id="page-55-0"></span>**Filter settings**

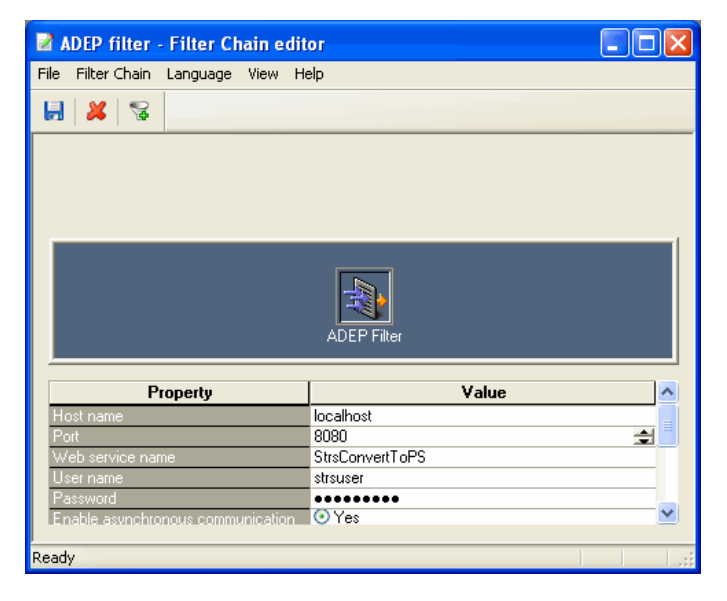

*Figure 4 Filter Chain editor, ADEP filter*

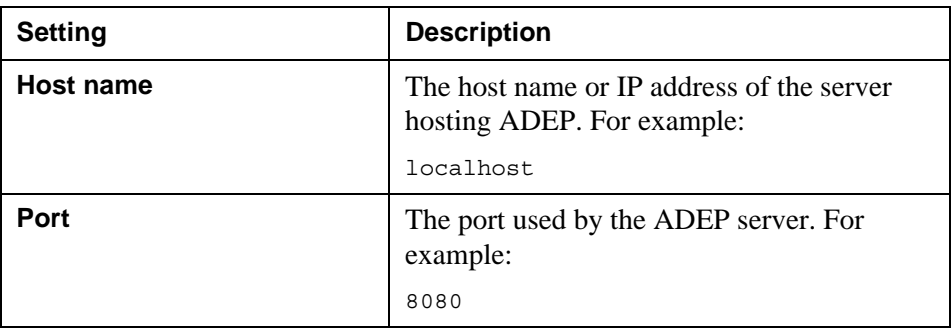

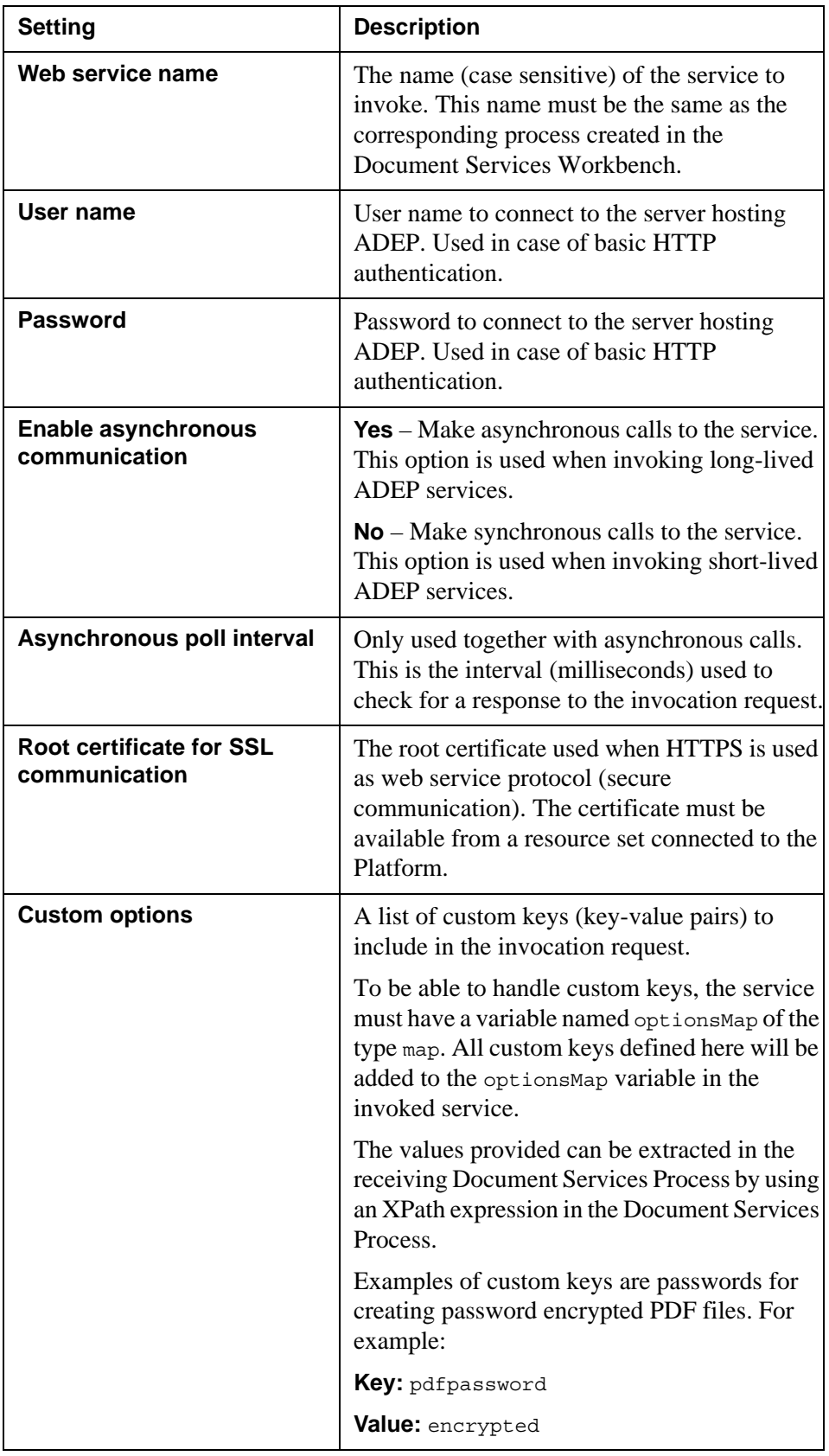

### Usage scenario

### **Background**

A StreamServer user needs to encrypt PDF documents, but the encryption cannot be done using StreamServer functionality. This functionality can be leveraged by invoking a Document Service Process to encrypt the PDF documents.

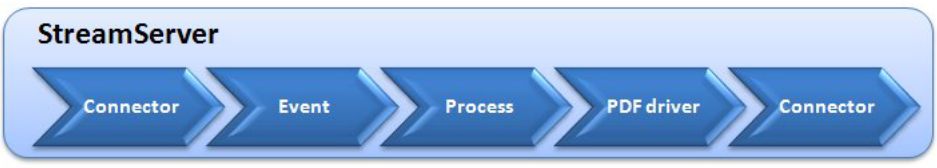

*Figure 5 Before ADEP filter*

### **Actions**

An ADEP filter is added after the PDF driver. The ADEP filter sends the formatted PDF documents to a Document Services Process. The Document Services Process encrypts the documents, and returns the encrypted documents to StreamServer via the ADEP filter.

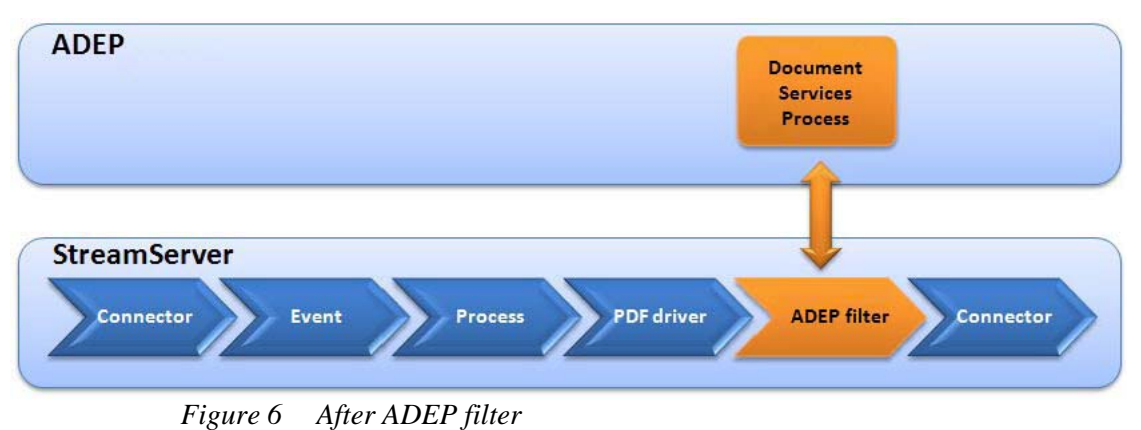

# **Global ADEP filter and connector settings**

Apart from the settings configured in the ADEP filter and ADEP output connector GUI, you may need to change some of the global settings in the configuration file strslcfilter.config.xml. This configuration file is located in:

```
<StreamServe_installation>\Services\XFA\<Version>\Service
```

```
<?xml version="1.0" encoding="utf-8"?>
<lcfilter>
   <setting key="maxinlinesize">65536</setting>
   <setting key="timeout">120</setting>
   <setting key="retries">5</setting>
  </lcfilter>
```
*Figure 7 strslcfilter.config.xml – example*

These settings apply to all ADEP filters and ADEP output connectors.

![](_page_58_Picture_99.jpeg)

**56** | Invoking Document Service Processes from Production Print **Production Print and ADEP integration**

# <span id="page-60-0"></span>**Sample Projects**

The installation media includes two pre-configured sample Projects:

- Basic sample Project The SampleProject.dcpackage Project shows how ADEP and Production Print processes can be integrated. The provided example integrations can be used as a pattern for your implementation.
- XFA chart sample Project The Xfacharts.dcpackage Project shows how StreamServe StoryTeller can be used to insert dynamic business graphics (such as charts) into documents created using the XFA processor.

### **Why sample Projects**

The sample Projects can be used:

- For educational purposes.
- To verify that Production Print has been properly installed and configured.

### **Where to find sample Projects**

The sample Projects are provided on the installation media in the folder Extras\sampleproject.

By default, when installing **Design Center** from the Production Print installation media, the sample Projects are also installed in:

C:*<StreamServe installation>*\Services\XFA\*<Version>*\Tool

#### **Prerequisites**

- To run a sample Project, the sample Project's processes and resources must be installed.
- If you are running an ADEP server (i.e. invoking StreamServer applications from ADEP), the Production Print DSC must be installed.

For more information, see the *Adobe Digital Enterprise Platform, Extension – Production Print, Installation Guide*.

#### **In this chapter**

- *[Running sample Projects](#page-61-0)* on page 58.
- *[Verifying the basic installation](#page-62-0)* on page 59.
- *[Basic sample Project configurations](#page-63-0)* on page 60.
- *[XFA chart sample Project configurations](#page-69-0)* on page 66.

# <span id="page-61-0"></span>**Running sample Projects**

You must unpack a sample Project before you can export and deploy it.

### **To unpack a sample Project file**

- **1** Open Design Center.
- **2** Select **File** > **Unpack Project**.
- **3** Browse to and open the package file. The Unpack Project dialog opens.
- **4** Specify where to unpack the Project files and click **OK**.

### **To export and deploy a sample Project**

In Design Center, export the Project. See the *StreamServe Persuasion SP5 Design Center* documentation.

### **To deploy a sample project**

- **1** Open Control Center.
- **2** Create the StreamServer application to deploy the sample Project to.
- **3** Deploy the sample Project to the StreamServer application.

See the *StreamServe Persuasion SP5 Control Center* documentation.

### **To start the StreamServer application**

In Control Center, right-click the StreamServer application and select **Start**.

You also stop and redeploy StreamServer applications from Control Center. See *StreamServe Persuasion SP5 Control Center* documentation.

# <span id="page-62-0"></span>**Verifying the basic installation**

You can use the SampleProject.dcpackage Project to verify that Production Print has been properly installed and configured.

### **To verify the basic functionality of the installation**

- **1** Unpack, export, and deploy the SampleProject.dcpackage Project. See *[Running sample Projects](#page-61-0)* on page 58.
- **2** Create a folder input in the directory C:\ManagementGateway\1.0\root\applications\<*your app name*> \Dev
- **3** Copy the file Purchase Order. xml from the directory C:\ManagementGateway\1.0\root\applications\<*your app name*> \data\samples to the input folder.
- **4** Read the log in Control Center to verify that the file has been processed.
- **5** Verify that you have a file named purchaseorder. pdf in the directory C:\ManagementGateway\1.0\root\applications\<*your app name*> \Dev\output

### **To verify the AFP to PDF sample Project**

- **1** Create a folder input 2 in the directory C:\ManagementGateway\1.0\root\applications\<*your app name*>\Dev
- **2** Copy the file purchaseorder.afp from the directory C:\ManagementGateway\1.0\root\applications\<*your app name*>\data\samples to the input2 folder.
- **3** Read the log in Control Center to verify that the file has been processed.
- **4** Verify that you have five files named *<Number>*.pdf in the directory C:\ManagementGateway\1.0\root\applications\<*your app name*>\Dev\output where *<Number* is the PO number from the input data.

# <span id="page-63-0"></span>**Basic sample Project configurations**

The SampleProject.dcpackage sample Project shows how ADEP and Production Print processes can be integrated. The provided example integrations can be used as a pattern for your implementation.

### **Sample 1 configuration – XML Input Data**

The Sample 1 configuration illustrates a basic use case with synchronous postprocessing, including document sorting and OMR marking.

You can connect the Process to the PDF encrypt output connector, install the sample LCA package, and configure the filter on the connector to point to the computer where the LCA is installed. This illustrates how Production Print can connect to an ADEP server, process a PDF, and return the PDF to Production Print.

### **Sample 2 configuration – ASCII Input Data**

The Sample 2 configuration illustrates how to bind ASCII data to a form template.

- **1** Copy the file Invocie.grb from the samples directory to the input directory.
- **2** Verify that the output.pdf file is created in the output directory.

#### **Sample 3 configuration – Dunning Notice Process**

The Sample 1 and Dunning Notice Process configurations can be used together to illustrate remote invocation of Production Print from ADEP.

- **1** Install and deploy the LCA package on an ADEP server.
- **2** Invoke the DunningNoticeStage service with the DunningNotice.xml file as input (available in resources). The XML file and the DunningNotice.xdp are sent to Production Print.

The data file and the template will be merged and stored in the Production Print Post-processor repository.

**3** Invoke the DunningNoticePrint service with the file lcpp.ppq (postprocessor query file) as input. The PPQ file is sent to Production Print that will get the staged Dunning Notice from the Post-processor repository, format it as a PDF file, and write it to the output folder as output.pdf.

#### **Sample 4 configuration – Dunning Notice Generate**

The Dunning Notice Generate configuration illustrates how Production Print can be invoked with data and a template.

Production Print will merge the data and the template and return the result as an AFP file to ADEP.

**1** Invoke the DunningNoticeGenerate service with the Dunning Notice.xml file as input. The resulting AFP file will be written to a file on the ADEP server (default  $c:\result.afp$ ).

### **Sample 5 configuration – AFP2PDF**

The Sample 5 configuration illustrates how AFP files can be converted to PDF files using the PreformatIN tool and dynamic overlays in the PageOUT Process.

The PreformatIN Event will read the PurchaseOrder.afp file through an AFP2LXF filter and apply a pattern match to identify the document type. The PageOUT Process will apply the dynamically generated LXF pages to a logical page each. The result will be rendered as PDF using a driver on the output connector.

**1** Invoke the AFP2PDF configuration by submitting the purchaseorder.afp file to the Watchfolder2 input directory. The result is five PDF files in the output directory, one for each document in the AFP file.

# **Platform configuration**

The Platform in the sample Project contains input and output connectors in the physical layer named Dev.

### **Input connectors**

![](_page_64_Picture_160.jpeg)

### **To view the connector settings**

- **1** Activate the Platform view.
- **2** Right-click the connector and select **Settings**.
- **3** Switch between the logical and physical layer in the Settings dialog box to view all connector settings.

### **Output connectors**

![](_page_65_Picture_184.jpeg)

### **Resource set**

The default resource set in the sample Project contains three folders, one for each Message type:

- Invoice
- Purchase Order
- Dunning Notice

There are sample resources for the configuration of the Messages:

- /Invoice/invoice.grb is a text print file that is input to the Message Sample 2 – ASCII Input Data.
- /Invoice/invoice.xdp is the template used by the Message Sample 2 ASCII Input Data.
- /Purchase Order/Purchase Order.xml is input to the Message Sample 1 – XML Input Data.
- /Purchase Order/Purchase Order.xdp is a pre-defined form template for use with the Message Sample 1 – XML Input Data.
- /Dunning Notice/Dunning notice.xml is input to the Messages Sample 3 – Invocation by ADEP and Sample 4 – Dunning Notice Generate.
- /AFP2PDF/AFP2PDF, filter pipeline with the AFP2LXF filter configured.
- /AFP2PDF/purchaseorder.afp sample input file for the Sample 5 AFP2PDF configuration.

### **Message configurations**

### **Sample 1 – XML Input Data (using an existing form template)**

This Message uses a static template (purchase order.xdp). The form template uses an XML data file as input.

The Message has an Event and a Process configured. The Event uses a pattern to detect the data file type for the Message. The pattern is /batch to match the root node of the Purchase Order.xml data file. The Process links to a form template when the input data matches the pattern of the Event. The form template Purchase Order.xdp from the resource set is loaded in the Process.

Settings:

- Record mode is used with the record trigger transaction.
- StreamServe variable mapping is used to map the SOM Expression \$record.header.txtPONum to the StreamServe variable \$ponum. The variable is used in the Runtime settings to sort the forms in the batch input file.

### **Sample 2 – ASCII Input Data (using a template created from scratch in Design Center)**

The input data to the form template is a text file. The Event uses the PageIN tool to detect the data file type and to extract the content of the data file into a StreamServe Message.

The sample file invoice.grb (from the resource set) is used to configure the Event. A pattern is used to detect the string INVOICE in a set of coordinates in the page. The Field Tool in PageIN has been used to extract data from coordinates on the page to the Message.

The Process uses the setting **Add the Message as a Data Connection in the Data View** (See *[Settings dialog box](#page-89-0)* on page 86) to present the content of the Message in the ADEP Designer Data View. The content of the Data View has been used to create bindings to the fields in the form template.

### **Sample 3 – Invocation by ADEP (remote invocation of Production Print)**

The Input data to the XMLIN Event is the XML file Dunning Notice.xml. The pattern is set to detect the element <transaction>. The process is configured to load a template dynamically. The variable  $\frac{1}{2}$ template will be assigned a template from the input connector automatically.

### **Sample 4 – Dunning Notice Generate (remote invocation of Production Print)**

This Message configuration is identical to Sample 3. The difference is how it is used in the runtime.

### **Sample 5 - AFP2PDF**

This Message configuration uses PreformatIN and PageOUT to convert AFP files to PDF files using the AFP2LXF filter in the platform.

### **Runtime configurations**

### **Job Purchase Order**

This job configuration uses the Sample 1 Message. The Event is connected to the WatchFolder input connector.

The output connector selection method is set to Static and it uses the PostProcessing output connector. The connector settings for the PostProcessing output connector uses:

- OMR marking on the Process Begin tab.
- Document sorting is based on the \$ponum variable. Sorting is set to descending order.

### **Job Invoice**

This job uses the Sample 2 Message. The Event is connected to the WatchFolder input connector.

The output connector selection method is set to **Static** and it uses the PDF output connector.

### **Job Dunning notice Stage**

This job uses the Sample 3 Message. The Event is connected to the DunningNoticeStage input connector.

The output connector selection method is set to **Static** and it uses the PPRepository output connector.

#### **Job Dunning notice Process**

This is a Post-processor repository configuration. The job is connected to the DunningNoticePrint input connector.

The output connector selection method is set to **Static** and uses the PDF output connector.

### **Job Dunning notice Generate**

This job uses the Sample 4 Message. The Event is connected to the DunningNoticeGenerate input connector.

The output connector selection method is set to **Static** and it uses the LC Response output connector.

### **Job AFP2LXF**

This job sets the Runtime connector settings of the PDF Bypass connector to use a variable to produce unique file names for PDF files.

# <span id="page-69-0"></span>**XFA chart sample Project configurations**

The Xfacharts.dcpackage sample Project shows how the StreamServe StoryTeller Process tool can be used to include dynamic business graphics, such as charts, into documents created using the XFA processor.

# **Platform configuration**

The Platform configuration in the XFA chart sample Project contains the input and output connectors below.

### **Input connectors**

![](_page_69_Picture_154.jpeg)

## **Message configuration**

This Message uses a static template (Purchase Order.xdp) from the resource set. The form template uses an XML data file as input.

The Message configuration contains one Event and two Processes:

- PO The Purchase Order XMLIN Event that parses the XML input and creates a Message.
- Chart The StoryTeller Process that creates a dynamic chart object based on the XML input.
- PO The Purchase Order ADEP Designer Process that merges the XML input with the XFA template.

## **Runtime configuration**

The Runtime includes two job configurations.

- Job This job connects the in input connector with the PO Event. The Chart Process is connected to the LXF output connector, and the PO Process is connected to the PPR output connector. For both connectors, the output connector selection method is set to **Static**.
- New Post-processor  $1 -$ This job connects to the ppq input connector and the output is written to the PDF output connector. The output connector selection method is set to **Static**.

### **How it works**

- **1** The Purchase Order.xml resource is copied to the input folder.
- **2** The in input connector detects the file and creates an input job.
- **3** The file is split into four Events. The data for each Event is extracted into a Message by the PO Event.
- **4** The Chart Process is executed for every Message. The Process creates a chart by merging the Message data with the StoryTeller template. The result is written to the chart.lxf. overlay file by the LXF output connector.
- **5** The PO Process is executed for every Message. The Process creates a transaction document by merging the XML input with the XFA template. The result is written to a Post-processor repository by the PPR connector. When the last file is written to the repository, an xfachart.ppq file is created by the PPR output connector.
- **6** The ppq input connector reads the PPQ file and performs the query against the Post-processing repository. The resulting documents are retrieved and sent to the Post-processor.
- **7** For the first page in each document retrieved, the Post-processor inserts the corresponding LXF overlay created in the first job. The result is sent through the PDF driver and is delivered by the PDF output connector.

**68** XFA chart sample Project configurations **Sample Projects**
# **Label printer support**

Production Print has support for the following label printers:

- ZPL II see *ZPL II* [on page 70](#page-73-0) for details.
- Intermec FP/DP see *[Intermec FP/DP](#page-75-0)* on page 72 for details.
- Intermec IPL see *[Intermec IPL](#page-78-0)* on page 75 for details.
- Printronix PGL/IGP see *[Printronix PGL/IGP](#page-81-0)* on page 78 for details.
- TEC see *TEC* [on page 80](#page-83-0) for details.

### **Notes about label printer support**

Label Printer languages has limitations in object and object property support when compared to formats such as PDF, PCL, AFP, PS, etc.

For performance reasons, Production Print does not provide the same WYSIWYG support as preview in ADEP Designer. For example:

- Gradient fills are not rasterized.
- Line styles, such as dashed, are not supported for all printer languages.

# <span id="page-73-0"></span>**ZPL II**

## **Text output – ZPL II**

### **Scalable fonts**

The following scalable fonts are supported:

• CG Triumvirate Bold Condensed

This is the only font that provides WYSIWYG to the user.

### **Adobe fonts**

All Adobe fonts are mapped to the above font.

### **ASCII**

Support for US ASCII table only.

## **Barcode support – ZPL II**

The following barcodes are supported:

- Aztec Codabar
- 
- 
- Code 2 of 5 Standard Code 3 of 9
- 
- Data Matrix EAN13
- 
- 
- Planet Code Plessey
- QR Code RSS14
- RSS14 Expanded RSS14 Limited
- 
- RSS14 Truncated UPC-A
- 
- 
- US Postal Zip-5
- 
- Code 11 Code 128
- Code 2 of 5 Industrial Code 2 of 5 Interleaved
	-
- Code 49 Code 93
	-
	- EAN8 Logmars
- MSI PDF417
	-
	-
	-
- RSS14 Stacked RSS14 Stacked Omnidirectional
	-
- UPC-E UPS Maxicode
- US Postal DPBC US Postal Standard

## **RFID support – ZPL II**

RFID barcode is supported.

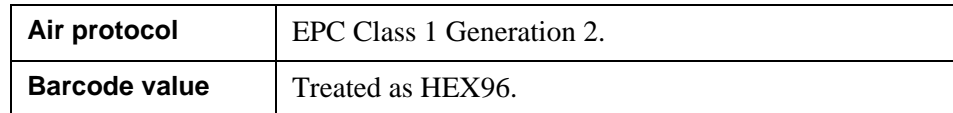

# **GUI objects support – ZPL II**

Support for GUI objects is listed below.

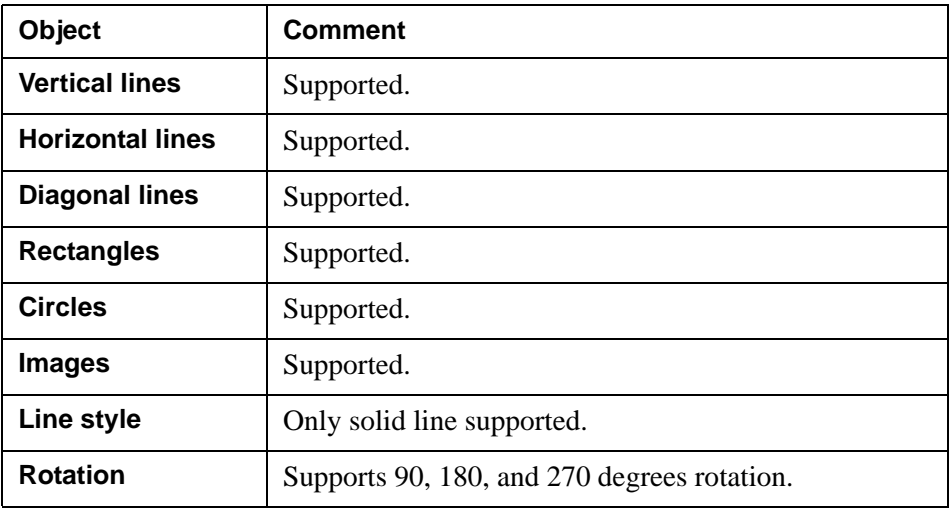

# <span id="page-75-0"></span>**Intermec FP/DP**

## **Text output – Intermec FP/DP**

### **Scalable fonts**

The following scalable fonts are supported:

- Century Schoolbook BT Dutch 801 Bold BT
- Dutch 801 Roman BT Futura Light BT
- Letter Gothic 12 Pitch BT Monospace 821 Bold BT
- Monospace 821 BT OCR-A BT
- 
- Swiss 721 Bold BT Swiss 721 BT
- 
- 
- 
- 
- OCR-B 10 Pitch BT Prestige 12 Pitch Bold BT
	-
	- Swiss 721 Condensed BT Zurich Extra Condensed Bold

These are the only fonts that provide WYSIWYG to the user.

### **Adobe fonts**

All Adobe fonts are mapped to the above fonts (fonts with similar metrics).

### **ASCII**

Support for US ASCII table only.

## **Barcode support – Intermec FP/DP**

The following barcodes are supported:

- Aztec Codabar
- 
- 
- 
- 
- Data Matrix EAN13
- 
- 
- 
- 
- RSS14 Stacked Omnidirectional RSS14 Truncated
- 
- 
- US Postal Zip-5
- 
- Code 11 Code 128
- Code 2 of 5 Industrial Code 2 of 5 Interleaved
- Code 2 of 5 Matrix Code 2 of 5 Standard
- Code 3 of 9, Code 93 Code 49, MSI, Planet Code
	-
- EAN8 PDF417
- Plessey QR Code
- RSS14 RSS14 Expanded
	- RSS14 Limited RSS14 Stacked
		-
- UPC-A UPC-E, UPS Maxicode
- US Postal DPBC US Postal Standard

## **RFID support – Intermec FP/DP**

RFID barcode is supported.

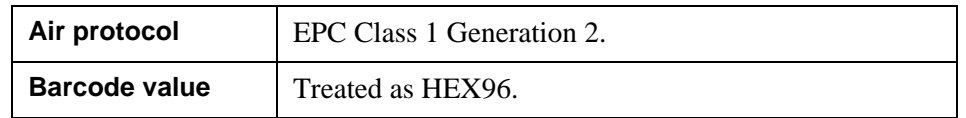

## **GUI objects support – Intermec FP/DP**

Support for GUI objects is listed below.

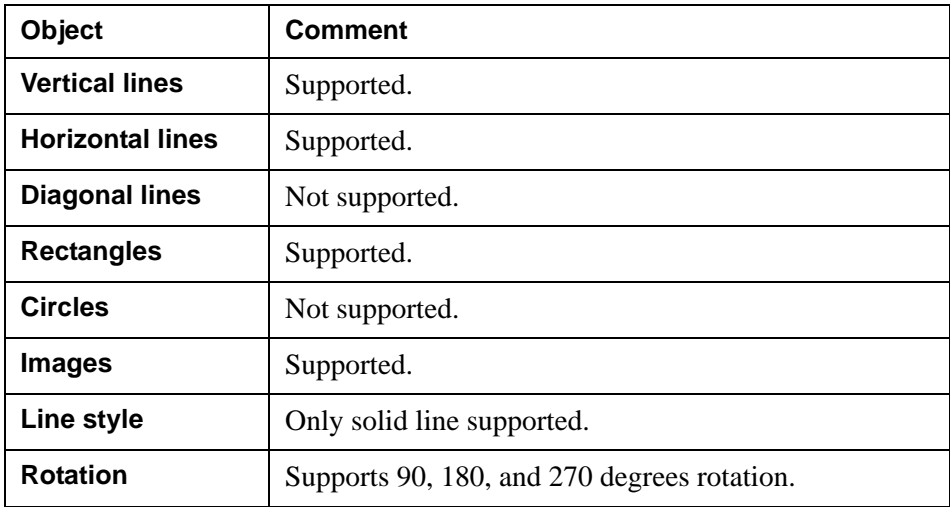

## <span id="page-78-0"></span>**Intermec IPL**

### **Text output – Intermec IPL**

### **Scalable fonts**

The following scalable fonts are supported:

- Century Schoolbook BT Dutch 801 Bold BT
- Dutch 801 Roman BT Futura Light BT
- 
- Monospace 821 BT OCR-A BT
- 
- Swiss 721 Bold BT Swiss 721 BT
- 
- 
- Letter Gothic 12 Pitch BT Monospace 821 Bold BT
	-
- OCR-B 10 Pitch BT Prestige 12 Pitch Bold BT
	-
	- Swiss 721 Condensed BT Zurich Extra Condensed Bold

These are the only fonts that provide WYSIWYG to the user.

### **Adobe fonts**

All Adobe fonts are mapped to the above fonts (fonts with similar metrics).

### **ASCII**

Support for US ASCII table only.

## **Barcode support – Intermec IPL**

The following barcodes are supported:

- Aztec Codabar
- 
- 
- Code 3 of 9 Code 49
- 
- EAN13 EAN8
- 
- QR Code RSS14
- RSS14 Expanded RSS14 Limited
- 
- RSS14 Truncated UPC-A
- 
- 
- US Postal Zip-5
- 
- Code 11 Code 128
- Code 2 of 5 Industrial Code 2 of 5 Interleaved
	-
- Code 93 Data Matrix
	-
- PDF417 Planet Code
	-
	-
- RSS14 Stacked RSS14 Stacked Omnidirectional
	-
- UPC-E UPS Maxicode
- US Postal DPBC US Postal Standard

## **RFID support – Intermec IPL**

RFID barcode is supported.

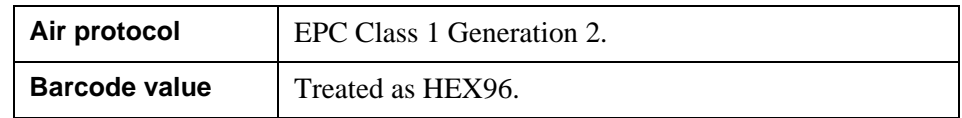

## **GUI objects support – Intermec IPL**

**Object Comment Vertical lines** Supported. **Horizontal lines** | Supported. **Diagonal lines** Not supported. Rectangles | Supported. **Circles** Not supported. **Images** Supported. **Line style** Only solid line supported. **Rotation** Supports 90, 180, and 270 degrees rotation.

Support for GUI objects is listed below.

# <span id="page-81-0"></span>**Printronix PGL/IGP**

## **Text output – Printronix PGL/IGP**

### **Scalable fonts**

The following scalable fonts are supported:

- CG Triumvirate Bold Condensed
- Courier Bold
- Letter Gothic Bold

These are the only fonts that provide WYSIWYG to the user.

### **Adobe fonts**

All Adobe fonts are mapped to the above fonts (fonts with similar metrics).

### **ASCII**

Support for US ASCII table only.

## **Barcode support – Printronix PGL/IGP**

The following barcodes are supported:

- AUSPOST Custom 2 AUSPOST Custom 3
- AUSPOST Replay Paid AUSPOST Standard
- 
- 
- 
- Data Matrix EAN13
- EAN8 MSI
- 
- 
- 
- 
- 
- 
- 
- Codabar Code 128
- Code 2 of 5 Industrial Code 2 of 5 Matrix
- Code 3 of 9 Code 93
	-
	-
- PDF417 Planet Code
- Plessey UK/Royal Mail RM4SCCC
- UPC-A UPC-E
- UPS Maxicode US Postal DPBC
	- US Postal Standard US Postal Zip-5

## **RFID support – Printronix PGL/IGP**

RFID barcode is supported.

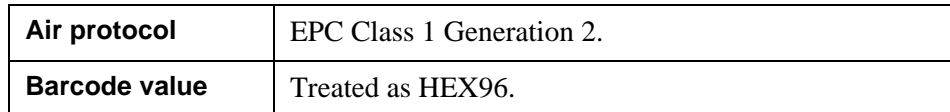

## **GUI objects support – Printronix PGL/IGP**

Support for GUI objects is listed below.

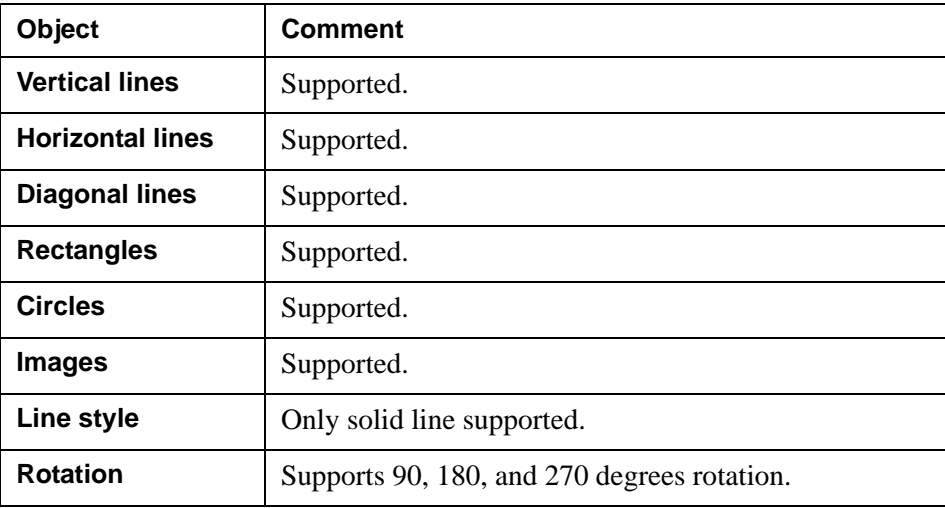

# <span id="page-83-0"></span>**TEC**

## **Text output – TEC**

### **Bitmap fonts**

The following bitmap fonts are supported:

- Courier
- Helvetica
- Letter Gothic
- OCR-A
- OCR-B
- Presentation
- Prestige Elite
- Times New Roman

These are the only fonts that provide WYSIWYG to the user.

### **Adobe fonts**

All Adobe fonts are mapped to the above fonts (fonts with similar metrics).

### **ASCII**

Support for US ASCII table only.

## **Barcode support – TEC**

The following barcodes are supported:

- 
- Code 2 of 5 Interleaved Code 2 of 5 Matrix
- 
- Data Matrix EAN13
- EAN8 MSI
- 
- 
- RSS14 Limited RSS14 Stacked
- RSS14 Stacked Omnidirectional UK/Royal Mail RM4SCCC
- 
- 
- US Postal Standard US Postal Zip-5
- Code 128 Code 2 of 5 Industrial
	-
	- Code 3 of 9 Code 93
		-
		-
- PDF417 QR Code
- RSS14 RSS14 Expanded
	-
	-
	- UPC-A UPC-E
- UPS Maxicode US Postal DPBC
	-

## **RFID support – TEC**

RFID is not implemented.

## **GUI objects support – TEC**

Support for GUI objects is listed below.

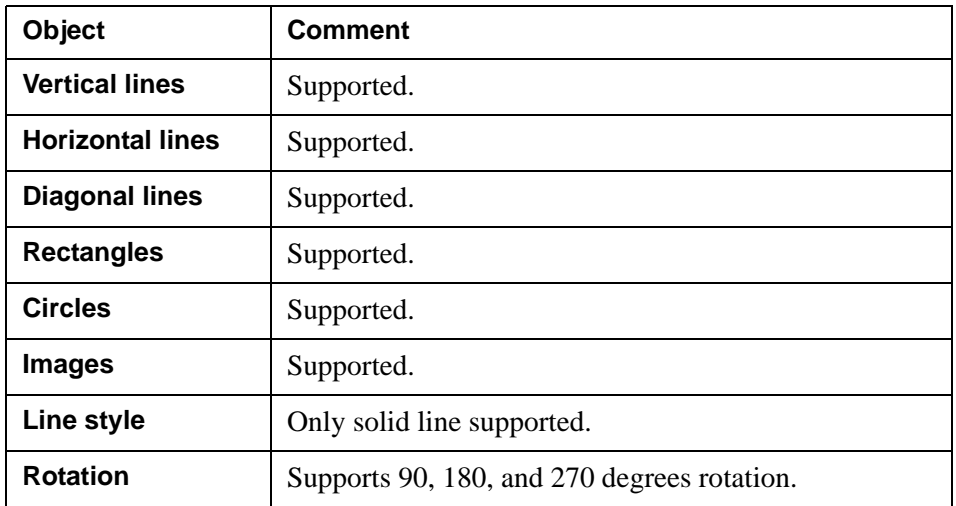

**82** TEC **Label printer support**

# **GUI reference**

### **In this chapter**

- *[StreamServe Process Tool for ADEP Designer](#page-87-0)* on page 84.
- *[Design Center](#page-94-0)* on page 91.

## <span id="page-87-0"></span>**StreamServe Process Tool for ADEP Designer**

The Process Tool start window is displayed when opening an ADEP Designer Process.

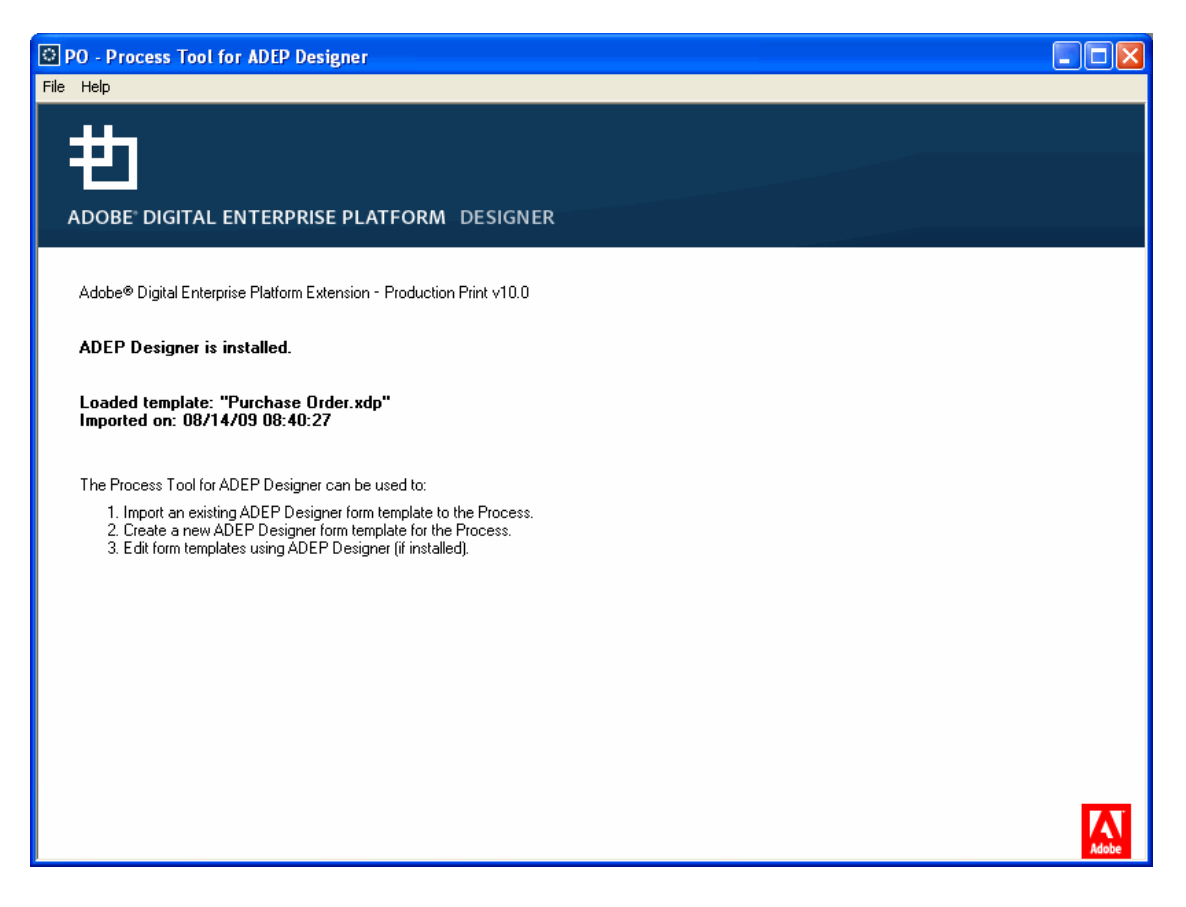

*Figure 8 The Process Tool for ADEP Designer start window*

If a template is loaded, the name of the template and the date the template was imported are displayed.

If ADEP Designer is:

- Installed and you have chosen to load the ADEP Designer GUI at startup, the ADEP Designer GUI is launched.
- Not installed, you can use the **File** menu commands in this window to make your settings and select template.

### **In this chapter**

- *[File menu commands](#page-88-0)* on page 85.
- *[Settings dialog box](#page-89-0)* on page 86.
- *[Select Template dialog box](#page-92-0)* on page 89.

## <span id="page-88-0"></span>**File menu commands**

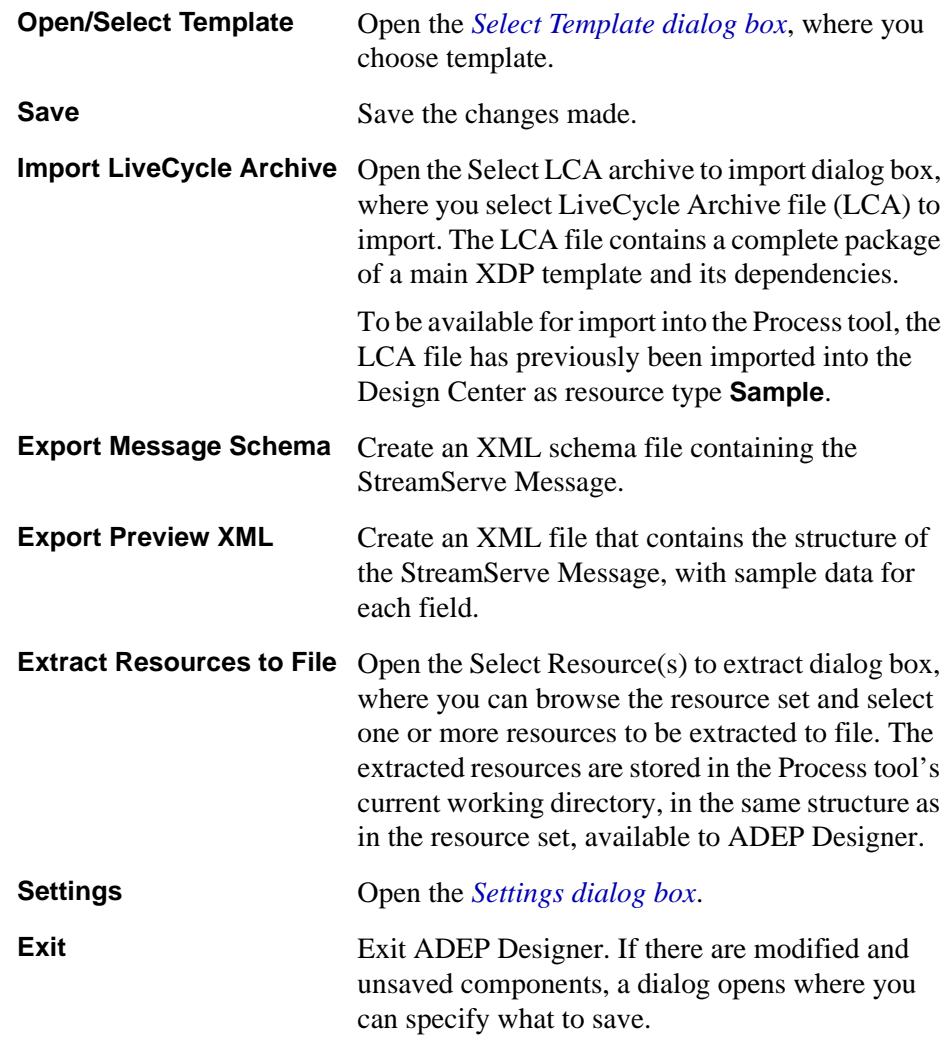

## <span id="page-89-0"></span>**Settings dialog box**

In the Settings dialog box you can define default settings and map SOM expressions with StreamServe variables.

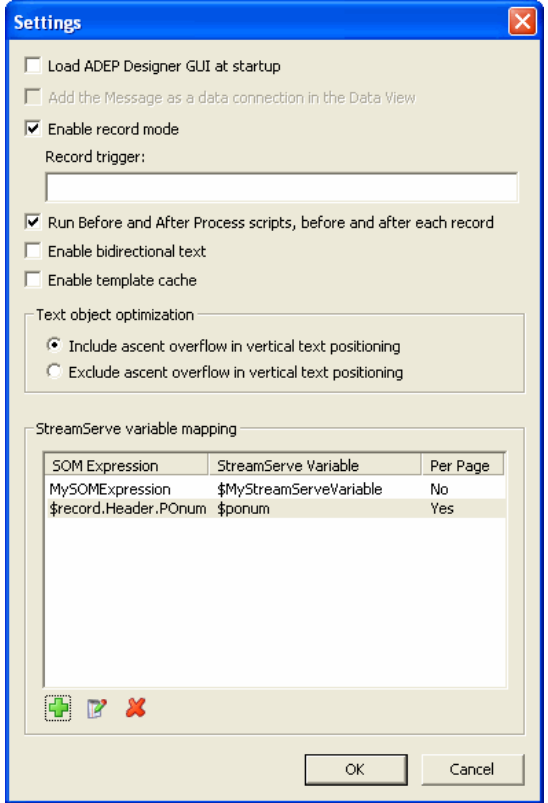

*Figure 9 Settings dialog box*

### **Load ADEP Designer GUI at startup**

Select this option if you want to run the ADEP Designer GUI. The GUI opens automatically when you start the Process tool.

**Note:** If you have not installed ADEP Designer, this option is not available.

#### **Add the Message as a data connection in the Data View**

Select this option if you are creating a template from scratch. The StreamServe Message is added to ADEP Designer as a data connection.

#### **Enable record mode**

The Process can operate in two modes, record mode and non-record mode. In record mode, the data document is treated as a sequence of records. In the simplest case, each record in turn is loaded, processed, and unloaded before the next record is loaded. Record mode is provided purely as a way to reduce resource consumption (memory and CPU cycles) when dealing with large data documents.

Anything that can be done in record mode can also be done in non-record mode, provided that sufficient resources are available.

### **Record trigger**

This field is enabled if **Enable record mode** is selected. It specifies how to divide the input data into several records by defining XML tag or level (a positive number).

*Example 5 Record trigger with the following input data structure*

```
<A> <B>
     <Data1>1</Data1>
     <Data2>2</Data2>
  \langle/B>\langle C \rangle <Data1>3</Data1>
     <Data2>4</Data2>
  \lt/C <B>
     <Data1>5</Data1>
     <Data2>6</Data2>
  </B></A>
```
If you set **Record trigger** to:

- 1, there are three records.
- XML tag  $\overline{B}$ , there are two records (the ones tagged  $\overline{B}$ ). The one tagged  $\overline{C}$  is ignored.

When using an XML tag as record trigger, deep-first search is executed. This means that the first XML tag found is used together with its level for the continued search. Only records tagged both with the defined XML tag and on the same level as the first found record are considered.

### **Run Before and After Process scripts, before and after each record**

This field is enabled if **Enable record mode** is selected.

If this setting is selected, Before and After Process scripts will be executed before and after each record. If not selected, the before and after Process scripts will be executed before and after each Process.

For Projects created in Production Print, this functionality will be enabled by default.

For Projects created in previous versions than LiveCycle Production Print ES2, the behavior with scripts per Process will be default.

See *[Using Before and After Process scripts](#page-109-0)* on page 106.

### **Enable bidirectional text**

Select this option to enable bidirectional (BiDi) text. Bidirectional text can be used for Arabic and Hebrew notation. The **Enable Bidirectional Text** option is by default off.

#### **Enable template cache**

Select this option to enable caching of templates. This can significantly improve performance if you are using dynamic templates.

See *[Template caching](#page-15-0)* on page 12.

### **Text object optimization**

The font ascent value is the part of a character that extends above the baseline. This value is usually the same for all characters within a font. But if you use special characters, such as the Swedish characters Ä and Å, they might exceed the ascent value for the given font: ascent overflow. To avoid overlapping text lines, the ascent overflow value can be added to the text line height

• Include ascent overflow in vertical text positioning

Ascent overflow is calculated, and the value is added to the text line height for the font. Since each character in the font is considered, this affects performance. Do not select this option if you do not use special characters. The **Include ascent overflow in text positioning** option is by default selected.

• Exclude ascent overflow in vertical text positioning Ascent overflow is not considered. If you use special characters text lines might overlap. Select this option if you prioritize performance.

### **StreamServe variable mapping**

The list shows the mapping from a **SOM Expression** to a **StreamServe Variable**.

**Per Page** shows if the mapping will be done per document or per page:

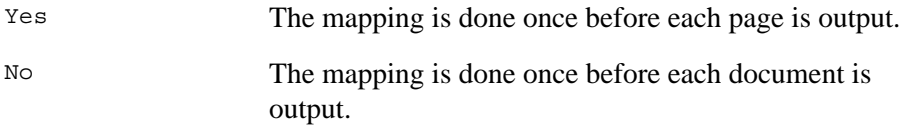

Mapping per page is specified when editing the mapping of variables in the Map Variables dialog box, option **Evaluate variable for each page**.

See *[Get the value of a SOM expression to a StreamServe variable](#page-105-0)* on page 102.

## <span id="page-92-0"></span>**Select Template dialog box**

In the Select Template dialog box you select a template and specify its connection details.

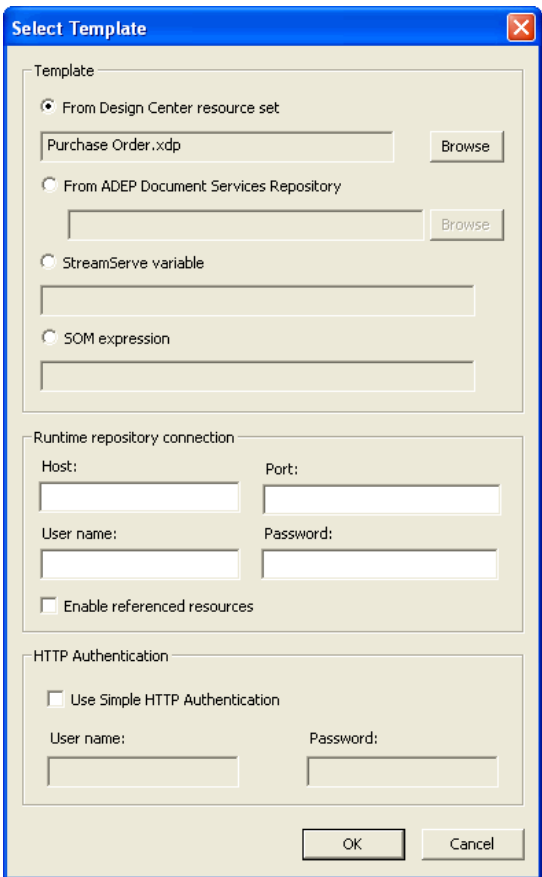

*Figure 10 Select Template dialog box.*

The settings are described in the table below:

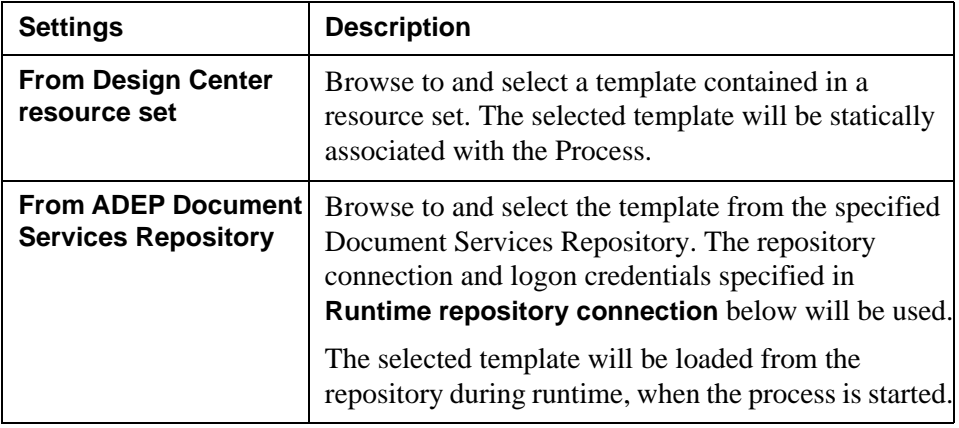

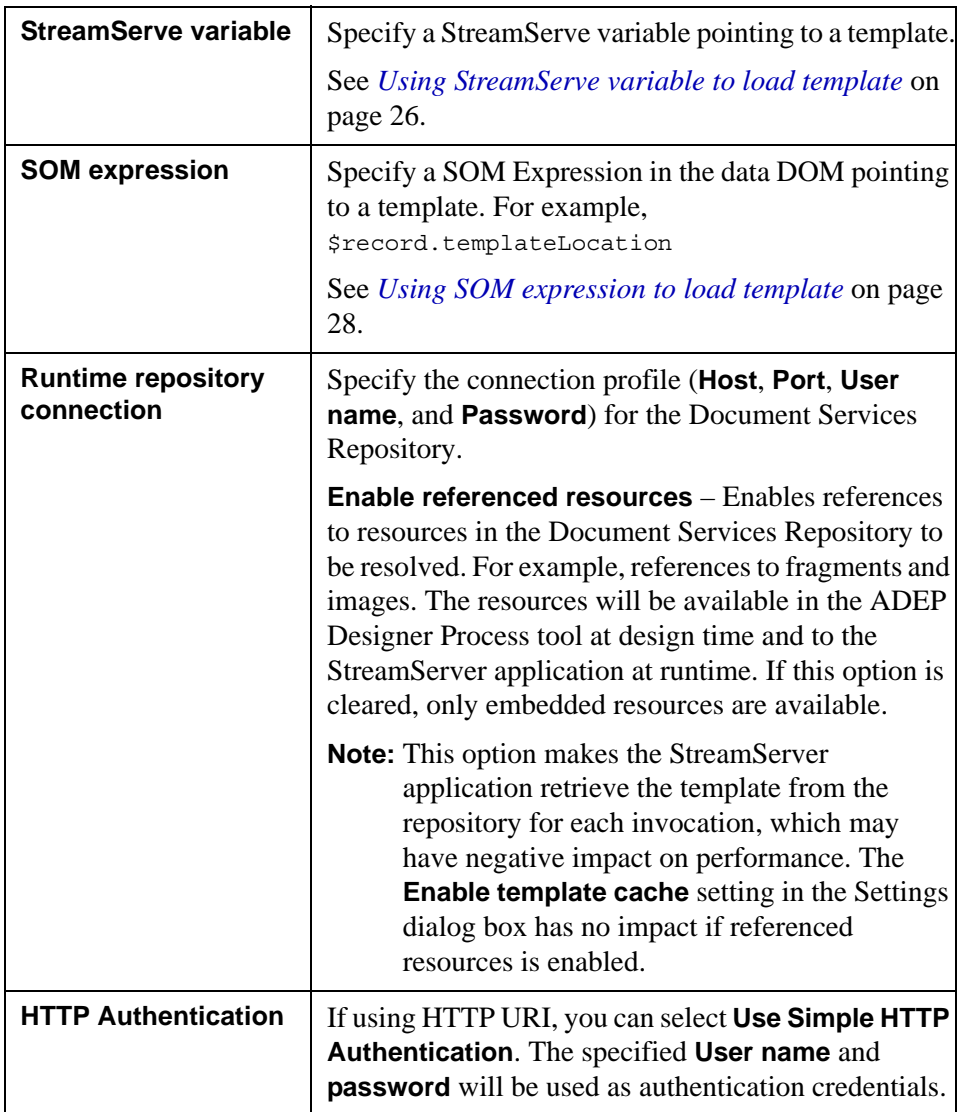

# <span id="page-94-0"></span>**Design Center**

This chapter describes the Design Center commands specific for Production Print.

### **In this chapter**

- *[Tools menu commands](#page-94-1)* on page 91.
- *[Resources menu commands](#page-94-2)* on page 91.
- *[Dialog boxes](#page-95-1)* on page 92.

## <span id="page-94-1"></span>**Tools menu commands**

The Tools menu includes the commands described in the table below.

**Select ADEP Document Services Repository connection** Open the *[Select Active ADEP Document](#page-95-0)  [Services Repository Connection dialog box](#page-95-0)*, where you can manage connections to the Document Services Repository.

### <span id="page-94-2"></span>**Resources menu commands**

The Resources menu is available when the resource set view is active. It includes the commands described in the table below.

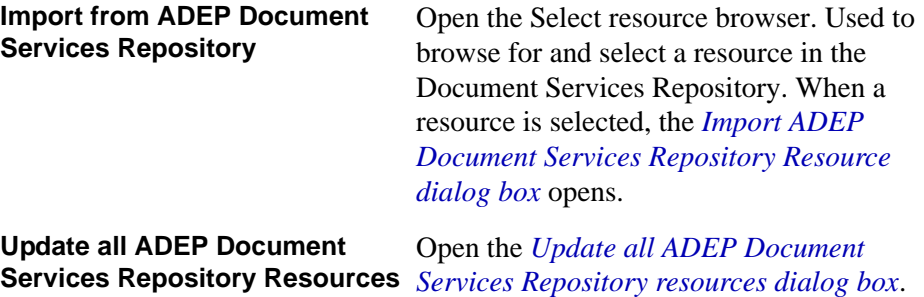

## <span id="page-95-1"></span>**Dialog boxes**

### **In this section**

- *[Select Active ADEP Document Services Repository Connection dialog box](#page-95-0)*  [on page 92](#page-95-0).
- *[Import ADEP Document Services Repository Resource dialog box](#page-96-0)* on page [93.](#page-96-0)
- *[Update all ADEP Document Services Repository resources dialog box](#page-98-0)* on [page 95](#page-98-0).
- *Runtime Process Settings dialog box General tab* on page 97.

<span id="page-95-0"></span>Select Active ADEP Document Services Repository Connection dialog box

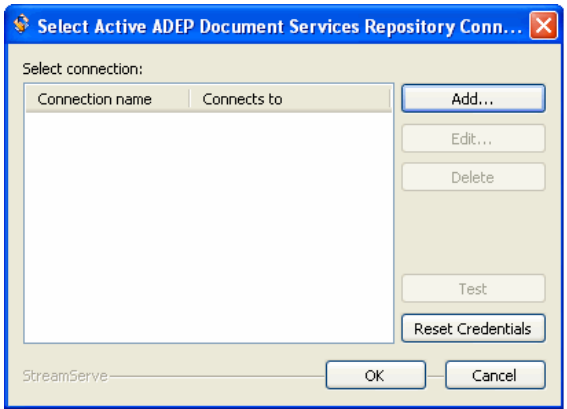

*Figure 11 The Select Active ADEP Document Services Repository Connection dialog box.*

This dialog provides a list of available connections to Document Services Repositories.

**Note:** You can define connections to several repositories, but you can only create and update resources from one repository at the time.

The connection selected is the one active.

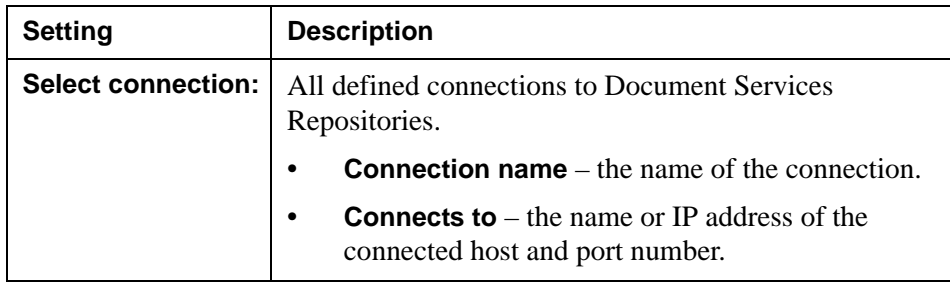

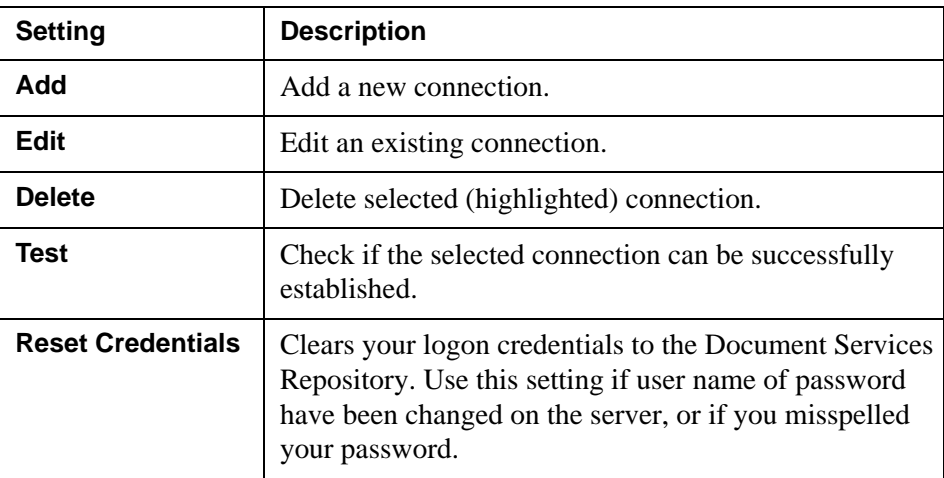

## <span id="page-96-0"></span>Import ADEP Document Services Repository Resource dialog box

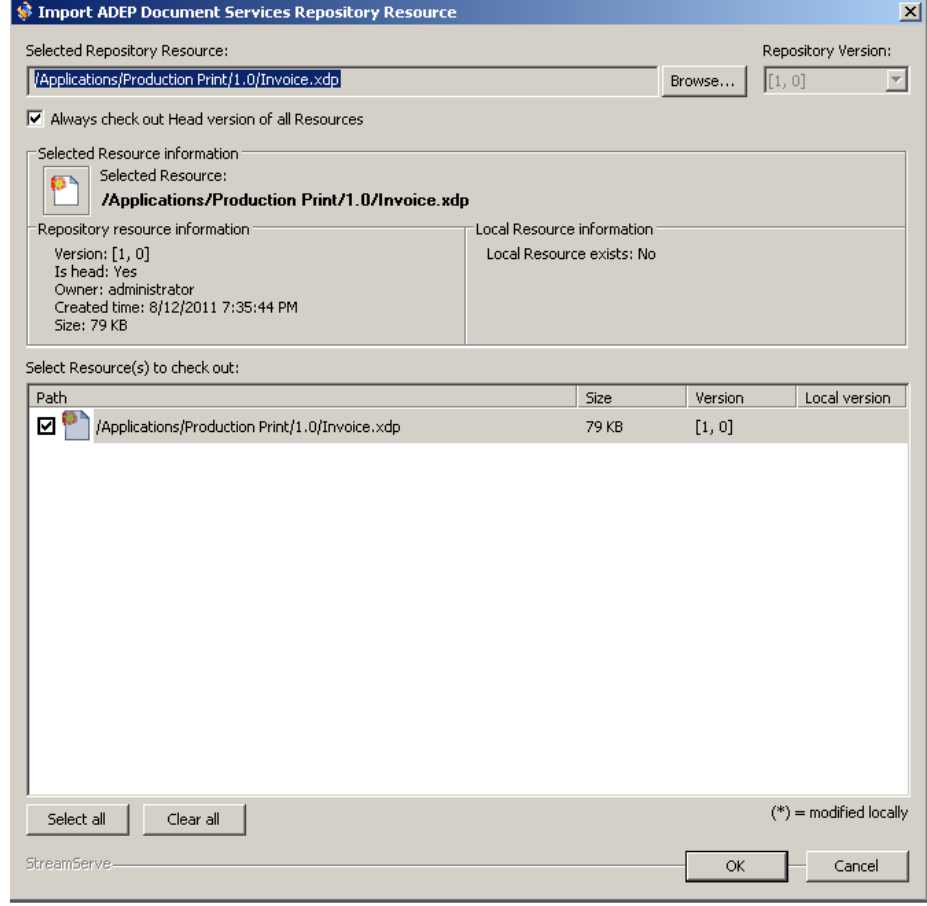

*Figure 12 The Import ADEP Document Services Repository Resource dialog box.*

See *[Icons used when accessing Document Services Repository](#page-102-0)* on page 99 for information on the document icons used in this dialog box.

The settings are described in the table below.

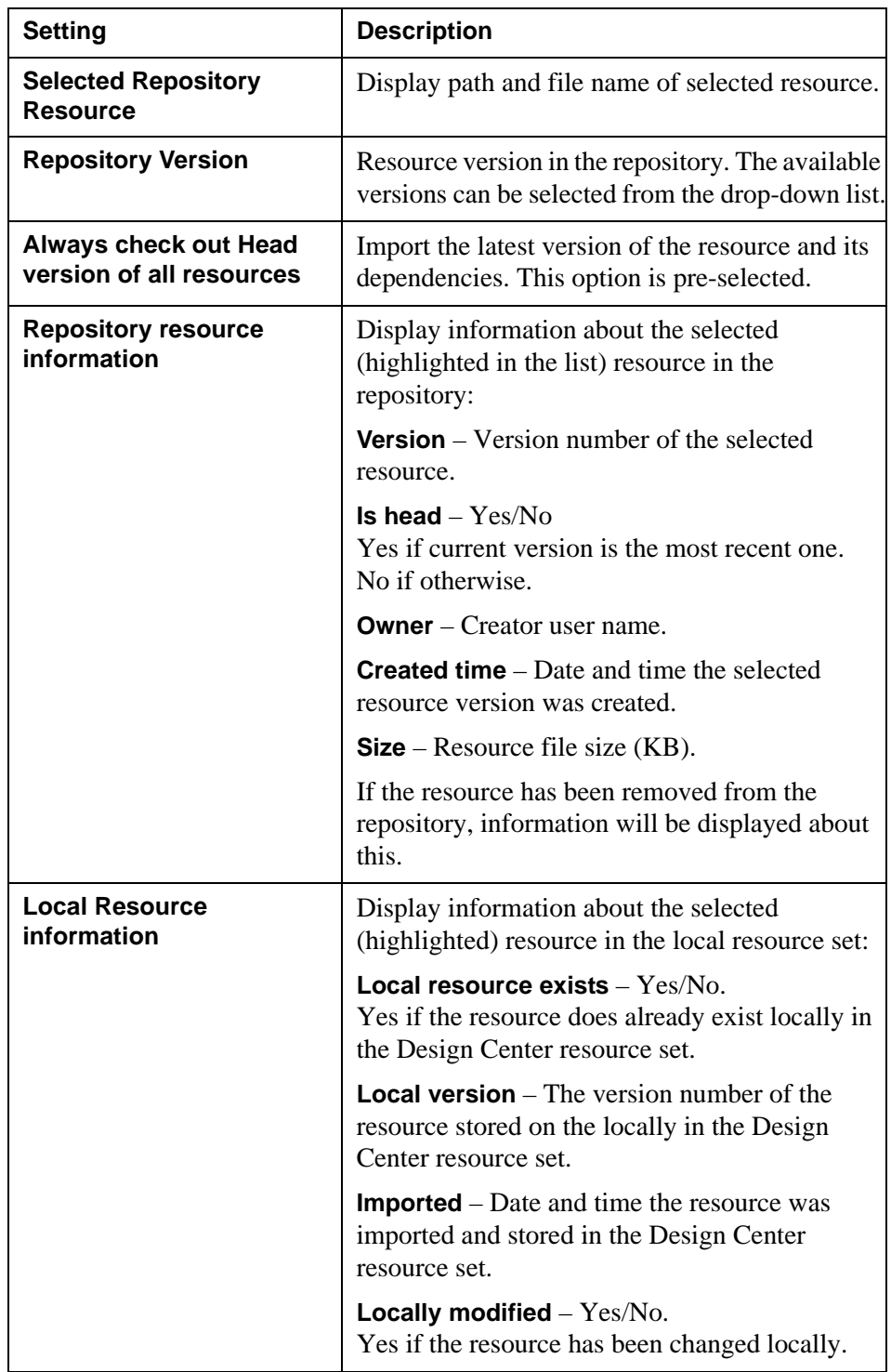

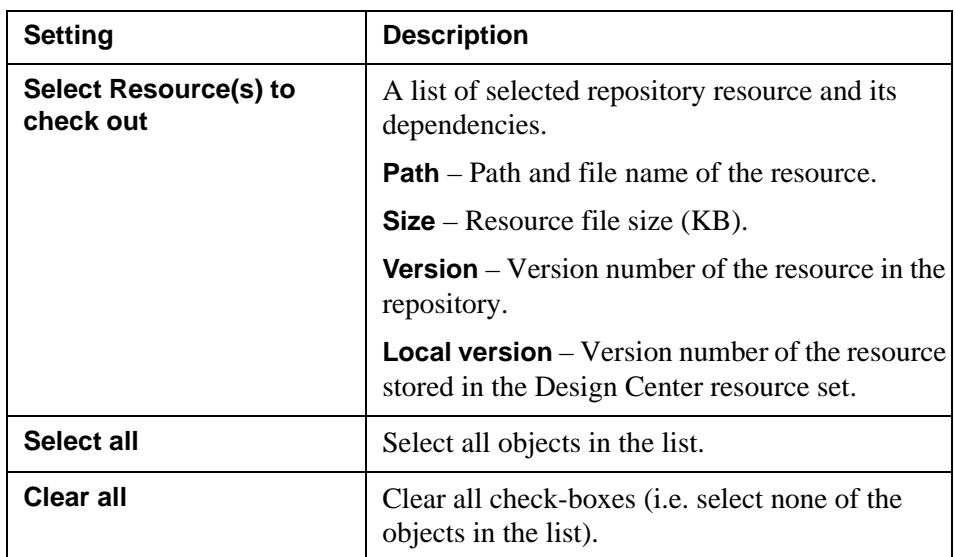

### <span id="page-98-0"></span>Update all ADEP Document Services Repository resources dialog box

This dialog box displays if a resource has been changed and needs to be updated.

When the dialog box opens, the resources that have an older version in the Design Center resource set than in the repository are pre-selected.

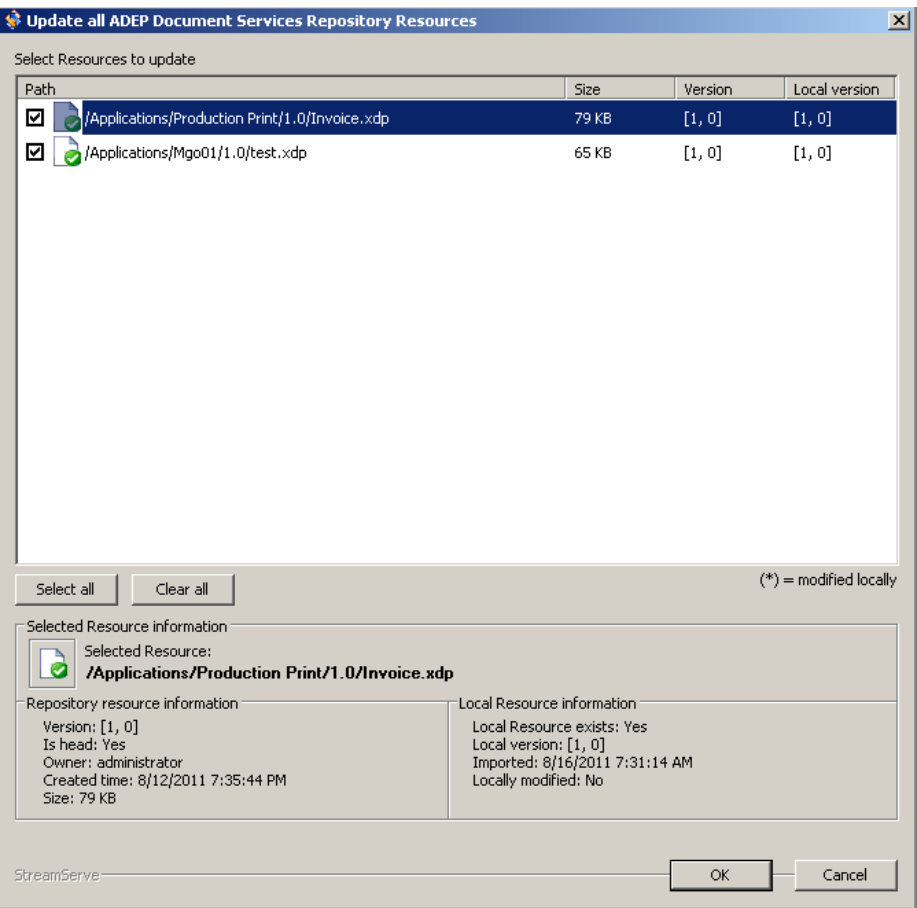

*Figure 13 The Update all ADEP Document Services Repository Resources dialog box*

See *[Icons used when accessing Document Services Repository](#page-102-0)* on page 99 for information on the document icons used in this dialog box.

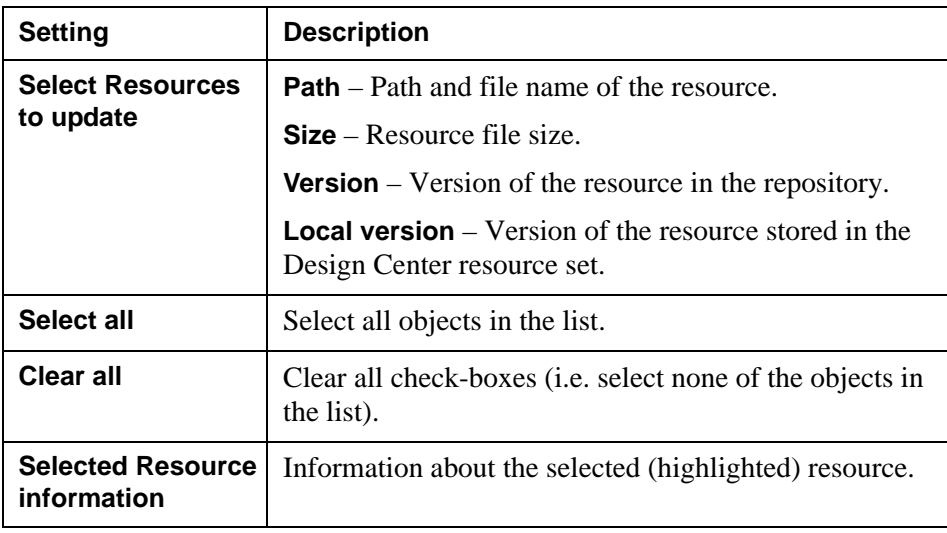

### Design Center | 97 **GUI reference**

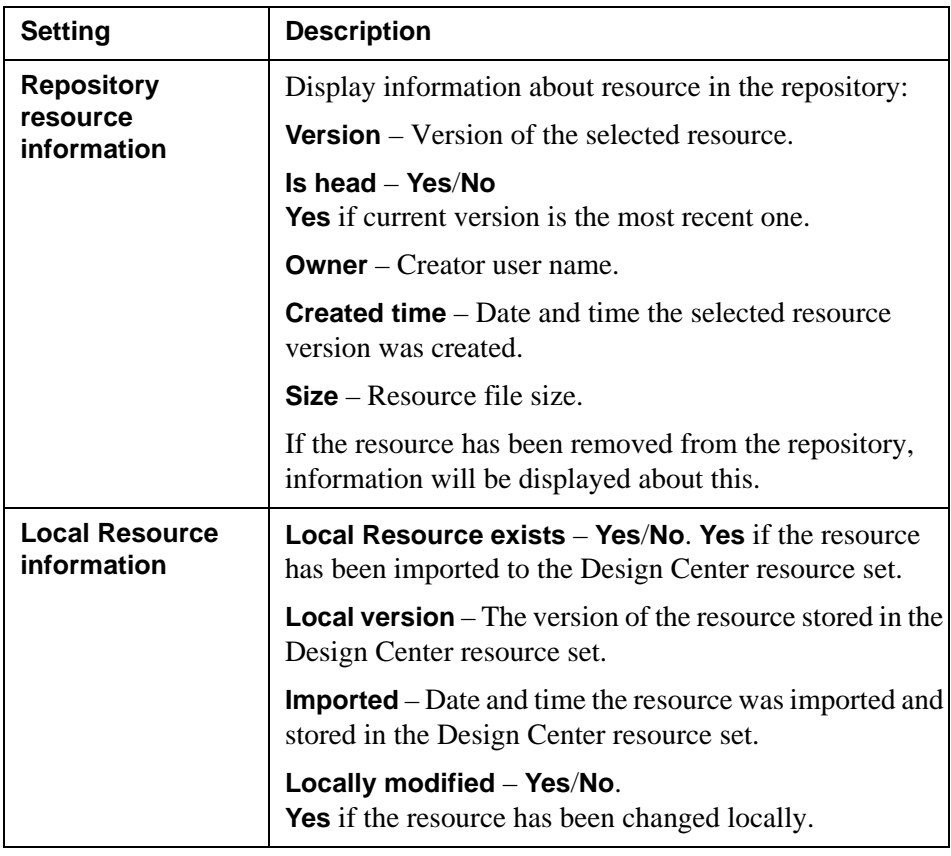

### <span id="page-100-0"></span>Runtime Process Settings dialog box – General tab

In the Runtime Process Settings dialog box, you can configure runtime specific settings for the selected Process.

On the **General** tab you specify general Runtime Process settings.

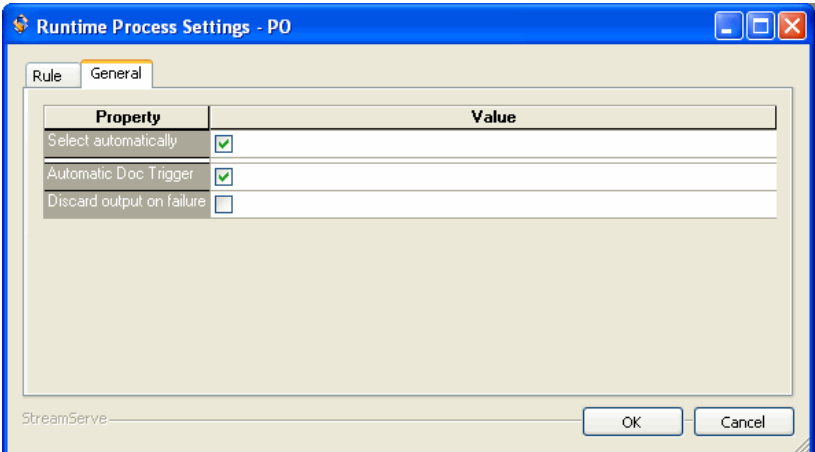

*Figure 14 Runtime Process Settings*

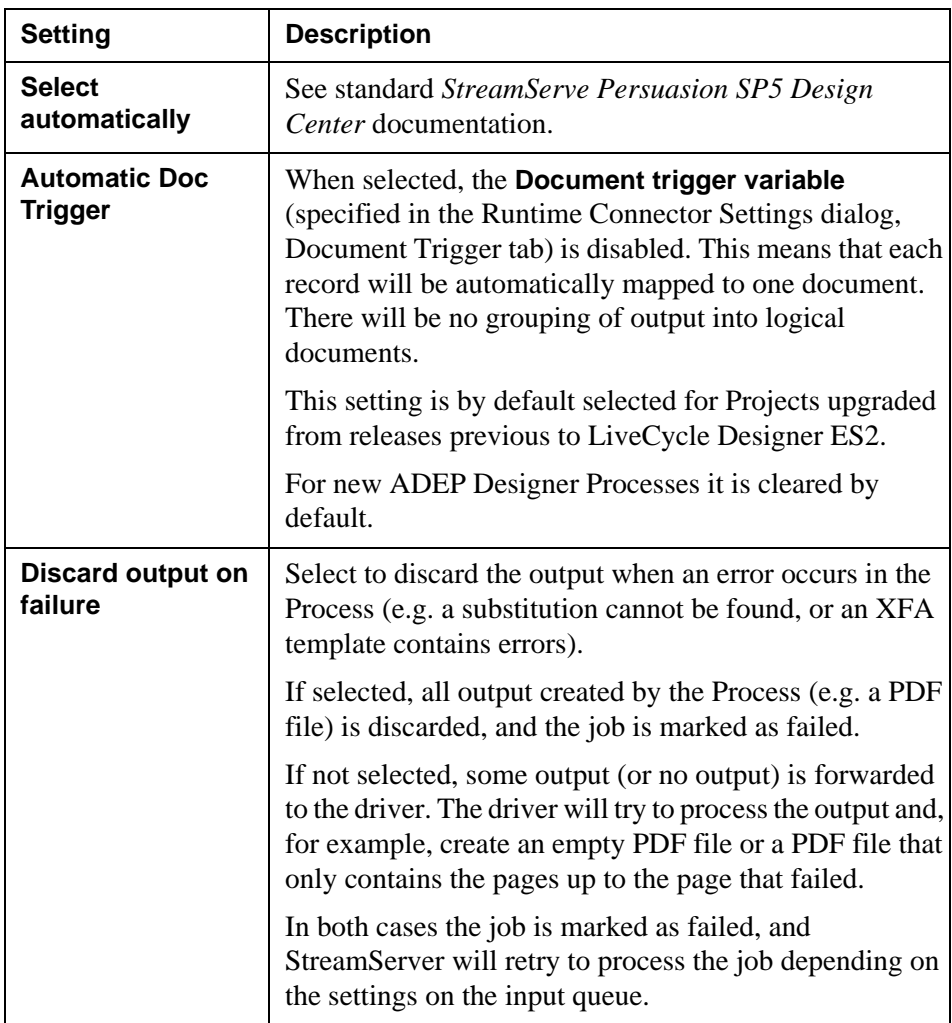

The **Automatic Doc Trigger** setting is also available for StoryTeller Processes. Then, each process will be automatically mapped to one document.

## <span id="page-102-0"></span>**Icons used when accessing Document Services Repository**

The dialog boxes use a number of document icons:

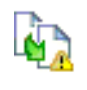

The resource stored in the Document Services Repository has a newer version than the local resource (in the Design Center resource set). An import will overwrite the local resource with a newer version.

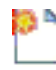

The resource does not exist in the Design Center resource set. It will created if an import is made.

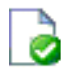

The resource in he local Design Center resource set has the same version as the resource in the Document Services Repository. No need to import.

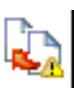

The local resource (in the Design Center resource set) has a newer version than the resource in the Document Services Repository. An import will overwrite the local resource with an older version.

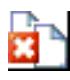

The resource has been removed from the Document Services Repository, but still exists locally.

### 100 | Design Center **GUI reference**

# **Scripting**

### **In this chapter**

- *[Get the value of a SOM expression to a StreamServe variable](#page-105-1)* on page 102.
- *[Access StreamServe variables in the XFA processor](#page-108-0)* on page 105.
- *[Using Before and After Process scripts](#page-109-1)* on page 106.
- *[Logging to the StreamServer log file](#page-111-0)* on page 108.

## <span id="page-105-1"></span><span id="page-105-0"></span>**Get the value of a SOM expression to a StreamServe variable**

You can map the values from a SOM expression to a StreamServe variable.

This mapping makes it possible to use data from ADEP Designer. For example, to control post-processing or set driver options depending on input, template, form, layout or script data.

This mapping is one-way, i.e. you can get values from a SOM expression to a StreamServe variable, but not the other way around.

Mapping can be done once for each document, or once for each page:

- Per document mapping is done once for each document, directly after all pages are produced, but before the document was output.
- Per page mapping is done once before each page is output. This enables the use of more advanced functionality in Document Broker and sheet layout. For example, you can use a page-level value extracted from a SOM expression to create proper OMR codes in AFP output.

The mapping is done first for the entire document, and then for each page in turn before it is output.

**Note:** To use per page mapping, relative SOM expressions are used to refer to layout objects. Relative SOM expressions are evaluated in the page context, making it possible to have different values for different pages. Objects that are not in page context will be evaluated in document context, and have the same values for all pages.

```
Example 6 SOM expression and StreamServe variable
```
SOM expression: \$record.header.txtPONum.

StreamServe variable: \$ponum

*Example 7 Assigning a value to a StreamServe variable*

#### Input data to the XFA processor:

```
<?xml version="1.0" encoding="UTF-8"?>
<batch>
<transaction>
  <header>
   <txtPONum>1234567890</txtPONum>
   <dtmDate>2004-02-08</dtmDate>
   <txtOrderedByCompanyName>Another Company</
txtOrderedByCompanyName>
   <txtOrderedByAddress>123, Any St.</txtOrderedByAddress>
 …
```
The variable mapping will assign the value of the  $txt$  PONum element to the \$ponum StreamServe variable:

SOM Expression: \$record.header.txtPONum

StreamServe variable: \$ponum

### *Example 8 Mapping per page – relative SOM expression for master page children*

Relative SOM expressions for master page children should start from first level child of master page.

A master page, Page1, contains:

- text field PageNumber
- subform CustomerInfo with the fields CustomerName and CustomerID

Relative SOM expression for field PageNumber is "PageNumber".

Relative SOM expression for CustomerName is "CustomerInfo.CustomerName".

*Example 9 Mapping per page – relative SOM expressions for main subform children*

Relative SOM expressions for main subform children should start from first level (page level) child of main subform.

A main subform Data can be referred to by using the absolute SOM expression "\$form.Data".

The subform Data contains the child subform Part1, which contains the field Header1.

Relative SOM expression for Header1 is "Part1.Header1".

For information about the SOM expression syntax, see *Adobe Digital Enterprise Platform Document Services – Designer 10.0 Scripting Basics*.

**104** Get the value of a SOM expression to a StreamServe variable **Scripting**

## **About SOM expressions**

The XFA Scripting Object Model (SOM) is a model for referencing values, properties and methods within a particular Document Object Model (DOM). A DOM structures objects and properties as a tree hierarchy. XFA SOM expressions provide easy access to these objects and properties through a straightforward object reference syntax.

The SOM specification is described in detail in the [XML Forms Architecture](http://partners.adobe.com/public/developer/xml/index_arch.html)  [\(XFA\) Specification](http://partners.adobe.com/public/developer/xml/index_arch.html).

To find out what the SOM expression to a particular XFA object is, use the somExpression scripting property. By using this, the full expression to the object can be extracted.

### *Example 10 ECMA-script example*

this.rawValue = this.somExperssion;

If you place this script on the object for which you want the SOM expression, you will get the SOM expression assigned to the value of that object and the string will be printed in the output document.

For more information about SOM expressions, see *Adobe Digital Enterprise Platform Document Services – Designer 10.0 Scripting Basics*.
# **Access StreamServe variables in the XFA processor**

StreamServe scripts variables can be read directly from a script in the XFA processor. The XFA processor adds the variables to a data set named strs which can be accessed from both Java script and FormCalc scripts in the loaded XDP template

All StreamServe variables created prior to the execution of the process can be accessed through the data connection by using the following syntax:

xfa.datasets.strs.variables.variableid.value

When a StreamServe Message is used as the data connection for a template (i.e. the setting **Add the Message as a data connection in the Data view** is enabled), the following syntax is also valid:

\$record.variables.variableid;

*Example 11 StreamServe Script before process*

\$myvar = "myvalue"; //Assigns "myvalue" to a StreamServe variable named "myvar"

*Example 12 ECMA-script on Form Ready on a field in template*

```
this.rawValue = xfa.datasets.strs.variables.myvar.value;
//Assigns the value of the StreamServe variable "myvar" to the raw
value of the current object.
```
**Note:** Read Only variables, such as those created by SAP (for example, RDI header variables) and Lawson agents, can not be read in this way. Such variable values must be assigned to scripting (Read/Write) variables before they can be read in the XFA processor. The placement of the script and when the script is executed determines if you can use this method. The pageSet object and its descendants can safely be assigned to scripting variables only in the layout: ready event and the prePRint event.

# **Using Before and After Process scripts**

You can run Before and After Process scripts, before and after each record.

Running scripts before and/or after individual records gives a script context for variable values, extracted using SOM expressions. See *[StreamServe variable](#page-91-0)  mapping* [on page 88](#page-91-0).

Mappings from SOM expressions to StreamServe variables are performed for each record (and even, if **Evaluate variable for each page** is enabled, for each page within a record). With this setting:

- Enabled The Before/After Process script is invoked for each record with these values.
- Disabled Only the values extracted from the last record will be available to the After Process script.
- **Note:** The very first Before Process script and the very last After Process script will be executed in the pre-process phase (before and after the actual process) as well as in the process phase. All the other Before and After Process scripts will be executed only in the process phase.

#### **How it works – script execution order**

The execution order of Before and After Process scripts during the process phase, with the setting **Evaluate variable for each page** enabled, is illustrated in the figure below.

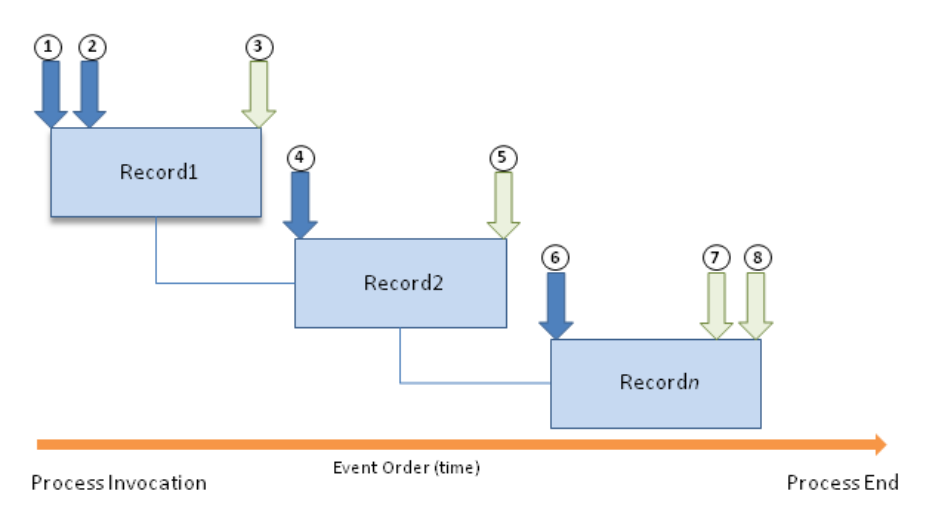

*Figure 15 Script execution order*

- **1** The Before Process script is executed before the process invocation.
- **2** The Before Process script is executed before the first record.
- **3** The After Process script is executed after the first record.
- **4** The Before Process script is executed before any subsequent record.
- **5** The After Process script is executed after any subsequent record.
- **6** The Before Process script is executed before the last record.
- **7** The After Process script is executed after the last record.
- **8** The After Process script is executed after the Process end.

#### **To enable Before and After Process scripts**

You enable and disable this functionality in the Settings dialog by selecting the **Run Before and After Process scripts, before and after each record**. See *[Settings dialog box](#page-89-0)* on page 86.

If this setting is selected, Before and After Process scripts will be executed before and after each record. If not selected, the before and after Process scripts will be executed before and after each Process.

For new Projects created in Production Print, this functionality is enabled by default.

For upgraded Projects, created in versions before LiveCycle Production Print ES2, this functionality is disabled by default and the previous behavior with scripts per Process applies.

#### **Restrictions**

The following scripts cannot be used in the before and after Process scripts when running on record level in the process phase:

- CallProc
- CallBlock
- PreProcLog
- EndDocument
- SetExtJobId
- GetJobResourceIndex
- AddSortDef
- AddSortKeys
- ODBCConnect
- ODBCDisconnect
- SAPCreateFunction
- SAPInvokeFunction2
- SetDestPath

# **Logging to the StreamServer log file**

You can write log messages from scripts in an XDP template directly to the StreamServer log.

#### **Syntax**

xfa.log.message(Param1, str [, severity]) Param1 This parameter is always ignored by StreamServer. str Message text string that will be written in the log fie. The message will be preceded by: "XFAOUT: Message from XFA template script: " Severity Optional. Specifies the severity of the message: i – Information  $t$  – Information  $w - Warning$  $f$  – Error

#### **Description**

This script function makes it possible to write messages directly to the StreamServer from scripts in an XDP template.

#### **Example**

*Example 13 Log call example*

xfa.log.message(1, "text to write in log file", "i");

This will result in the following message in the StreamServe log:

0902 175411 (0096) 3 XFAOUT: Message from XFA template script: text to write in log file

The Production Print processor implements a subset of the XML Forms Architecture (XFA) 3.3 specification as listed in this section.

Functionality related to the creation of interactive document output is generally not supported, except for the drawing properties of such objects when statically rendered in print formats.

The same applies for the scripting implementation in FormCalc and ECMAscript.

**Note:** Production Print is developed for high performance processing of XFA templates. The XFA processor does not function exactly as the corresponding XFA processors in Document Services Output and Document Services Forms. For performance reasons, there are differences in how script contexts can be used as described in this section*.*

#### **In this chapter**

- *[XFA elements](#page-113-0)* on page 110
- *XFA scripting* on page 115

# <span id="page-113-0"></span>**XFA elements**

#### **In this chapter**

- *[Fully supported XFA elements](#page-113-1)* on page 110
- *[XFA elements with unsupported attributes](#page-114-0)* on page 111
- *[XFA elements used only to add data to tagged PDF](#page-116-0)* on page 113
- *[XFA element used only to embed flash objects](#page-116-1)* on page 113
- *[XFA bookmarks](#page-117-1)* on page 114
- *[Not supported XFA elements](#page-117-0)* on page 114

# <span id="page-113-1"></span>**Fully supported XFA elements**

The following XFA elements are fully supported. See **Adobe XML Forms** [Architecture \(XFA\)](http://partners.adobe.com/public/developer/xml/index_arch.html) for the latest XFA specification.

- $\langle \text{arc} \rangle$   $\langle \text{image} \rangle$
- <area> <integer>
- <bind> <line>
- <boolean> <linear>
	-
- - -
		- -
			-
			-
- <defaultUi> <rectangle>
- <draw> <solid>
- <edge> <stipple>
- <extras> <subformSet>
	-
	- <float> <ui>
- <font> <variables>
	- <format> <validate>

- 
- 
- 
- 
- 
- 
- Adobe® Digital Enterprise Platform Extension Production Print User Guide Rev A
- 
- 
- -
- <checkButton> <margin>
- <color> <occur>
- <comb> <overflow>
- <contentArea> <pattern>
- <corner> <picture>
- <date> <proto>
- cdateTime> cradial>
- 
- 
- 
- 
- $\langle$ fill>  $\langle$ time>
- 
- 
- 

• <hyphenation>

# <span id="page-114-0"></span>**XFA elements with unsupported attributes**

The following XFA elements are partially supported. See the *Template Reference* section in the [Adobe XML Forms Architecture \(XFA\)](http://partners.adobe.com/public/developer/xml/index_arch.html) for detailed information about the XFA elements.

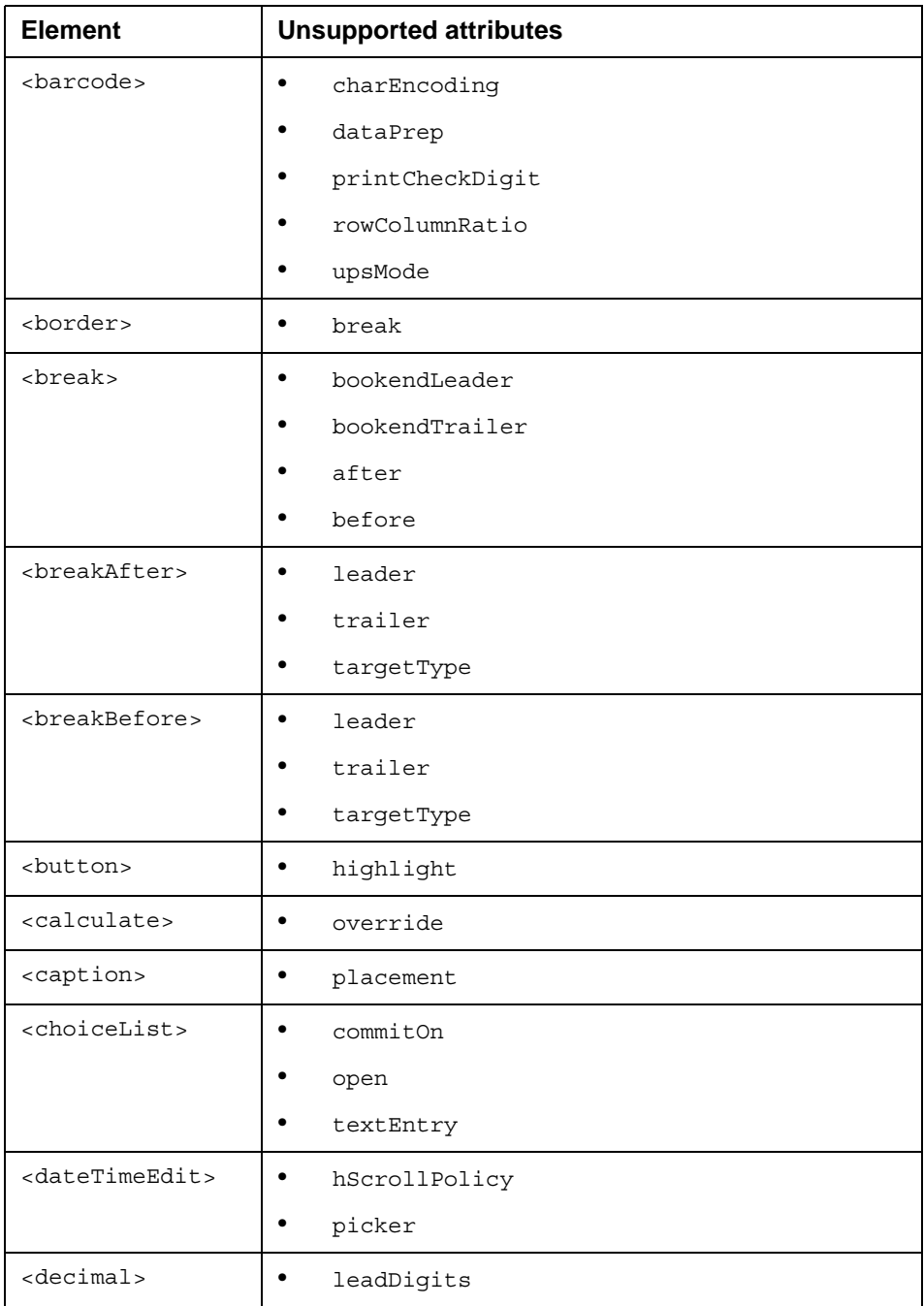

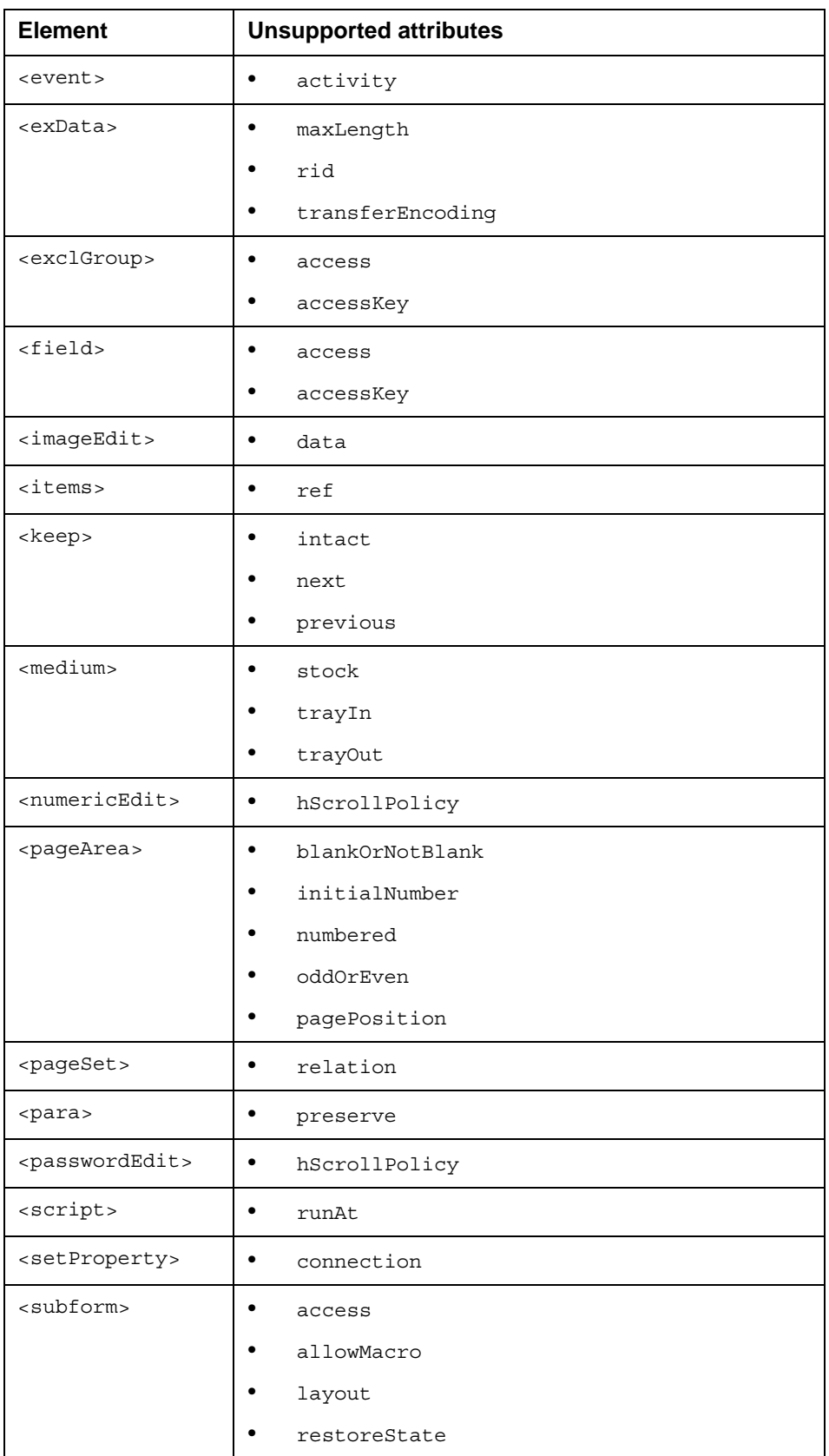

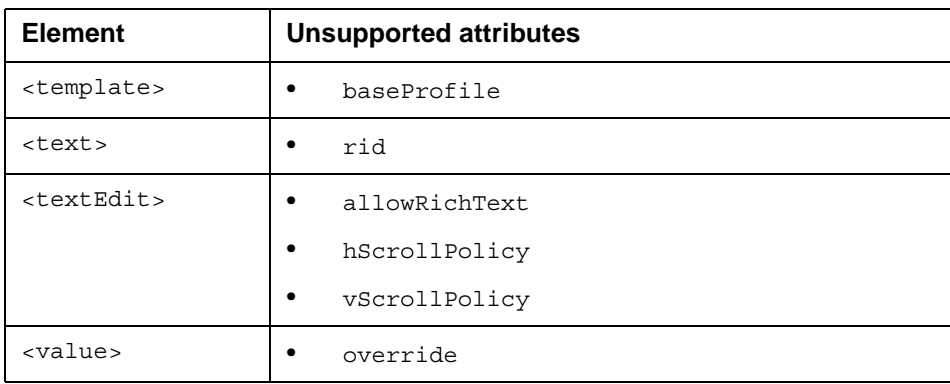

# <span id="page-116-0"></span>**XFA elements used only to add data to tagged PDF**

The following XFA elements are only used to add data to tagged PDF. See the *Template Reference* section in the XFA specification, see [Adobe XML Forms](http://partners.adobe.com/public/developer/xml/index_arch.html)  [Architecture \(XFA\)](http://partners.adobe.com/public/developer/xml/index_arch.html) for detailed information.

- <assist>
- <desc>
- <speak>
- <toolTip>
- <traversal>
- <traverse>

## <span id="page-116-1"></span>**XFA element used only to embed flash objects**

Flash objects can be embedded in an XFA template. Even though flash integration is not relevant for a Production Print solution, Production Print can still recognize a flash object, render it as inactive, and display it as a poster image. The output is visually identical to the corresponding output from Document Services Output, but without the ability to activate the actual flash content.

Production Print identifies flash content from the classId attribute in an <exObject> element. Production Print supports the <exObject> element only when it is used to embed flash objects. All  $\leq$ exObject > children except the <image> child with the name attribute "poster" will be ignored.

You can script against all  $\langle \text{exOb}\rangle$  ect  $\rangle$  children, but only scripting against the <image> child with the name attribute "poster" will have any visible effect. The exObject.setState and exObject.invoke methods are ignored.

For detailed about embedding flash objects, see the Adobe user documentation.

# <span id="page-117-1"></span>**XFA bookmarks**

Production Print supports generation of bookmarks according to the XFA 3.3 specification with the following exceptions:

- The <bookmarkGenerationPolicy> options server and client both results in the server option when the bookmarks are generated.
- When clicking a bookmark in the pane, the corresponding page is always displayed. Any setFocus action types will be handled like the gotoPage action type and any runScript action types will be ignored.

Note that Production Print only supports bookmarks in PDF documents, created via the StreamServe PDF driver.

For detailed about XFA bookmarks, see the Adobe User Documentation.

## <span id="page-117-0"></span>**Not supported XFA elements**

The following XFA elements are not supported.

- <appearanceFilter> <bindItems>
- 
- <digestMethod> <connect>
- 
- 
- <execute> <filter>
- -
- <manifest> <mdp>
- <message> <oid>
- 
- <reasons> <ref>
- 
- 
- <subjectDNs> <submit>
- 
- <certificates> <certificate>
	-
	- <encoding> <digestMethods>
	- <encrypt> <encodings>
		-
	- <handler> <issuers>
	- <keyUsage> <lockDocument>
		-
		-
- <oids> <reason>
	-
	- <signData> <signature>
	- <signing> <subjectDN>
		-

• <timeStamp>

# <span id="page-118-0"></span>**XFA scripting**

#### **In this section**

- *[Supported script functions](#page-118-1)* on page 115
- *[Supported script properties](#page-121-0)* on page 118
- *[Supported script object models](#page-128-1)* on page 125
- *[Supported events](#page-128-0)* on page 125
- *[Considerations when scripting](#page-129-0)* on page 126

# <span id="page-118-1"></span>**Supported script functions**

The script functions in the table below have full or limited support. If a function is not found in the table, it is not implemented.

- Fully supported functions work according to the *Adobe Digital Enterprise Platform Document Services – Designer 10.0 Scripting Reference*.
- Partially supported functions work according to the *Designer Scripting Reference* with the exceptions shown in the table below.

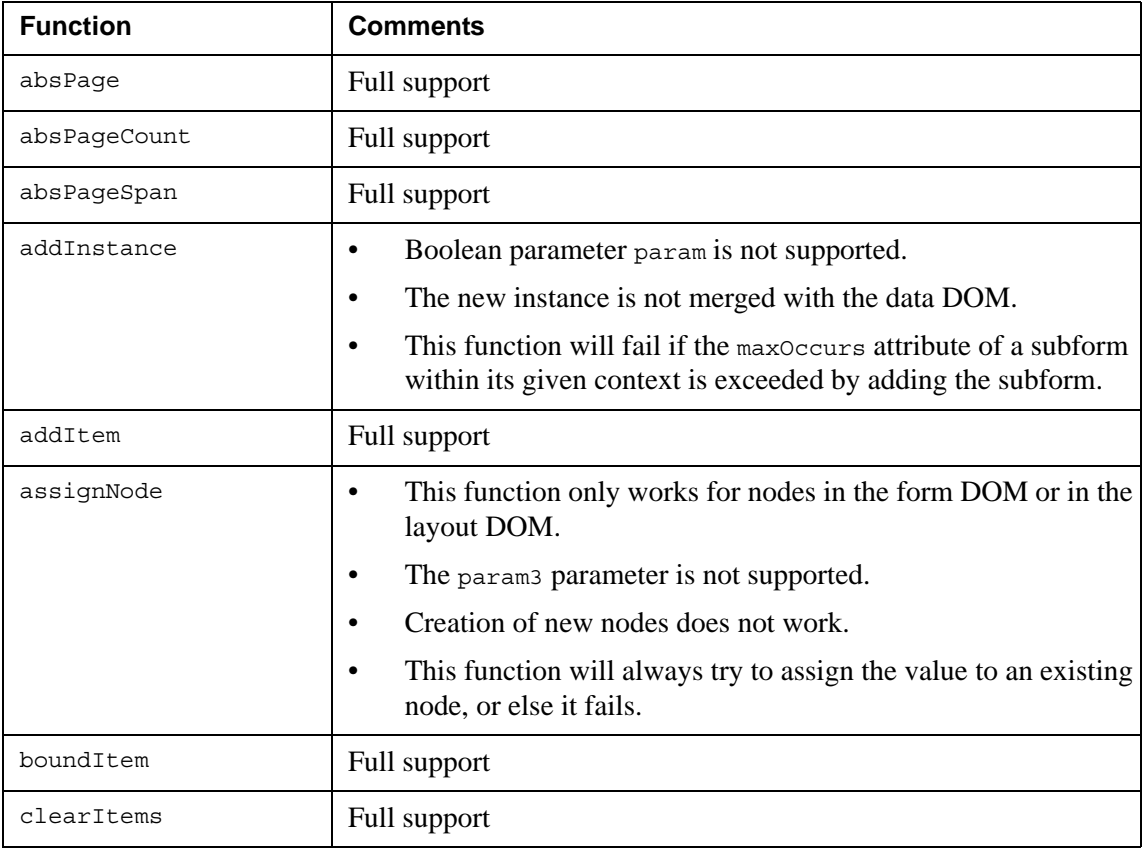

### 116 | XFA scripting **XFA support**

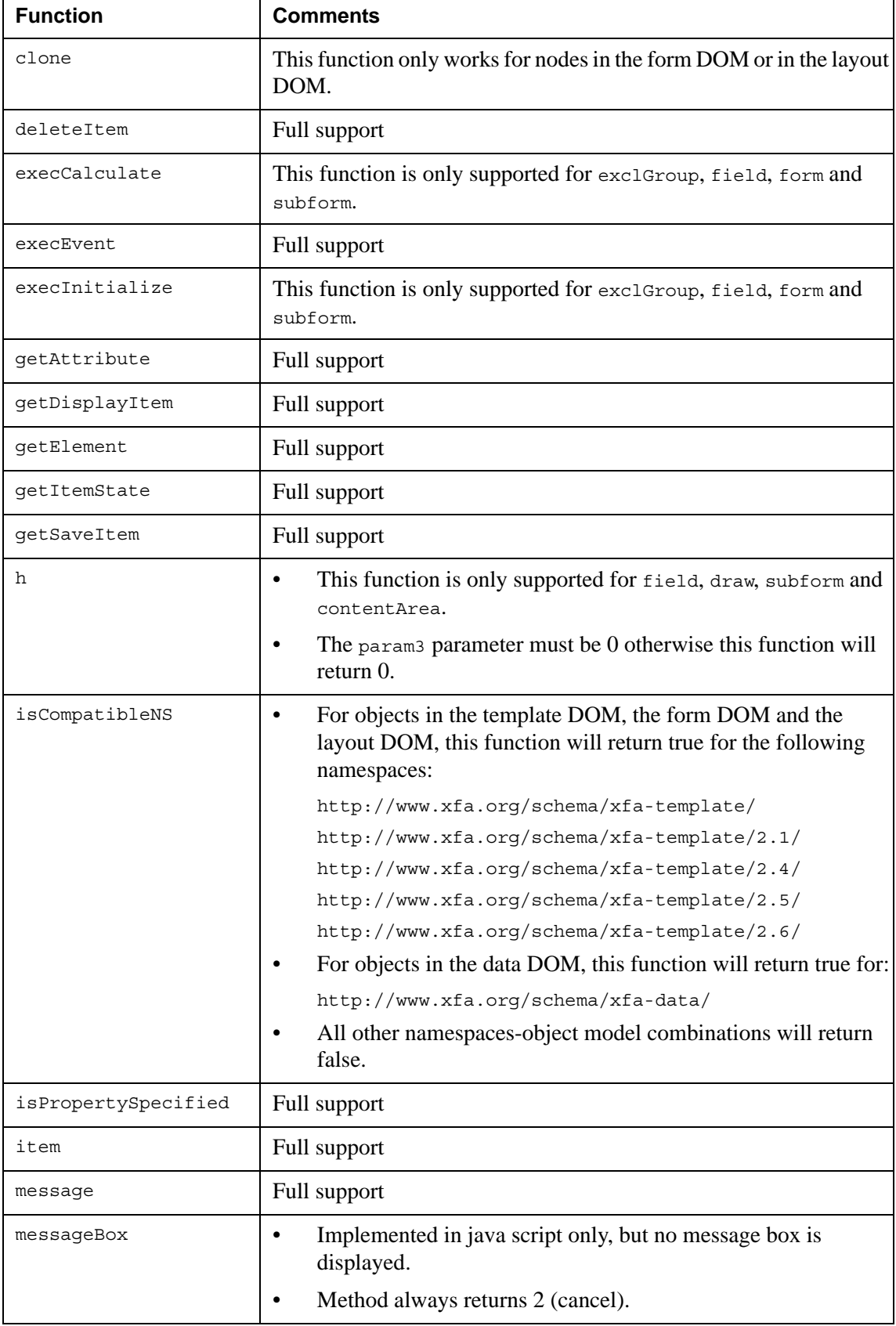

### XFA scripting **117 XFA support**

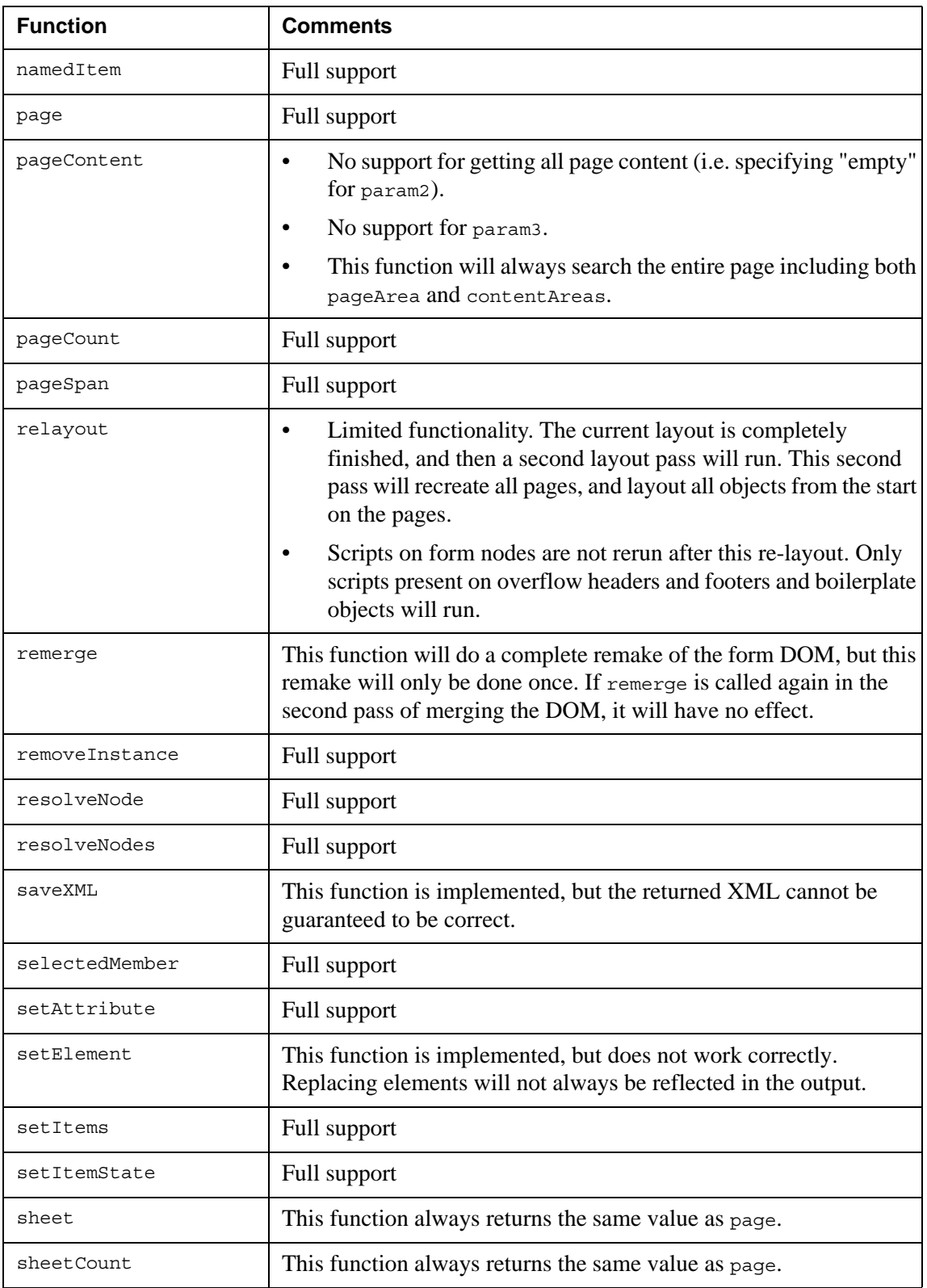

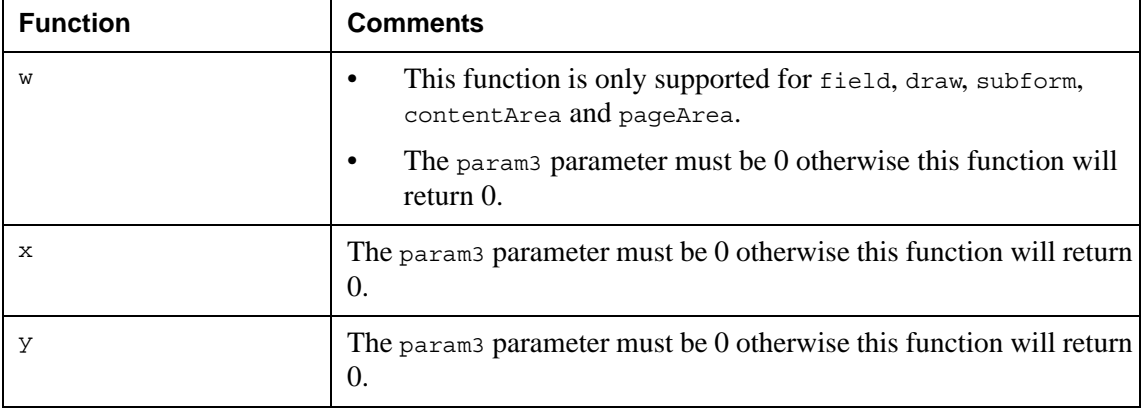

# <span id="page-121-0"></span>**Supported script properties**

The script properties in the table below have full or limited support. If a property is not found in the table, it is not implemented.

- Fully supported properties work according to the *Adobe Digital Enterprise Platform Document Services – Designer 10.0 Scripting Reference*.
- Partially supported properties work according to the *Designer Scripting Reference* with the exceptions shown in the table below.

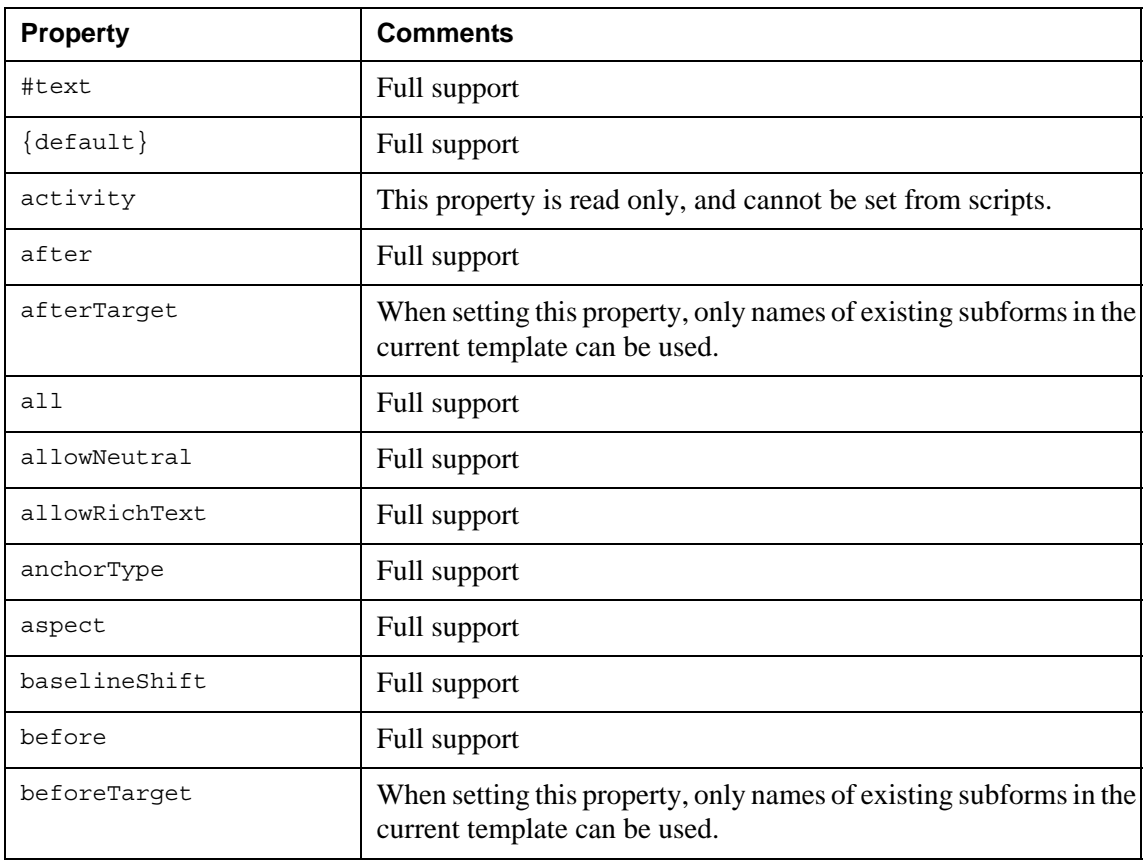

#### XFA scripting **119 XFA support**

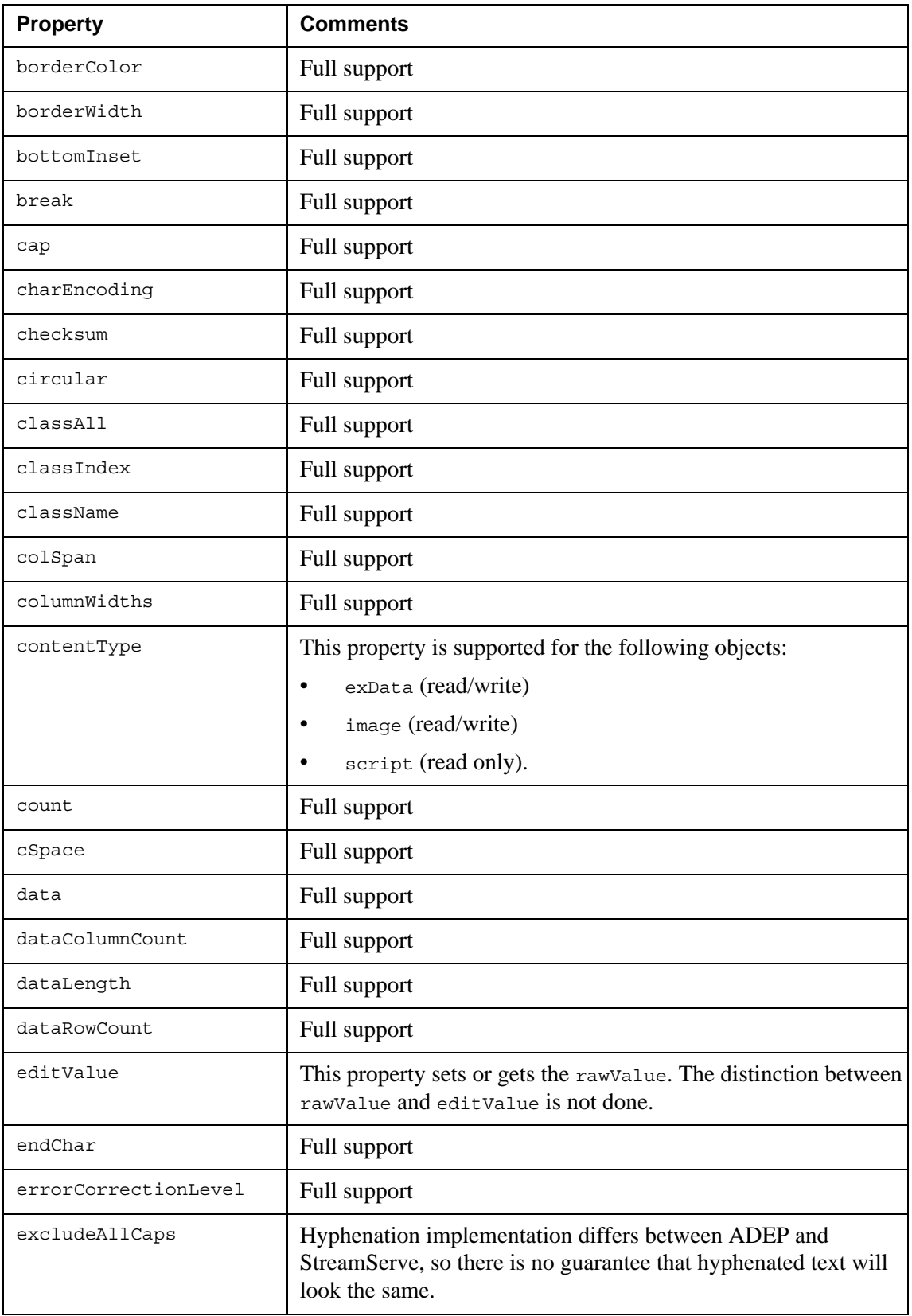

#### 120 | XFA scripting **XFA support**

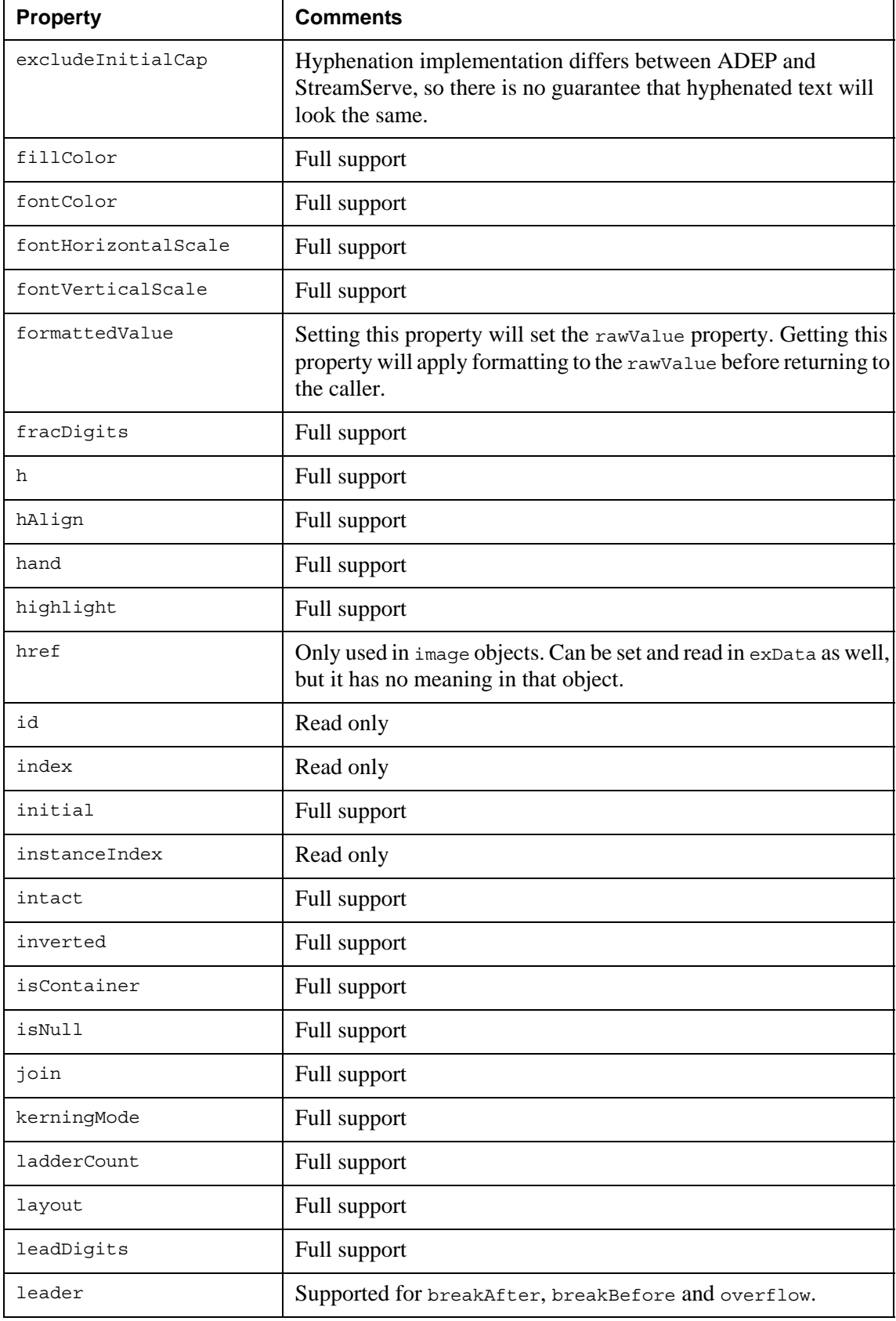

#### XFA scripting **121 XFA support**

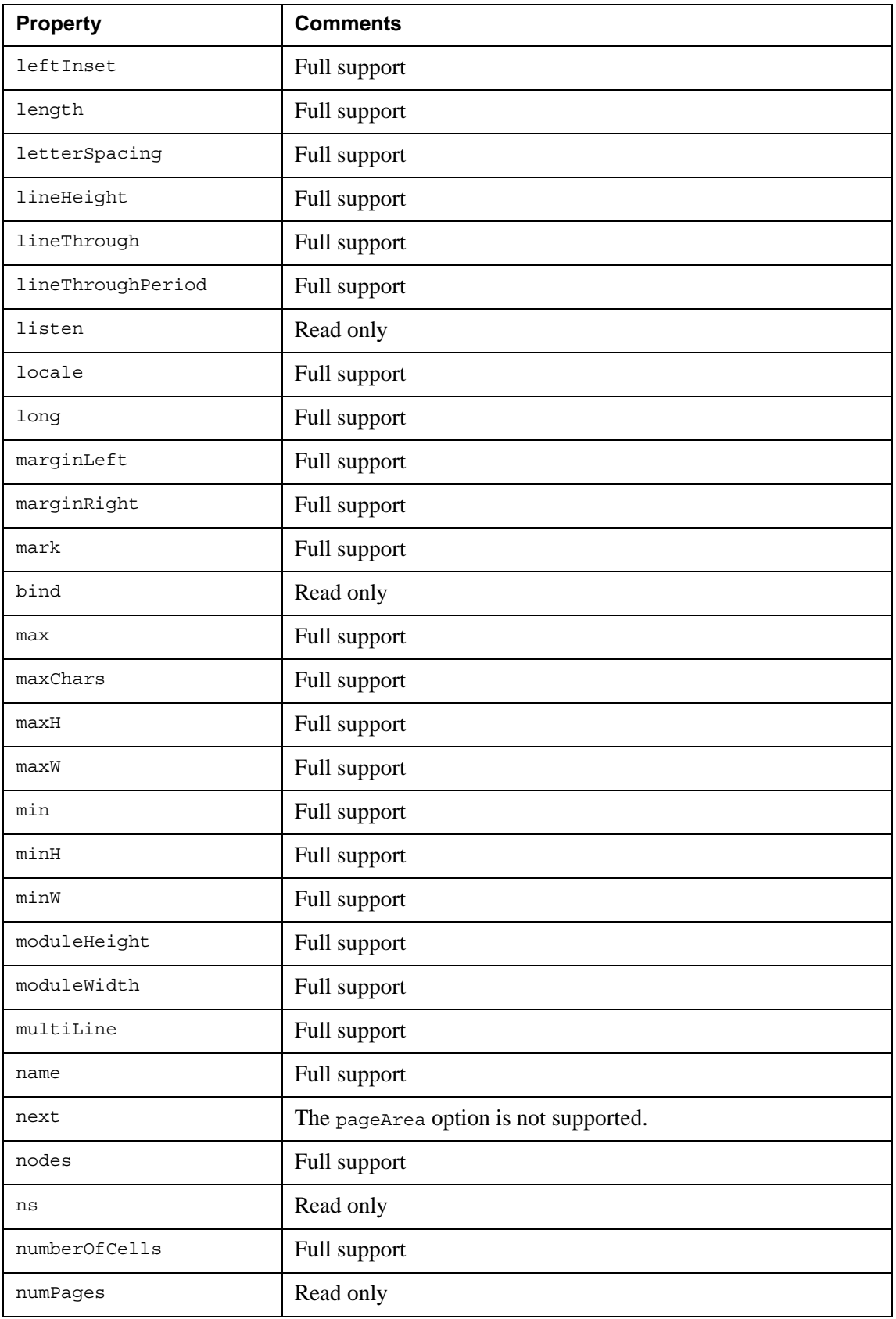

#### 122 | XFA scripting **XFA support**

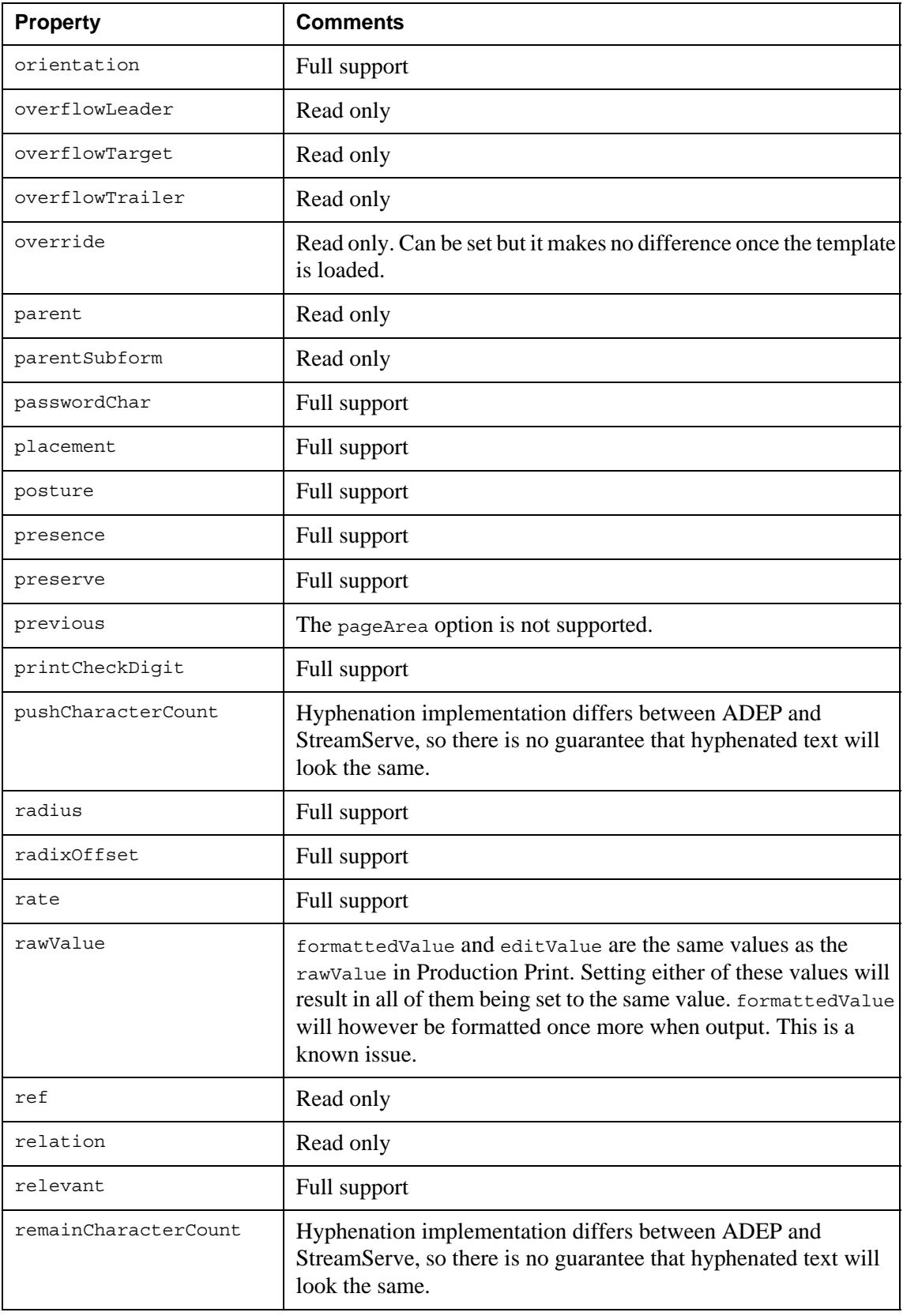

### XFA scripting **123 XFA support**

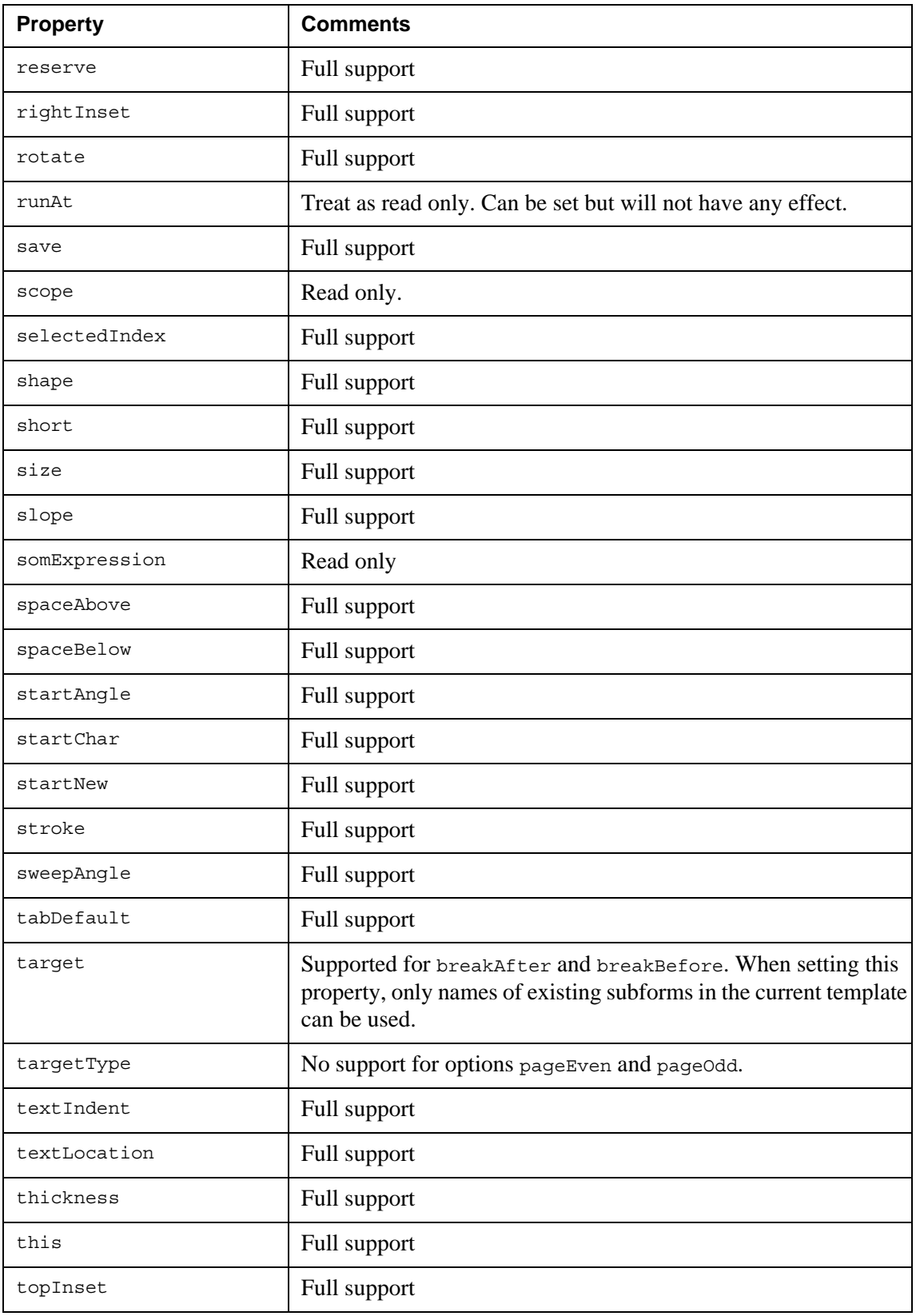

### 124 | XFA scripting **XFA support**

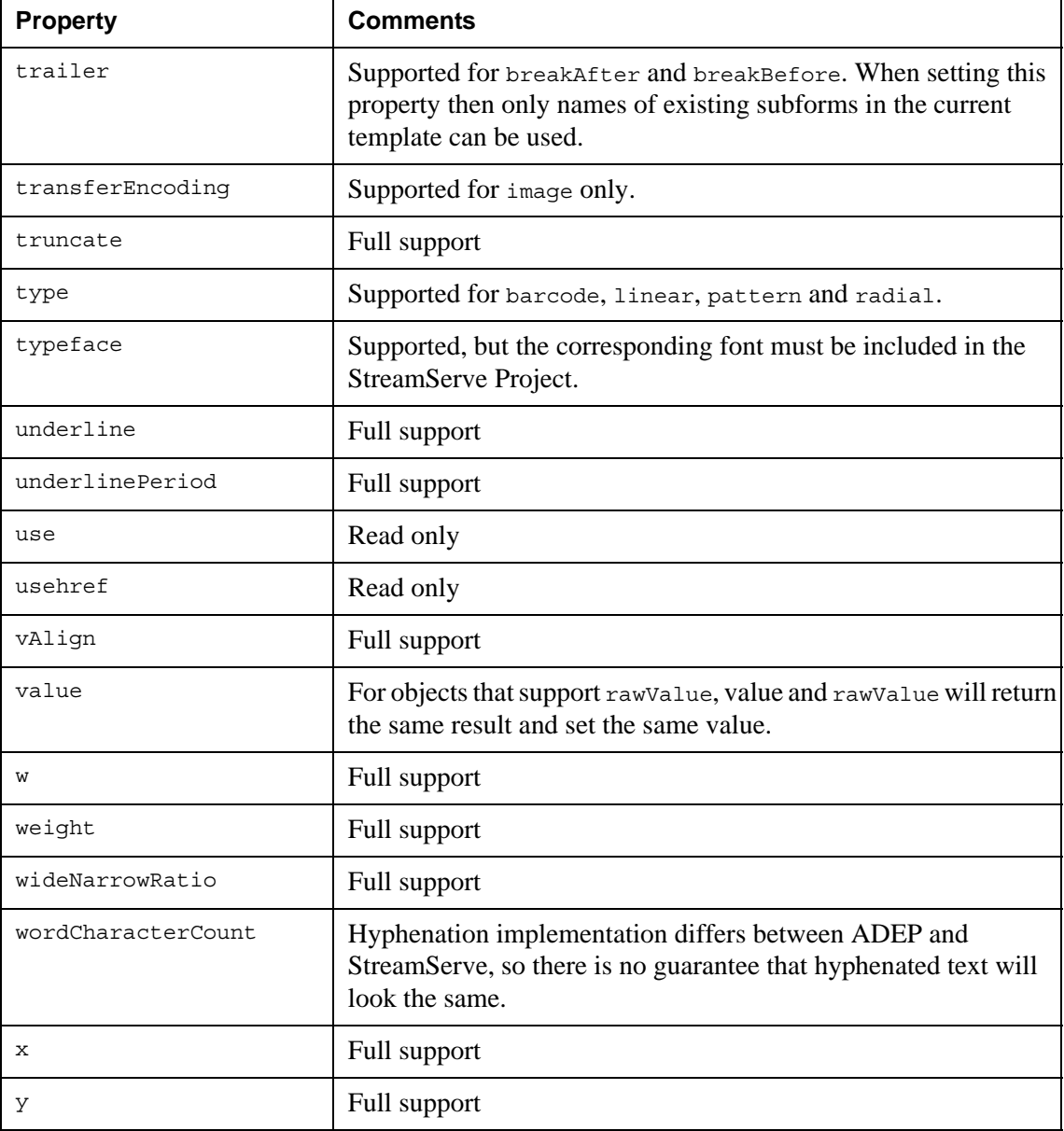

### XFA scripting **125 XFA support**

# <span id="page-128-1"></span>**Supported script object models**

The script object models in the list below have full or limited support. For information on limited support, see:

- *[Supported script functions](#page-118-1)* on page 115
- *[Supported script properties](#page-121-0)* on page 118

If an object model is not found in the list, it is not supported.

- Data model
- Form model
- Host model
- Layout model
- Log model
- XFA model

### <span id="page-128-0"></span>**Supported events**

The form events in the list below have full support. Fully supported events work according to *Adobe Digital Enterprise Platform Document Services – Designer 10.0 Scripting Basics.*

If an event is not found in the list, it is not implemented.

- calculate
- doc:ready

**Note:** You must manually enable execution of the doc: ready event. See *[Enabling execution of the doc:ready event](#page-128-2) on page 125.* 

- form:ready
- indexChange
- initialize
- layout:ready
- prePrint
- validate

#### <span id="page-128-2"></span>Enabling execution of the doc:ready event

The doc: ready event is disabled by default. To enable execution of the event, you must add a command to the Edit Custom Fields dialog box in Design Center.

If you want to disable the  $doc:ready$  event later, you can simply remove the command.

#### **To enable execution of the doc:ready event**

**1** In Design Center, select the Runtime view.

- **2** Select **Edit** > **Custom Settings**. The Edit Custom Fields dialog box opens.
- **3** In the **Access points** browser, browse to and select the logical node for the ADEP Designer Process.
- **4** On the **Custom** sheet, enter the following command: EnableDocReadyEvent 1
- **5** Click **OK**.

# <span id="page-129-0"></span>**Considerations when scripting**

#### **Scripting in the layout DOM**

The layout DOM is first created completely, and distributed over pages, content areas, etc. After this, all layout-ready and preprint scripts are run in the order specified in the XFA 3.3 specification. If any layout-ready or preprint script changes the layout DOM in a way that may cause objects to switch page, the layout DOM will be completely rebuilt.

Rebuilding the layout DOM will delete:

- all dynamically created layout objects, such as overflow leaders and overflow trailers.
- all objects on master pages.

All other layout objects (such as fields from the form DOM) are preserved, and so are the values of these layout objects.

To preserve the correct values, no layout scripts for form objects are run after the layout DOM is rebuilt. Only scripts attached to the dynamically created layout objects (overflow leaders, master page objects etc.) are run this time.

The layout DOM scripts will only run once for each object with some exceptions:

- The layout-ready and preprint scripts on the root subform will be run both the first and the second time (if any) that the layout DOM is created and arranged.
- Initialize and calculate scripts for master page objects can be executed twice.

This means you must be careful when using global variables and when initializing them, or when accessing fields and other values in dynamically created subforms in objects in the form DOM:

- Any initialization of global variables, and any modifications done externally (from other parts of the DOM) to dynamically created layout objects, must be done in the root subform or in script functions that are called from the root subform.
- Updating values in form DOM objects from within e.g. an overflow header can cause unexpected results.

Example: subform.field.x = subform.field.x + 100; in an overflow leader will cause the subform.field.x to be increased by 100 the first time the layout DOM is created. If the layout DOM is recreated once more, 100 more will be added to x.

#### **Global variables declared inline in java scripts**

- Global variables declared inline in java scripts in the form DOM, e.g. initialize or form ready, cannot be used in the layout DOM with the initialized values. There is one exception to this – global variables declared in dedicated script objects. These variables can be initialized in form DOM scripts and be used in layout DOM scripts.
- Global variables declared inline in java scripts cannot be used in form calc scripts and SOM expressions (for example to transfer values to StreamServe variables). To be able to use these variables, they must be declared as form variables (i.e. they must be visible in the hierarchy tree in ADEP Designer).

#### **Script execution order**

The script execution order for objects within an Event type in XFA is undefined. Do not write scripts that are depending on any particular script execution order.

### 128 | XFA scripting **XFA support**

# **Glossary**

Some terms and concepts used in this document.

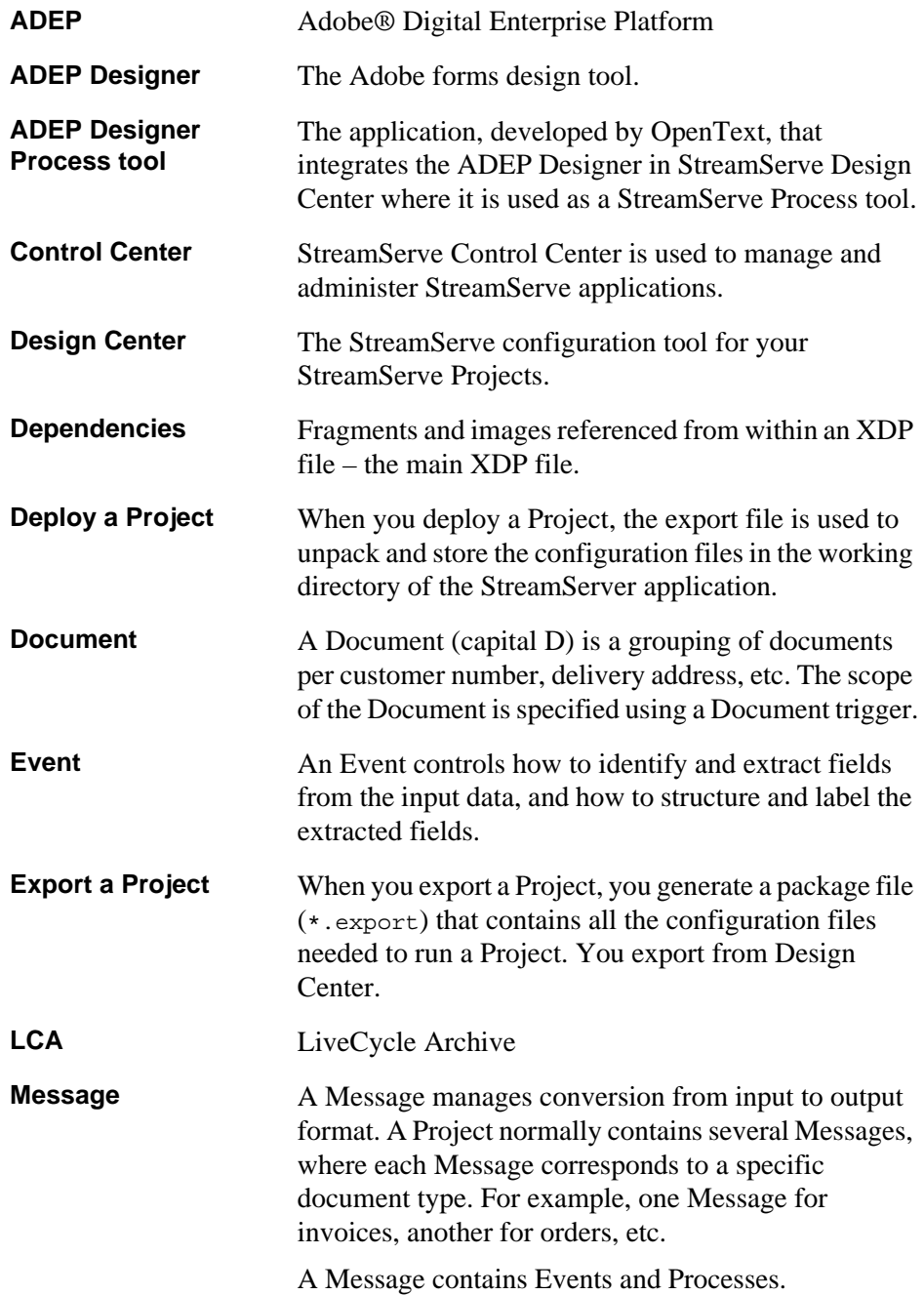

**Glossary**

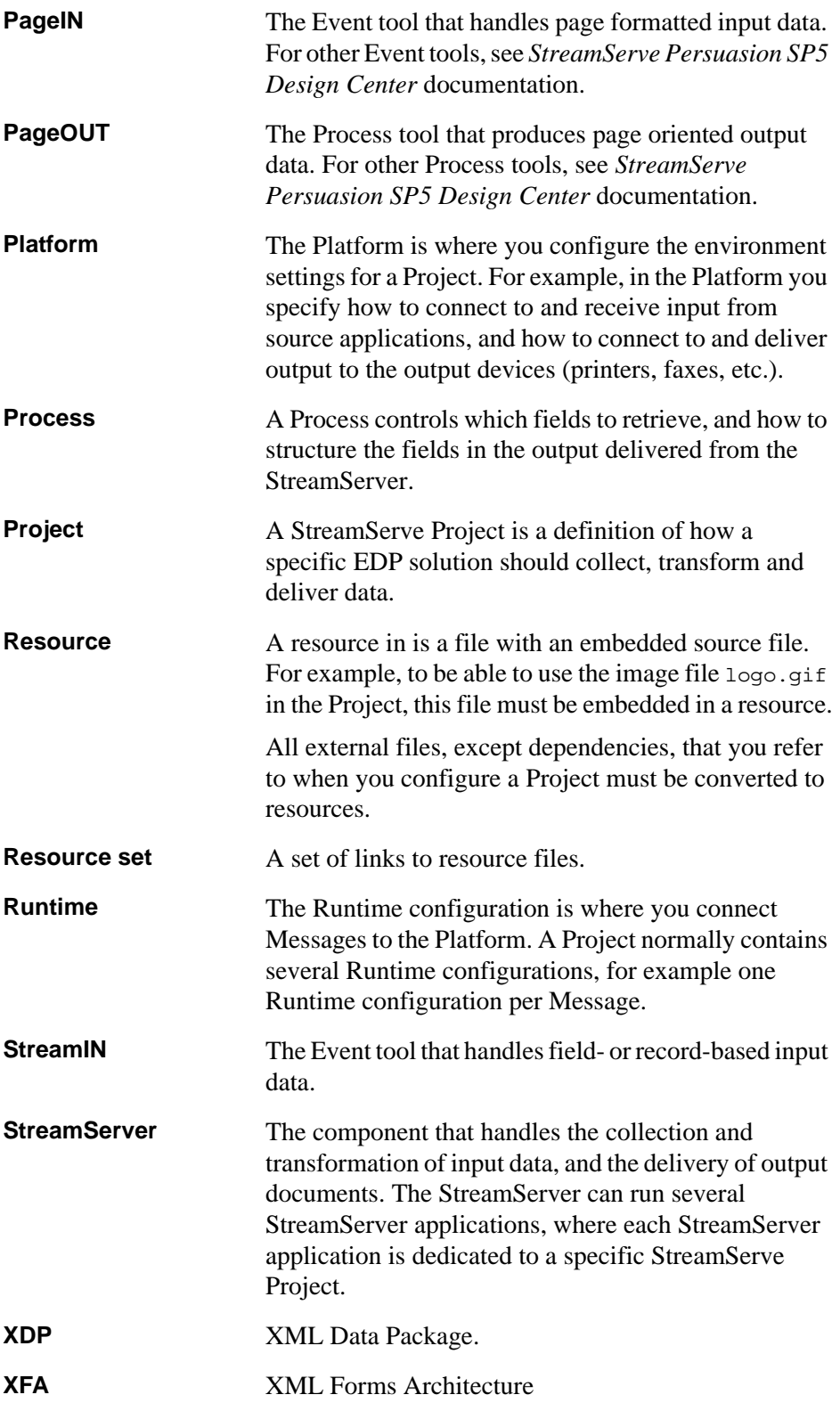

# 130

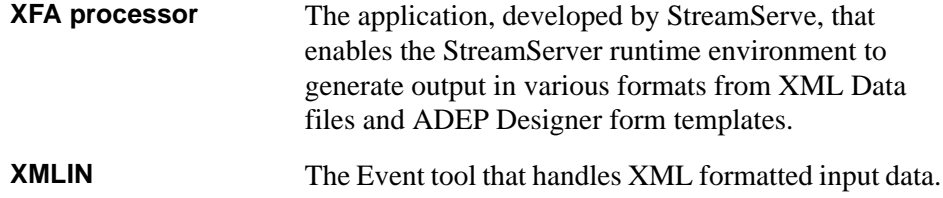

132 **Glossary**